**LCD TV (LED BACKLIGHT)**

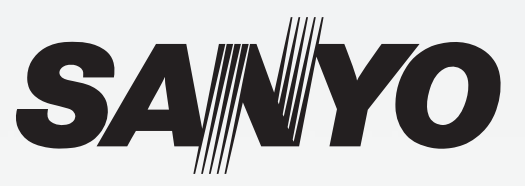

# **Owner's manual**

**ES Manual del propietario FR Manuel du propriétaire**

**FW65C78F FW55C78F FW50C78F**

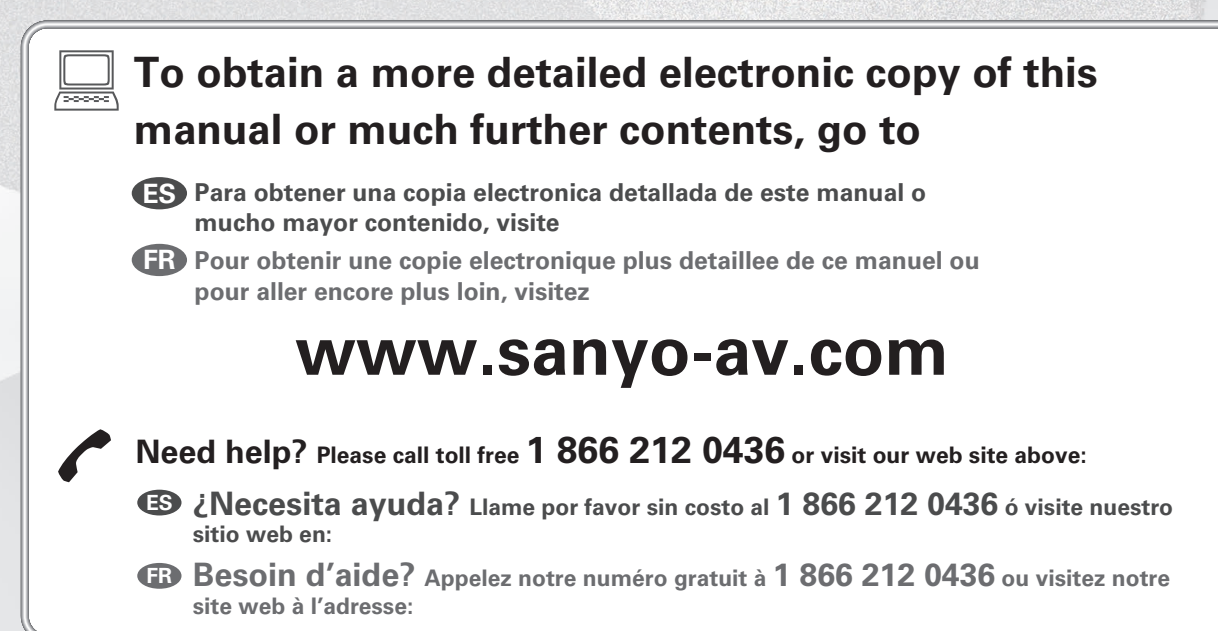

### 2 Français

# Table des matières

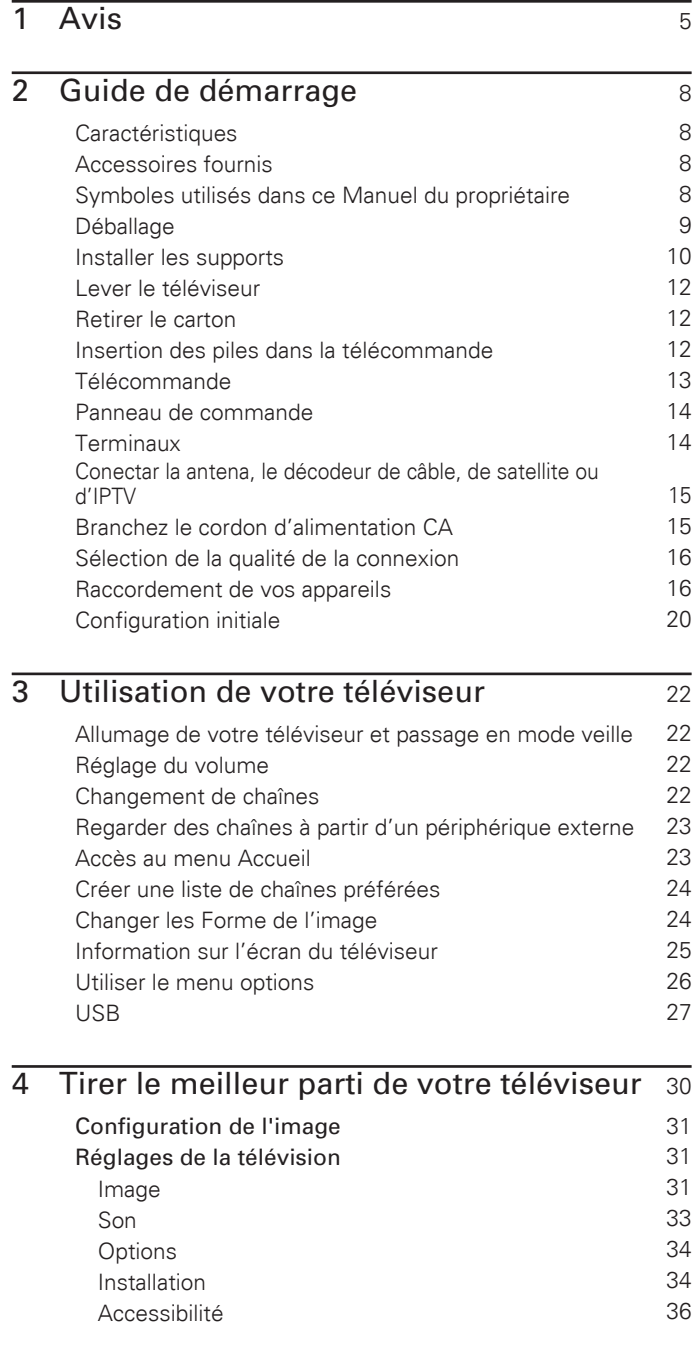

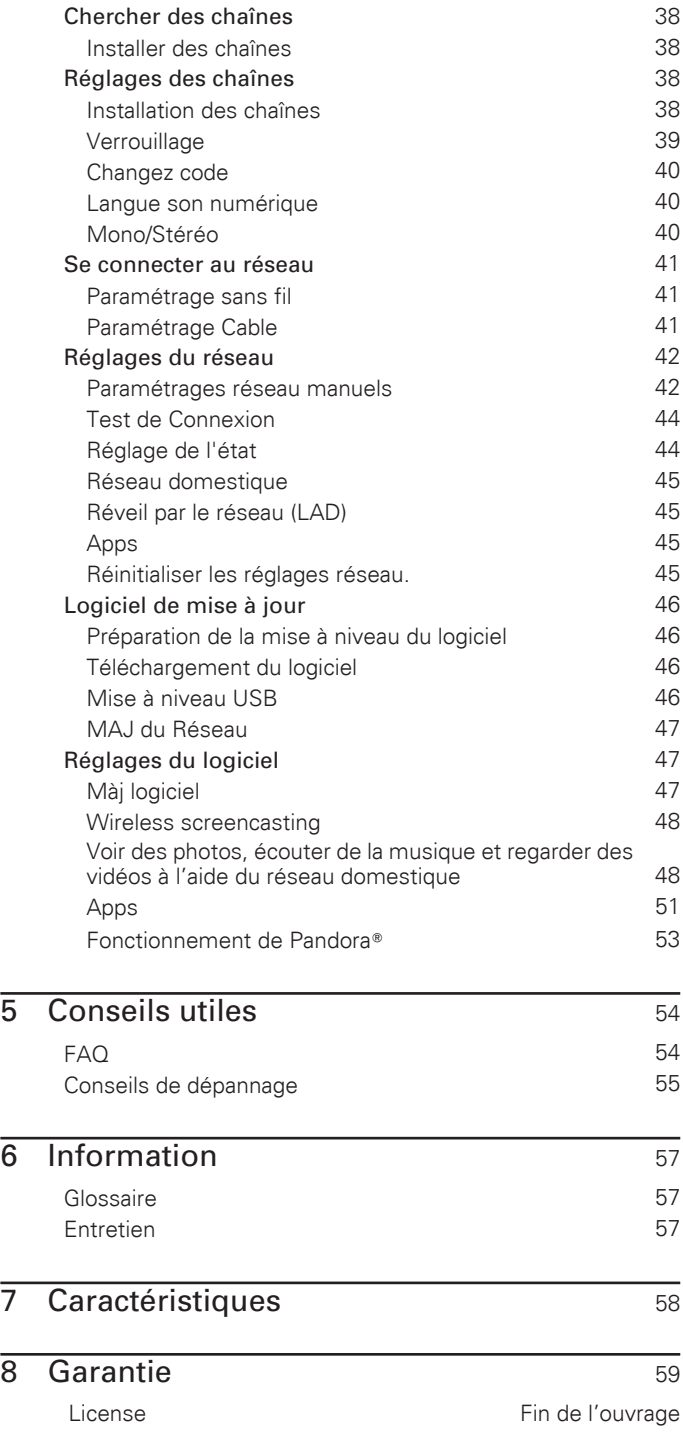

• Affiche et illustrations peuvent différer selon le produit que vous achetez.

### **Enregistrez-vous en ligne à www.sanyo-av.com le plus tôt possible pour profiter pleinement de votre achat.**

*Enregistrer votre modèle chez SANYO vous rend admissible à tous les précieux avantages les mises à jour de logiciel et des notifications sur le produit.*

*Enregistrez-vous en ligne au www.sanyo-av.com*

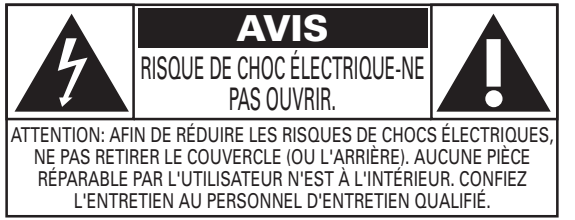

L'étiquette mentionnant les précautions se trouvent à l'arrière ou sur le dessous du boîtier.

Sachez reconnaître ces symboles de **Sécurité** Le symbole de l'éclair dans un triangle équilatéral est conçu pour alerter l'usager de la présence d'une "tension dangereuse" non isolée à l'intérieur de l'appareil et qui peut être d'une importance suffisante pour constituer un risque d'électrocution.

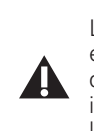

Le symbole du point d'exclamation dans un triangle équilatéral est conçu pour avertir l'usager que la documentation accompagnant l'appareil contient des instructions importantes concernant le fonctionnement et l'entretien (réparation) de l'appareil.

- **AVERTISSEMENT:** Afin de réduire les risques d'incendie ou de choc électrique, ne pas exposer cet appareil à la pluie ou à l'humidité et les objets remplis de liquide, comme les vases, ne doivent pas être placés sur le dessus de l'appareil.
- 

**ATTENTION:** Pour éviter les chocs électriques, introduire la lame la plus large de la fiche dans la borne correspondante de la prise et pousser à fond.

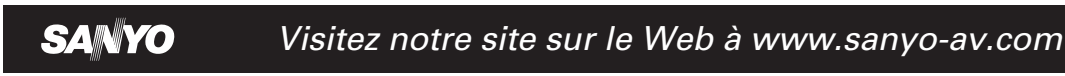

### **LA SÉCURITÉ DES ENFANTS: L'IMPORTANCE D'UN EMPLACEMENT APPROPRIÉ POUR LE TÉLÉVISEUR**

### **L'INDUSTRIE DE L'ÉLECTRONIQUE GRAND PUBLIC EST SOUCIEUSE DE VOTRE SÉCURITÉ**

- Les fabricants, les détaillants et l'industrie de l'électronique grand public dans son ensemble sont déterminés à faire en sorte que le divertissement domestique soit sûr et plaisant.
- Alors que vous vous divertissez devant la télévision, n'oubliez pas que tous les téléviseurs, neufs comme anciens, doivent être : soit positionnés sur un socle approprié, soit installés selon les recommandations spécifiques du fabricant. Les téléviseurs placés de façon non appropriée sur des commodes, des bibliothèques, des étagères, des bureaux, des haut-parleurs, des armoires, des chariots, etc. peuvent tomber et entraîner des blessures.

### **RESTER À L'ÉCOUTE DE LA SÉCURITÉ**

- Respectez TOUJOURS les recommandations du fabricant pour une installation sûre de votre téléviseur.
- Lisez et suivez TOUJOURS toutes les instructions données pour un bon usage de votre téléviseur.
- Ne permettez JAMAIS aux enfants de grimper ou de jouer sur le téléviseur ou le meuble sur lequel le téléviseur est placé.
- Ne placez JAMAIS le téléviseur sur un meuble pouvant facilement être utilisé comme marche-pied, telle qu'une commode par exemple.
- Installez TOUJOURS le téléviseur à un endroit où il ne peut pas être poussé, tiré ou renversé.
- Faites TOUJOURS passer les prises et câbles connectés au téléviseur à un endroit où ils ne pourront pas faire trébucher quelqu'un ou encore où ils ne pourront pas être tirés ou attrapés.

# **CTA.tech/safety** Consumer Technology

### **FIXATION DU TÉLÉVISEUR SUR LE MUR OU LE PLAFOND**

- Contactez TOUJOURS votre revendeur pour une installation professionnelle au moindre doute quant à votre capacité à fixer le téléviseur de manière sûre.
- Utilisez TOUJOURS un support recommandé par le fabricant du téléviseur et dont la sécurité a été certifiée par un laboratoire indépendant (tel que UL, CSA, ETL).
- Suivez TOUJOURS toutes les instructions fournies par les fabricants du téléviseur et du support.
- Assurez-vous TOUJOURS que le mur ou le plafond sur lequel vous fixez le téléviseur est approprié. Certains supports ne sont pas conçus pour être fixés aux murs ou aux plafonds ayant une armature en acier ou construits avec des parpaings. En cas de doute, contactez un installateur professionnel.
- Les téléviseurs peuvent être lourds. Deux personnes minimum sont nécessaires pour la fixation au mur ou au plafond.

### **DÉPLACER UN ANCIEN TÉLÉVISEUR DANS VOTRE MAISON**

- Nombreuses sont les personnes déplaçant leur ancien téléviseur CRT dans une autre pièce de la maison après l'achat d'un téléviseur à écran plat. Une attention particulière doit être portée au nouvel emplacement d'un ancien téléviseur CRT.
- Placez TOUJOURS votre ancien téléviseur CRT sur un meuble solide et adapté à la taille et au poids du téléviseur.
- Ne placez JAMAIS votre ancien téléviseur CRT sur une commode dont les enfants sont susceptibles d'utiliser les tiroirs pour grimper.
- Assurez-vous TOUJOURS que votre ancien téléviseur CRT<br>ne dépasse pas le bord de votre meuble.

# Consignes importantes de sécurité

- 1. Lire ces instructions.
- 2. Conserver ces instructions.
- 3. Obéir à tous les avertissements.
- 4. Suivre toutes les instructions.
- 5. Éviter d'utiliser cet appareil à proximité de l'eau.
- 6. Nettoyer à l'aide d'un linge sec seulement.
- 7. Ne pas boucher les orifices de ventilation. Effectuer l'installation selon les instructions du fabricant.
- 8. Ne pas installer l'appareil près d'une source de chaleur comme un radiateur, un registre de chaleur, une cuisinière ou tout autre appareil (y compris les amplificateurs) qui dégage de la chaleur.
- 9. Ne pas contourner la mesure de sécurité de la fiche polarisée ou de mise à la terre. Une fiche polarisée est dotée de deux lames dont l'une est plus large que l'autre. Une fiche avec mise à la terre est dotée de deux lames auxquelles s'ajoute une troisième broche de mise à la terre. La lame large, la troisième broche, est fournie pour votre sécurité. Si la fiche fournie ne rentre pas dans votre prise secteur, consultez un électricien qui changera votre prise murale obsolète.
- 10. Protéger le cordon d'alimentation pour éviter que l'on marche dessus ou qu'il soit plié en particulier au niveau de la fiche, des prises de courant de commodité et à l'endroit où il sort de l'appareil.
- 11. Utiliser uniquement des équipements / accessoires spécifiés par le fabricant.
- 12. L'appareil ne doit être utilisé qu'avec le chariot, socle, trépied, support ou table spécifié par le fabricant ou vendu avec l'appareil. Un appareil utilisé en combinaison avec un chariot doit être déplacé avec soin afin d'éviter les risques de blessures occasionnées par le renversement de l'appareil.

### Ensemble de support mural

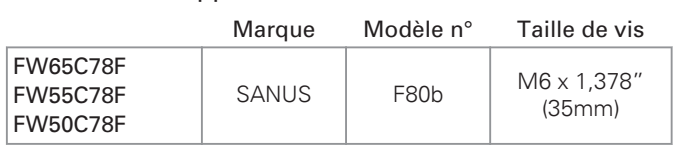

- Votre téléviseur est conforme à la norme VESA pour le montage mural. Consultez votre détaillant local pour un support de montage mural qui est compatible avec votre modèle de téléviseur.
- Le kit de support mural recommandé (vendu séparément) permet le montage du téléviseur sur le mur.
- Pour des informations détaillées sur l'installation du support mural, reportez-vous au Livret d'instructions du support mural.
- Funai Corporation n'est pas responsable des dommages causés au produit ou des blessures qui pourraient vous être occasionnées ou causées à des tiers si vous choisissez d'installer le support mural de téléviseur ou de monter le téléviseur sur le support.
- Le support mural doit être installé par des experts.
- 13. Débrancher cet appareil durant les orages électriques ou lorsqu'il n'est pas utilisé pour une période de temps prolongée.
- 14. L'entretien ou la réparation de l'appareil doit être effectué par du personnel qualifié uniquement. Il faut faire réparer l'appareil dès que celui-ci est endommagé d'une façon quelconque, qu'il s'agisse du cordon ou de la fiche d'alimentation, si du liquide a été renversé ou des objets sont tombés dans l'appareil, s'il a été exposé à la pluie ou à une humidité excessive, s'il ne fonctionne pas normalement ou s'il a subi un choc.

### Remarque pour les installateurs de système de câble:

Ce rappel s'adresse aux installateurs de système de câble afin d'attirer leur attention sur l'article 820-40 du code NEC qui indique la marche à suivre pour une mise à la terre adéquate et, en particulier, spécifie que le câble de masse doit être raccordé au système de mise à la terre du bâtiment, aussi près que possible du point d'entrée du câble.

Exemple de mise à la terre d'une antenne suivant les recommandations du National Electrical Code (NEC)

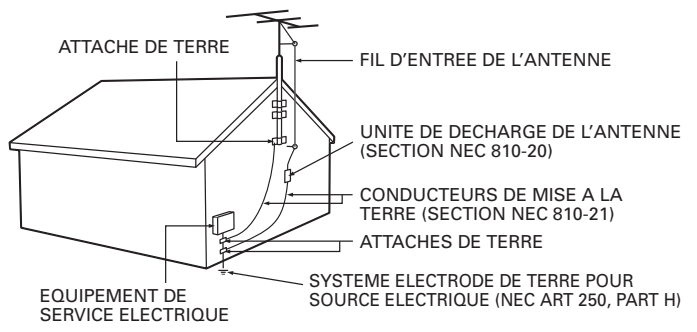

### Funai Corporation n'est pas responsable de ces types d'accident et de blessure indiqués ci-dessous.

- En cas d'installation sur un plafond ou un mur penché, le téléviseur et le support mural peuvent tomber, ce qui peut occasionner de graves blessures.
- N'utilisez pas des vis plus longues ou plus courtes que la longueur spécifiée. Si des vis trop longues sont utilisées, cela peut causer des dommages mécaniques ou électriques à l'intérieur du poste de télévision. Si des vis trop courtes sont utilisées, cela peut entraîner la chute du poste de télévision.
- Ne fixez pas les vis avec une force excessive ; cela peut endommager le produit ou entraîner la chute du produit, occasionnant des blessures.
- Pour des raisons de sécurité, 2 personnes doivent monter le téléviseur sur un support mural.
- Ne montez pas le téléviseur sur le support mural alors qu'il est branché ou allumé. Cela peut entraîner une électrocution.
- Lors de l'installation de l'appareil sur le mur, laissez de l'espace.

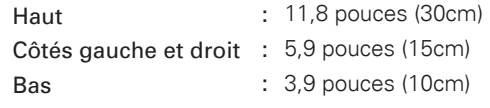

# <span id="page-4-0"></span>1 Avis

SANYO est une marque déposé SANYO Electric Co., Ltd. et est utilisé par Funai Electric Co., Ltd. et Funai Corporation, Inc. avec l'autorisation de SANYO Electric Co., Ltd. Toute responsabilité relative aux produits SANYO, incluant la conception et la qualité, relève uniquement de Funai Electric Co., Ltd. et Funai Corporation, Inc. Veuillez contacter Funai Corporation, Inc. pour toute question ou demande liées aux produits SANYO : www.sanyo-av.com

Funai Corporation se réserve le droit de modifier les produits à tout moment, mais n'est pas contraint de modifier les offres précédentes en conséquence.

Le contenu de ce manuel est jugé conforme à l'usage auquel ce ystème est destiné. Si le produit ou les modules et procédures correspondants sont utilisés à d'autres fins que celles spécifiées dans le présent manuel, vous devrez obtenir la confirmation de leur validité et de leur pertinence. Funai Corporation garantit que le matériel ne constitue pas en lui-même une contrefaçon de brevet aux Étatsq g q Unis. Aucune garantie supplémentaire n'est expresse ou tacite.

Funai Corporation ne peut être tenue responsable de toute erreur pouvant s'être glissée dans le contenu de ce document ou pour tout problème résultant du contenu de ce document. Les erreurs rapportées à Funai Corporation seront corrigées et publiées sur le site Web de soutien technique de Funai Corporation dès que possible.

### Caractéristiques des pixels

L'écran à cristaux liquides de ce téléviseur possède un grand nombre de pixels couleur. Bien que le taux de pixels effectifs soit de 99,999 % ou plus, des points noirs ou des points de lumière (rouge, vert ou bleu) peuvent apparaître constamment à l'écran. Il s'agit d'une propriété structurelle de l'affichage (selon les normes industrielles standard), et non d'un dysfonctionnement.

### Garantie

Aucun composant ne peut être réparé par l'utilisateur. N'ouvrez pas ou n'enlevez pas les couvercles donnant accès à l'intérieur du produit. Seuls les centres de service agréés de et les ateliers de réparation officiels sont autorisés à réparer nos produits. Le non-respect de cette consigne entraîne l'annulation de toute garantie, expresse ou tacite.

Toute opération expressément interdite dans ce manuel, ou tout réglage ou toute procédure d'assemblage non recommandé(e) ou autorisé(e) par le présent manuel entraîne l'annulation de la garantie.

### Avis de la commission fédérale des communications

Cet équipement a été testé et jugé compatible avec les limites s'appliquant aux appareils numériques de la classe B, conformément à l'article 15 du règlement de la FCC. Ces limites ont été définies pour fournir une protection raisonnable contre les interférences nuisibles dans le cadre d'une installation résidentielle. Cet équipement génère, utilise et peut émettre de l'énergie radiofréquence et, s'il n'est pas installé ni utilisé conformément aux instructions, peut causer des interférences gênantes pour les communications radio. Rien ne garantit toutefois que des interférences ne surviendront pas dans une installation particulière. + Si cet équipement cause des interférences nuisibles pour la réception de la radio ou de la télévision, ce qui peut être déterminé en mettant l'équipement hors tension puis sous tension, l'utilisateur devra essayer de corriger ces interférences en effectuant une ou plusieurs des opérations suivantes :

- Réorientez ou déplacez l'antenne de réception.
- Augmentez la distance entre l'équipement et le récepteur.
- Branchez l'équipement à une prise d'un circuit autre que celui auquel le récepteur est branché.
- Consultez le détaillant ou un technicien de radiotélévision expérimenté.

### Déclaration de conformité

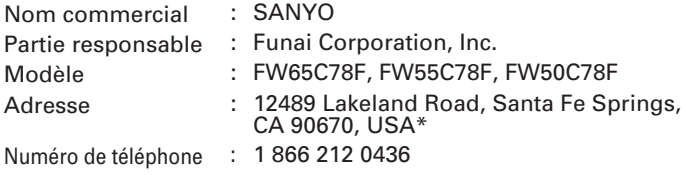

\* Ce n'est pas l'adresse électronique du logiciel open source ou du service clientèle.

### Modifications

Cet appareil peut générer ou utiliser de l'énergie de radiofréquence. Les changements ou modifications à cet appareil peut entraîner du brouillage préjudiciable.

Toute modification à cet appareil doit être approuvée par Funai Corporation.

L'utilisateur pourrait perdre l'autorisation d'utiliser cet appareil si un changement ou une modification non autorisé est effectué.

### Câbles

Les connexions à cet appareil doivent être effectuées avec des câbles blindés munis de boîtiers de connecteur RFI / EMI métalliques afin de demeurer conformes aux règles et réglementations de la FCC.

### Avis de conformité à la réglementation d'Industrie Canada

#### CAN ICES-3 (B) / NMB-3 (B)

Appareil de réception de télévision analogique et numérique, Canada BETS-7 / NTMR-7.

Le FCC/IC RSS suivant s'applique à l'adaptateur du réseau local sans fil dans ce produit.

Avertissement FCC : tout changement ou modification qui n'est pas expressément agréé par la partie responsable de la déontologie peut annuler l'autorité de l'utilisateur liée à l'usage de cet équipement.

Cet émetteur ne doit pas être situé au même endroit ou fonctionner en association avec une autre antenne ou un autre émetteur.

### Conformité FCC / IC RF Exposition

Cet équipement est conforme aux limites d'exposition aux rayonnements énoncées pour un environnement non contrôlé et respecte les règles les radioélectriques (RF) de la FCC lignes directrices d'exposition et d'exposition aux fréquences radioélectriques (RF) CNR-102 de l'IC.

Cet équipement doit être installé et utilisé en gardant une distance d'au moins 20 cm ou plus entre le radiateur et le corps humain.

Le présent appareil est conforme à la partie 15 des règles de la FCC et CNR d'Industrie Canada applicables aux appareils radio exempts de licence. L'exploitation est autorisée aux deux conditions suivantes : (1) l'appareil ne doit pas produire de brouillage, et (2) l'appareil doit accepter tout brouillage subi, même si le brouillage est susceptible d'en compromettre le fonctionnement.

La bande 5150-5250 MHz est restreinte à une utilisation à l'intéieur seulement.

Les radars de haute puissance sont désignés comme utilisateurs principaux (c'est-àdire utilisateurs prioritaires) pour les bandes 5250-5350 MHz et 5650-5850 MHz, et que ces radars peuvent provoquer du brouillage et/ou des dommages aux dispositifs LAN-EL.

### Conformité avec l'exigence FCC 15.407 (c) et l'exigence IC CNR-210A9.4.4

La transmission des données est toujours initiée par le logiciel, puis les données sont transmises par l'intermédiaire du MAC, par la bande de base numérique et analogique et, enfin, à la puce RF. Plusieurs paquets spéciaux sont initiés par le MAC. Ce sont les seuls moyens pour qu'une partie de la bande de base numérique active l'émetteur RF, puis désactive celui-ci à la fin du paquet. En conséquence, l'émetteur reste uniquement activé lors de la transmission d'un des paquets susmentionnés. En d'autres termes, ce dispositif interrompt automatiquement toute transmission en cas d'absence d'information à transmettre ou de défaillance.

### Positionnement du téléviseur

- Les téléviseurs à grand écran sont lourds. 2 personnes sont requises pour soutenir et manipuler le téléviseur à grand écran.
- Veillez à tenir fermement les cadres supérieur et inférieur de l'appareil de la façon indiquée.
- Installez le téléviseur en position horizontale et stable. Ne placez rien directement sous ou sur le téléviseur.
- Ne pas installer l'appareil dans un endroit exposé directement aux rayons du soleil, à la poussière ou aux fortes vibrations.
- En fonction de l'environnement, la température du téléviseur peut augmenter légèrement. Il ne s'agit pas d'un dysfonctionnement.
- Lorsque vous installez cet appareil dans un environnement tempéré, évitez les endroits ayant des changements brusques de température.
- Température de fonctionnement: 41 °F (5 °C) à 104 °F (40 °C)
- Cet appareil ne doit pas être utilisé dans un environnement tropical puisqu'il n'a pas été évalué dans ces conditions.
- Aucun objet ne doit être placé directement sur ou sous cet appareil, particulièrement des chandelles allumées ou autres objets avec flammes.
- Si le téléviseur est placé trop près de vos équipements externes, il est possible que ceux-ci (selon leur type) provoquent du bruit ou des perturbations de l'image et/ou du son. Dans ce cas, assurez-vous de laisser suffisamment d'espace entre les équipements externes et le téléviseur.
- Effectuez tous les raccordements nécessaires avant de brancher le cordon d'alimentation à la prise d'alimentation.
- Vérifiez que vous pouvez toujours accéder facilement au cordon et à la prise d'alimentation CA pour débrancher le téléviseur de la prise de la prise CA.
- Avant de déplacer le téléviseur, débranchez tous les câbles qui y sont reliés afin d'éviter d'endommager les connecteurs, particulièrement le syntonisateur du téléviseur.
- Assurez-vous de débrancher la fiche d'alimentation CA de la prise CA avant de déplacer ou transporter l'appareil.
- Lorsque vous déplacez et déposez le téléviseur, veuillez éviter de coincer le cordon d'alimentation CA sous l'appareil.
- Ne placez pas cet appareil dans un endroit où il pourrait être exposé a eau, huile ou graisse tels que:

Près d'une baignoire, lavabo, évier de cuisine, buanderie, piscine, ventilateur d'extraction de cuisine, etc, ou dans un sous-sol humide.

### Avis d'application de la réglementation

- AVERTISSEMENT : Afin de prévenir une blessure, l'appareil doit être fixé de façon sécuritaire au meuble ou au mur conformément aux instructions. Incliner, secouer ou balancer l'appareil peut entraîner une blessure ou la mort.
- AVERTISSEMENT : Ne jamais placer un téléviseur dans un endroit instable. Un téléviseur peut tomber, causer des dommages corporels graves ou la mort. De nombreuses blessures peuvent être évitées, particulièrement chez les enfants, en prenant de simples précautions comme:
	- Utiliser des armoires ou des supports recommandés par le fabricant du téléviseur.
	- Utiliser seulement un meuble qui peut supporte le téléviseur de façon sécuritaire.
	- S'assurer que le téléviseur ne dépasse pas le bord du meuble qui le supporte.
	- Ne pas placer le téléviseur sur tout meuble haut (par exemple, des armoires ou des bibliothèques) sans fixer le meuble et le téléviseur à un support approprié.
	- Ne pas placer le téléviseur sur un linge ou tout autre matériau pouvant être situé entre le téléviseur et le meuble qui le supporte.
	- Informer les enfants au sujet des dangers de grimper sur le meuble pour atteindre le téléviseur ou ses commandes.

Si votre téléviseur actuel est retenu ou relocalisé, les mêmes considérations susmentionnées doivent s'appliquer.

Ne placez pas cet appareil sur un meuble qui pourrait être renversépar un enfant ou un adulte qui pourrait s'y appuyer, le tirer ou monter dessus. La chute de l'appareil peut causer des blessures graves ou même la mort.

Afin d'éviter l'interruption de la ventilation, cet appareil ne doit pas être placé dans un équipement intégré comme une bibliothèque, une étagère, etc. et les évents de cet appareil ne doivent pas être couverts avec quoi que ce soit comme une nappe, un rideau, un journal, etc. Assurez-vous qu'il y a assez d'espace de ventilation (4 pouces / 10 cm ou plus) autour de l'appareil.

Appuyez sur  $\circled{}$  pour allumer l'appareil et passer en mode Veille. Pour éteindre totalement l'appareil, vous devez débrancher la fiche d'alimentation CA de la prise d'alimentation CA.

Débranchez la fiche d'alimentation CA pour éteindre l'appareil lorsqu'un problème survient ou qu'il n'est pas utilisé. La fiche CA doit demeurer rapidement disponible.

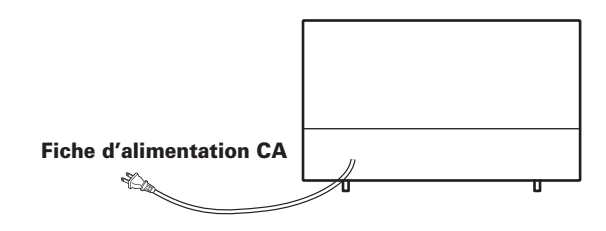

Ne jamais utiliser d'époussiéreuse au gaz sur ce téléviseur. Le gaz contenu dans l'appareil pourrait s'enfl ammer et exploser.

### Protection de l'environnement

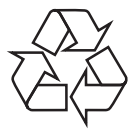

cliquez sur

L'emballage de ce produit est conçu pour être recyclé. Communiquez avec les autorités locales pour obtenir des renseignements sur la

manière de recycler l'emballage.

Pour tout renseignement sur le recyclage des produits, veuillez visiter - www.sanyoav.com

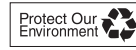

### Directives de fin de vie

SANYO prête une attention toute particulière à la fabrication de produits écologiques dans les zones focales vertes. Votre nouveau téléviseur contient des pièces qui peuvent être recyclées et réutilisées. À la fin de sa vie utile, le téléviseur peut être démonté par des entreprises spécialisées en vue de concentrer les matériaux réutilisables et de minimiser la quantité de matériel à mettre au rebut. Veuillez vous assurer de mettre votre ancien téléviseur au rebut selon la réglementation locale.

### $\triangle$  Utilisation des piles

- ATTENTION : Il y a danger d'explosion si les piles ne sont pas remplacées correctement. Remplacez-les uniquement avec des piles du même modèle ou d'un modèle équivalent.
- AVERTISSEMENT : Les piles (le bloc-piles ou la pile installée) ne doivent pas être exposées à la chaleur excessive comme le soleil, le feu, l'équivalent.
- Ne pas mélanger d'anciennes piles avec des nouvelles.
- Ne pas mélanger les piles alcalines, standards (carbone-zinc) ou rechargeables (ni-cad, ni-mh, Li-ion, etc.).

### Mise au rebut des piles usagées

Les piles fournies ne contiennent pas de métaux lourds, le mercure et le cadmium, cependant, dans certaines localités, jeter les piles dans les déchets domestiques est interdit. Veuillez vous assurer que vous éliminez les piles selon la réglementation locale.

### Préparation pour déplacer / expédier l'appareil

Veuillez emballer l'appareil correctement selon le diagramme sur la boîte.

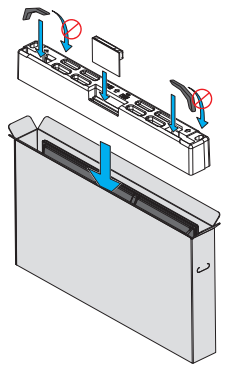

● Pour éviter d'endommager l'écran, ne pas emballer le support du même côté que l'écran du téléviseur, référez-vous à l'illustration ci-dessus.

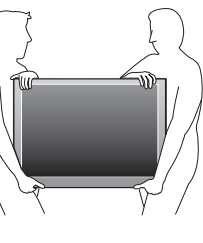

### Copyright

Toutes les autres marques, déposées ou non déposées, sont la propriété de leurs détenteurs respectifs.

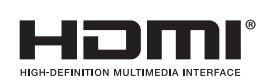

Les termes HDMI et HDMI High-Definition Multimedia Interface, de même que le logo HDMI sont des marques commerciales ou des marques déposées de HDMI Licensing Administrator, Inc. aux États-Unis et dans d'autres pays.

Fabriqué sous licence de Dolby Laboratories. Dolby, Dolby Audio, et le symbole double-D sont des marques de commerce de Dolby Laboratories Licensing Corporation.

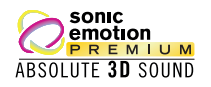

**DOLB** 

Sonic Emotion et le logo Sonic Emotion sont des marques déposées de sonic emotion ag.

# NETFLIX

Netflix est disponible dans certains pays. L'abonnement à la diffusion est requis. Visitez www.netflix.com pour plus de renseignements.

VUDU™ est une marque déposée de VUDU, Inc.

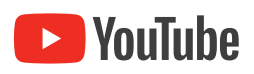

YouTube et le logo YouTube sont des marques de commerce Google LLC.

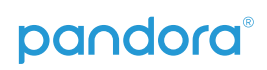

PANDORA, le logo PANDORA, et l'habillage commercial Pandora sont des marques commerciales ou des marques déposées de Pandora Media, Inc. Utilisé avec permission.

Des portions de ce logiciel font l'objet d'un copyright © The FreeType Project (www.freetype.org).

L'Académie Américaine de Pédiatrie déconseille la télévision pour les enfants de moins de deux ans.

Certaines des applications peuvent ne pas être préinstallées, il nécessaire d'avoir accès a internet pour les télécharger.

Funai Corporation Inc. ne garantit pas l'accès au portail ou tout service, contenu, logiciel et publicité. Funai Corporation Inc. peut, à sa seule discrétion, ajouter ou retirer l'accès à tout service, contenu, logiciel et publicité spécifiques en tout temps. Même si Funai Corporation Inc. s'efforcera de fournir un bon choix de services, contenu ou logiciels. Funai Corporation Inc. ne garantit pas un accès continue à tout service, contenu ou logiciel spécifique.

Funai Corporation Inc. ne garantit pas compatibilité de screencasting sans fil avec toutes les sources des périphériques tels que les smartphones, les tablettes, les ordinateurs portables, etc. parce que il y a grande variabilité dans le matériel, le firmware, les pilotes, les logiciels et la mise en oeuvre des applications de casting sans fil sur ces dispositifs source. Bien que Funai Corporation Inc. s'efforcera d'améliorer la compatibilité Et performance dans une gamme d'appareils source, Funai Corporation Inc. ne garantit pas compatibilité avec des périphériques sources spécifiques.

© 2018 Funai Electric Co., Ltd. Tous droits réservés.

Aucune partie du present manuel ne peut etre reproduite, transmise, diffusee ou transcrite, sous aucune forme ou dans n'importe quel but sans consentement ecrit expres prealable de Funai Corporation. En outre, toute diffusion commerciale non autorisée du présent manuel ou de l'une de ses révisions est strictement interdite.

### Accessoires fournis

Manuel du propriétaire Guide de démarrage rapide Fiche de avertissement

### <span id="page-7-0"></span>**Caractéristiques**

### • DTV / Télévision analogique / CATV

Vous pouvez utiliser la télécommande pour sélectionner les chaînes diffusées en format numérique ou analogique classique. De plus, les abonnés du câble ou de satellite peuvent accéder à leurs chaînes de télévision.

#### • Affichage d'informations

Vous pouvez afficher à l'écran du téléviseur le titre, le contenu (TVN seulement) et d'autres renseignements sur l'émission en cours.

#### • Programmation auto

Cet appareil balaye automatiquement les chaînes et mémorise celles qui sont disponibles dans votre région, vous épargnant ainsi les difficiles procédures de configuration.

### • Apps

Cet appareil vous permet de profiter de services internet. Utilisez la<br>télécommande pour parcourir les pages Apps. Vous pouvez regarder des films et<br>plus encore, tout cela à partir de l'écran de votre téléviseur.

#### • Verrouillage

Cette fonction permet de bloquer l'accès des enfants à des émissions inappropriées.

### • Décodeur de sous-titres

Le décodeur de sous-titres intégré affiche le texte des émissions sous-titrées.

### • MTS / SAP syntoniseur

L'audio peut être sélectionnée à l 'aide de la télécommande.

#### • Veille automatique

Si aucun signal d'entrée n'est reçu et s'il n'est pas utilisé pendant 15 minutes, l'appareil passe automatiquement en mode veille.

#### • Minuterie de veille

Vous pouvez régler l'appareil pour qu'il passe en mode veille après une durée spécifiée.

**• Choix de la langue à l'écran<br>Sélectionnez votre langue à l'écran : Anglais, Espagnol ou Français.** 

#### ● Fonction de son stéréo

- PLL syntonisation à synthétiseur de fréquence Permet de sélectionner librement et facilement les chaînes et vous permet de régler directement la fréquence d'une chaîne à l'aide des touches numérotées et de la touche "•" (point) de la télécommande.
- Divers réglages pour l'image et le son Permettent d'adapter la qualité de l'image aux conditions de votre pièce et de régler le son en fonction de vos préférences.

#### • HDMI-CEC via liaison HDMI

HDMI-CEC permet à vos autres appareils connectés via une liaison HDMI d'être contrôlés par le câble HDMI relié à votre téléviseur.

### • Entrée HDMI

### • Entrée HDMI-DVI

Si vous disposez d'un appareil vidéo équipé d'une prise de sortie DVI, utilisez un câble de conversion HDMI-DVI pour y raccorder l'appareil.

### • Entrée vidéo en composantes

• Entrée AV Entrée audio et vidéo d'un périphérique externe.

### **Terminal USB**

Les fichiers image, musique et vidéo stockés sur une clé USB peuvent être lus sur cet appareil.

### • Sortie audio numérique

### • Prise de sortie audio pour écouteurs

Prise stéréo 3,5 mm des écouteurs pour écoute personnelle.

# Quick Start Guide

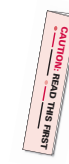

Support de téléviseur et vis

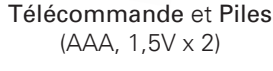

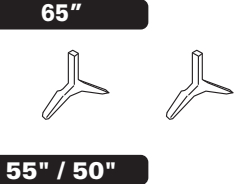

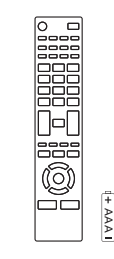

AAA

### Vis fournies avec l'appareil.

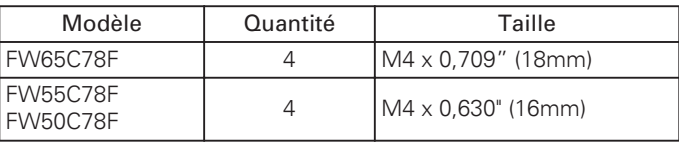

### Remarque

• Si vous perdez les vis, rachetez des vis cruciformes phillips chez votre détaillant local.

● Si vous devez remplacer ces accessoires, veuillez prendre comme référence le nom ou le numéro de la pièce indiqué sur les illustrations et contacter le numéro gratuit de notre service d'aide à la clientèle, indiqué sur la couverture de ce Manuel du propriétaire.

Utilisation d'une télécommande universelle pour commander cet appareil.

- Assurez-vous que le code composant de votre télécommande universelle correspond bien à celui de notre marque. Consultez le manuel accompagnant votre télécommande pour toute information complémentaire.
- Nous ne garantissons pas une interopérabilité à 100% avec toutes les télécommandes universelles.

### Symboles utilisés dans ce Manuel du propriétaire

Les symboles utilisés dans ce Manuel du propriétaire sont décrits cidessous. La description concerne :

### L'utilisation d'un téléviseur numérique

### L'utilisation d'un télévision câble / NTSC (analogique)

Si aucun symbole n'apparaît sous l'indication de la fonction, son utilisation s'applique aux deux types de téléviseur.

### <span id="page-8-0"></span>Déballage

Deux personnes ou plus sont recommandées pour retirer le téléviseur de la boîte. Attention de ne pas vous blesser les doigts et éloignez les enfants lors de l'assemblage.

### (FW65C78F)

1 Ouvrez les rabats supérieurs de la boîte.

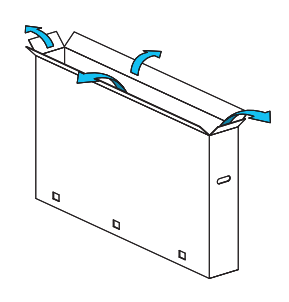

2 Retirez tous les accessoires.

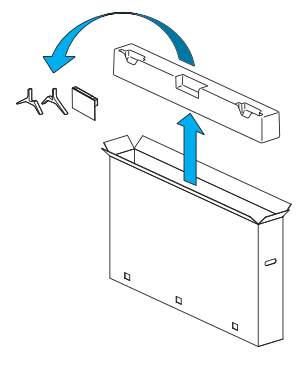

### Mise en garde

**NE PAS sortir le téléviseur de la boîte maintenant.** 

3 Retirez les fixations d'emballage de la boîte.

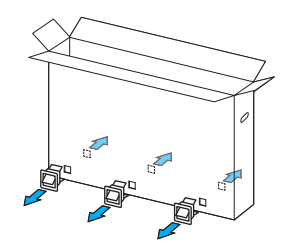

4 Retirez soigneusement la boîte extérieure.

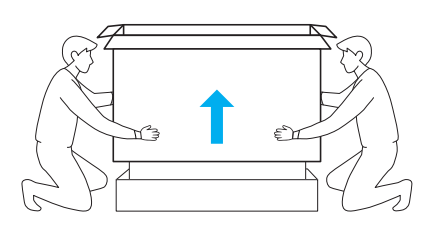

5 Soutenez le dessus du téléviseur afin de l'empêcher de tomber.

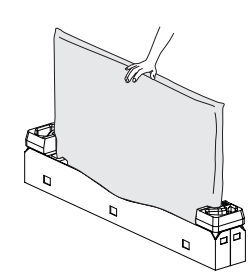

6 Décollez les languettes de retenue et dépliez les côtés gauche et droit au bas de l'emballage.

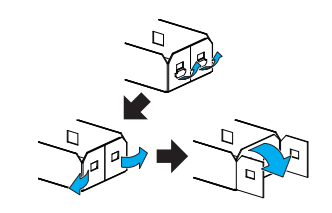

### <span id="page-9-0"></span>(FW55C78F, FW50C78F)

1 Ouvrez les rabats supérieurs de la boîte.

2 Retirez tous les accessoires.

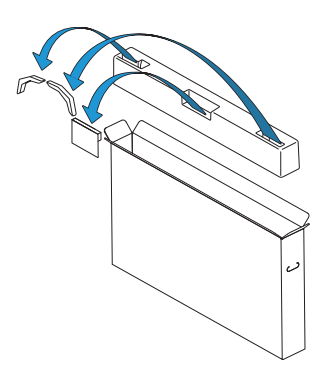

3 Préparez la table et couvrez le dessus avec une nappe, une couverture ou quelque chose de semblable afin d'éviter d'endommager le téléviseur. Soutenez les deux côtés du téléviseur et déplacez-le sur la table.

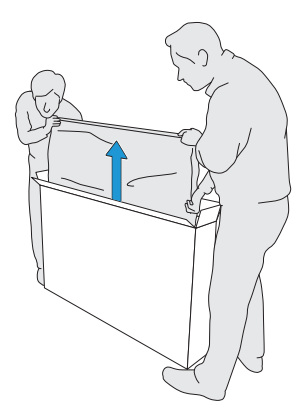

4 Déposez soigneusement le téléviseur, avec l'écran vers le bas, sur la table pour ne pas déformer ou endommager la plaque décorative en bas de l'appareil.

### Mise en garde

Pour éviter les dommages, évitez tout contact du menton et de l'écran avec la table de travail.

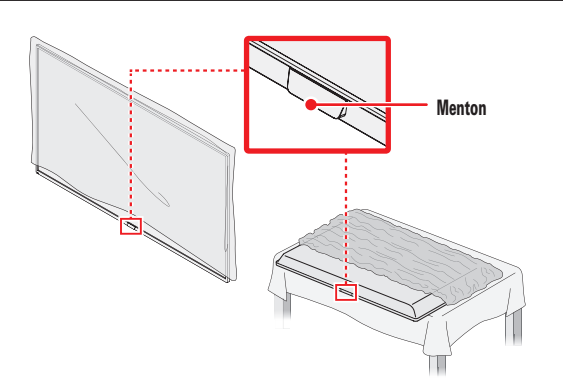

### Installer les supports

### (FW65C78F)

- 1 Retirez les deux bases de mousse de polystyrène inférieure. Déchirez soigneusement le sac de plastique jusqu'à ce que le coin inférieur du téléviseur soit exposé.
	- Soutenez le dessus du téléviseur afin de l'empêcher de tomber.

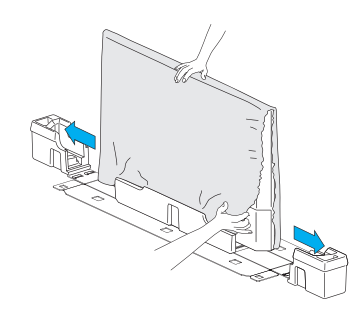

### Mise en garde

- Avant d'installer le support correspondant, retirez la boite protectrice et retirez soigneusement la pellicule de la zone pour qu'elles ne soient pas prises entre l'appareil et le support.
- 2 Levez un côté du téléviseur d'environ 2,5 cm (1 pouce) et insérez le support correspondant vers le haut jusqu'à ce qu'il s'ajuste à l'unité principale.

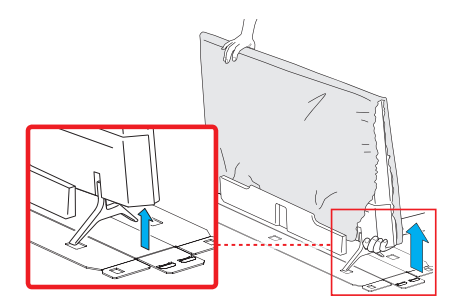

3 Retirez la pellicule protectrice au bas du téléviseur et fixez le support correspondant au téléviseur avec 2 vis (comprises).

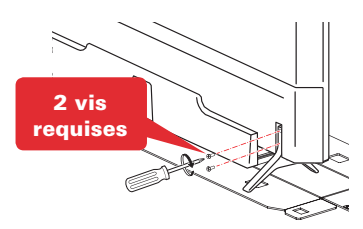

4 De la même façon qu'à l'étape 2, installez l'autre support.

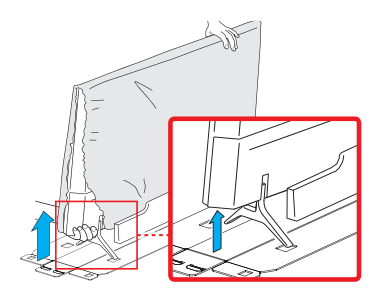

5 Fixez l'autre support au téléviseur avec 2 vis (comprises).

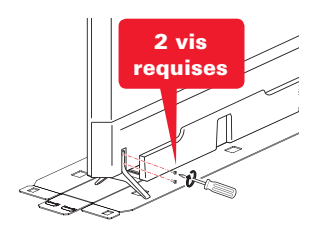

6 Les deux doivent maintenant être fixés de façon sécuritaire.

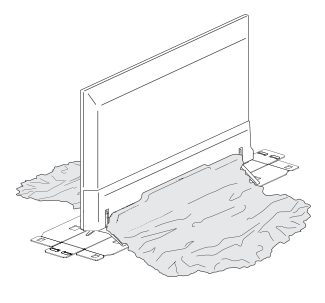

### (FW55C78F, FW50C78F)

1 Retirez le ruban au bas du téléviseur et le sac de plastique.

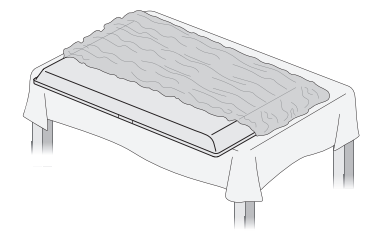

2 Fixez le support correspondant au téléviseur avec 2 vis (comprises). Pendant que vous vissez les vis, tenez le support pour l'empêcher de tomber.

### Mise en garde

Avant d'installer le support correspondant, retirez la boite protectrice et retirez soigneusement la pellicule de la zone pour qu'elles ne soient pas prises entre l'appareil et le support.

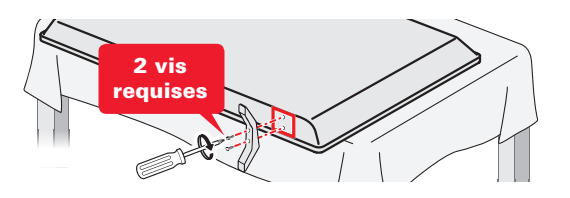

3 Fixez l'autre support au téléviseur avec 2 vis (comprises). Pendant que vous vissez les vis, tenez le support pour l'empêcher de tomber.

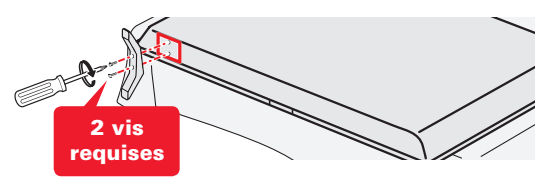

4 Les deux doivent maintenant être fixés de façon sécuritaire.

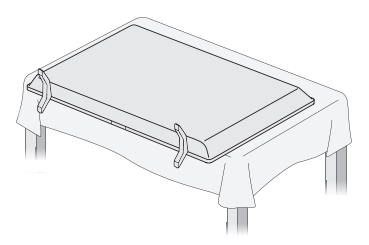

Remarque

- Un large espace ouvert est recommandé pour assembler.
- Un tournevis cruciforme est requis pour fixer les supports du téléviseur.
- Lorsque vous montez le support, vérifiez que toutes les vis sont serrées correctement. Si le support n'est pas fixé correctement, l'appareil risque de tomber, ce qui peut provoquer des blessures et endommager l'appareil.
- Pour retirer la base de cet appareil, dévissez les vis cruciformes phillips par la procédure inverse. Attention de ne pas faire tomber le support en le retirant.

12 Français

### <span id="page-11-0"></span>Lever le téléviseur

Levez soigneusement le téléviseur tel qu'illustré et placez-le sur une surface une surface plane stable.

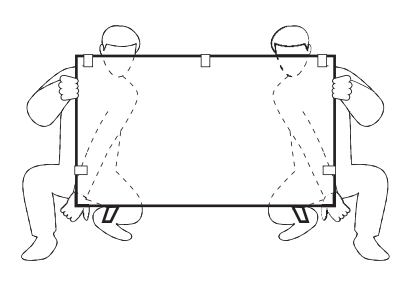

### Retirer le carton

Retirez le carton fixé à l'écran.

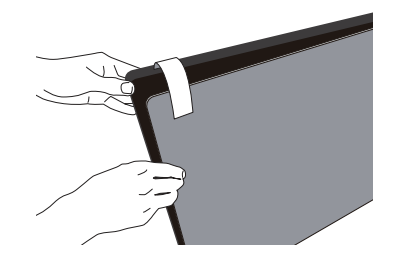

### Insertion des piles dans la télécommande

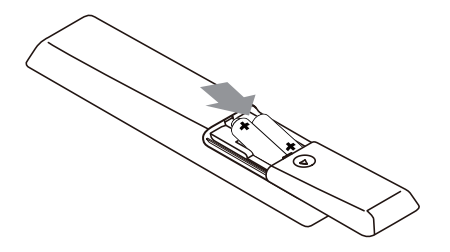

- 1 Faites glisser le couvercle des piles à l'arrière de la télécommande.
- 2 Insérez les deux piles fournies (AAA, 1,5V). Veillez à ce que les extrémités + et − des piles s'alignent avec les marques à l'intérieur du boîtier.
- 3 Remettez le couvercle en place.

#### F Remarque

● Retirez les piles si vous n'utilisez pas la télécommande durant une longue période.

### <span id="page-12-0"></span>Télécommande

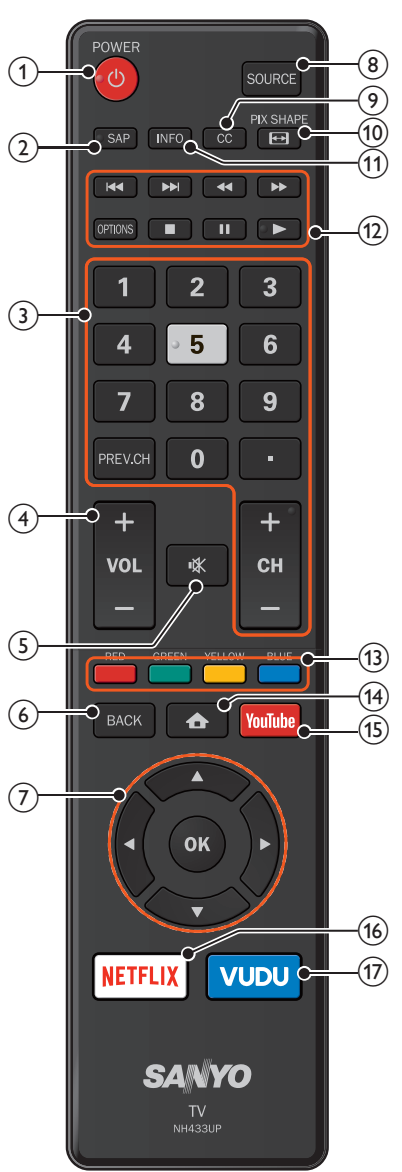

### 13 Français

### $\textcircled{1}$   $\phi$  (MARCHE)

Mettre le téléviseur en marche lorsqu'il est en veille ou éteint pour le mettre en mode Veille.

- $(2)$  SAP
	- Sélectionne le mode audio (MONO / STÉRÉO / SPA) / la langue audio.
- $\overline{3}$  0 9 (les touches NUMÉRIQUES)
	- À utiliser pour saisir un chaîne / émission numérique.
	- (POINT) : Utilisez 0-9 pour sélectionner les chaînes numériques.
		- Par exemple, pour saisir 2.1, appuyez sur

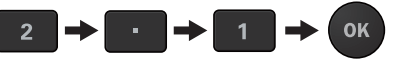

- PREV.CH : Retourne à la chaîne visionnée précédente.
- CH + / : Sélectionne une chaîne dans la liste circulaire de chaînes (de bas en haut ou de haut en bas).
- $(4)$  VOL +/-
	- Règle le volume.
- e D (SOURDINE)
- Active ou désactive le son.
- $(6)$  BACK
	- Retourne à la commande de menu précédente.
- **7 A V < ►** (touches de NAVIGATION) / OK
- Déplace le curseur, sélectionne les options du menu à l'écran.  $(8)$  SOURCE
	- Basculer pour sélectionnez les appareils raccordés.
- $(9)$  CC
	- Sélectionne les réglages du sous-titrage (Arrêt, Marche, En sourdine).
- $\circledR$  PIX shape  $\boxdot$ 
	- Pour sélectionner un format d'image.
- **(11) INFO**

Pour afficher de l'information sur la chaîne de télévision ou le périphérique.

- (12) Boutons de fun-Link
	- H /  $\blacktriangleright$  : Saute les chapitres, titres ou pistes suivants ou précédents sur le disque.
	- 44/**DE** : Recherche vers l'avant ou vers l'arrière sur le disque.
	- OPTIONS : Affiche une liste d'options applicables à l'élément ou l'écran sélectionné.
	- ■(Arrêt) : Arrête la lecture du disque.
	- **II**(Pause) : Mettre la lecture du disque en pause.
	- K(Lecture) : Débuter la lecture d'un disque.

### Remarque

- Vous devez allumer l'appareil (→ [p. 35](#page-34-0)) et réglez le menu du Commande de HDMI-CEC (=> [p. 26](#page-25-0)) pour utiliser les fonctions ci-dessus.
- La pause peut ne pas fonctionner adéquatement sur certains appareils même s'ils sont conformes au HDMI CEC.
- (13) COLOR keys

Utilisez ces boutons selon les directives données à l'écran.

- 14 **A** (Maison)
	- Ouvre le menu principal à l'écran.
- (15) YouTube
	- Accéder directement à YouTube.
- (16) NETFLIX
	- Accéder directement à Netflix.
- (17) VUDU
	- Accéder directement à VUDU.

### <span id="page-13-0"></span>Panneau de commande

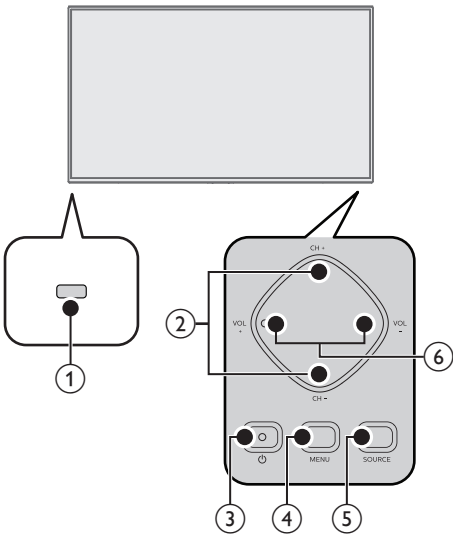

### a Capteur de la télécommande

Reçoit le signal IR de la télécommande.  $(2)$  CH + / –

Sélectionne une chaîne. Dans l'écran du menu, déplace le curseur vers le haut (+) ou le bas (–).

- $(3)$   $\circlearrowleft$  (POWER)
- Allume le téléviseur ou pour passer le téléviseur en mode veille. (4) MENU

Ouvre le menu principal à l'écran.

 $(5)$  SOURCE

Basculer pour sélectionnez les appareils raccordés.

 $(6)$  VOL + / –

Règle le volume. Dans l'écran du menu, déplace le curseur vers la gauche (+) ou la droite (–).

- VOL + : Volume haut
- VOL : Volume bas

### **Terminaux**

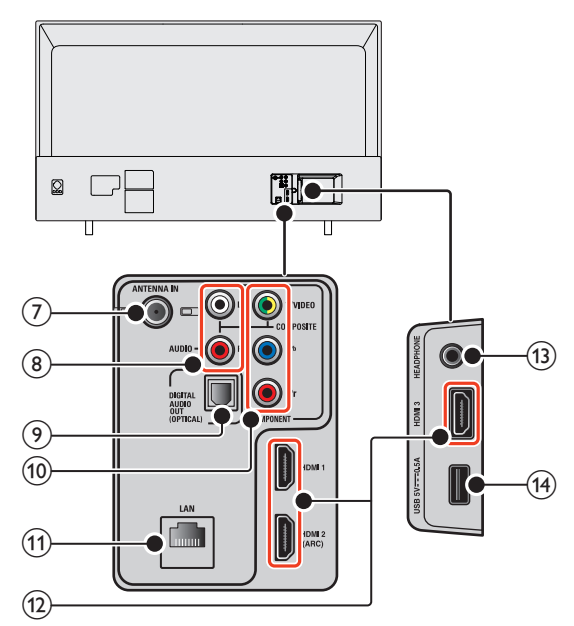

- $(7)$  Connexion câble 75 ohm / antenne Entrée de signaux provenant de l'antenne, du câble ou du satellite.
- $\circledR$ ) Prises d'entrée audio analogiques (G/D)

Connectent les signaux audio analogiques à partir de;

- HDMI-DVI / signal des prises audio analogiques (G/D)
- Composant vidéo / signal des prises audio analogiques (G/D)
- Composite vidéo / signal des prises audio analogiques (G/D)
- Connexion de l'ordinateur / signal des prises audio analogiques (G/ D) avec câble audio à petite fiche stéréo 3,5 mm sur ordinateur
- i Prise de sortie audio numérique Sortie audio numérique (S/PDIF) vers le cinéma maison et les autres systèmes audio numériques.
- (10) Prise d'entrée vidéo à Composantes (Y/Pb/Pr) / Composite (VIDEO) pour VIDEO

La prise d'entrée vidéo composite (VIDEO) est partagé avec la prise d'entrée vidéo composant (Y). L'ordre des couleurs Vert / Jaune dépend du modèle.

(11) Port Ethernet

Utilisez un câble Ethernet et un connecteur RJ-45 pour vous connecter sur internet.

(12) Prise(s) d'entrée HDMI

Entrée audio et vidéo numérique d'appareils numériques haute définition tels que les lecteurs de DVD/Blu-ray Disc™, le décodeur de câble/satellite, l'ordinateur, etc.

\* Pour HDMI 2 seulement

En plus de la fonctionnalité HDMI et HDMI-DVI normale, envoie l'audio du téléviseur à un appareil compatible HDMI-ARC, tel qu'un système de cinéma maison.

### (13) Prise de sortie audio des écouteurs

Prise stéréo 3,5 mm des écouteurs pour écoute personnelle.

### (14) Terminal USB

Entrée de données provenant de la clé USB uniquement. Ne branchez aucun appareil (appareil photo numérique, clavier, souris, etc.) sur ce port.

### <span id="page-14-0"></span>Conectar la antena, le décodeur de câble, de satellite ou d'IPTV

Avant de brancher le cordon d'alimentation, assurez-vous que l'antenne ou l'autre appareil est bien connecté.

### Connexion à une antenne à travers le câble RF

Tout programme de DTV diffusé dans votre région peut être capté gratuitement au moyen d'une antenne.

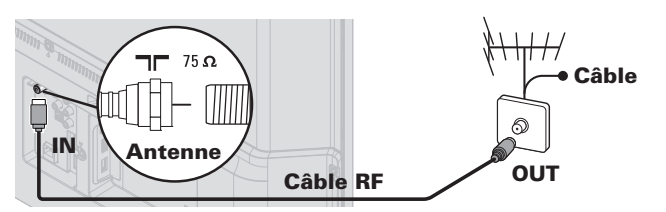

### Si vous connectez un décodeur de câble, de satellite ou d'IPTV décodeur à l'aide d'un câble RF

Si le téléviseur est raccordé à un boîtier de réception du décodeur de diffusion par câble au moyen d'un câble coaxial, réglez le téléviseur à la chaîne 3 / 4 ou à la chaîne indiquée par le fournisseur de services.

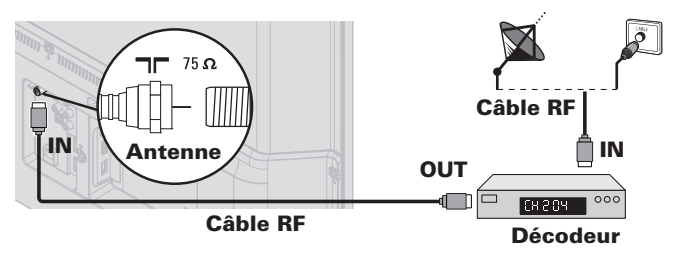

### Si vous connectez un décodeur de câble, de satellite ou d'IPTV décodeur à l'aide d'un câble HDMI

Si le téléviseur est raccordé à un décodeur du câble ou satellite via une liaison HDMI, assurez-vous d'avoir sélectionné la bonne source à l'aide de la touche SOURCE.

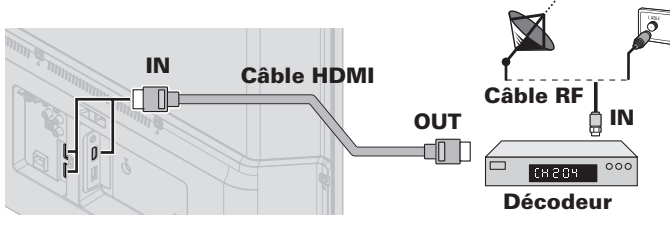

### Si vous connectez un décodeur de câble, de satellite à l'aide de l'entrée vidéo en composante

Si le téléviseur est connecté à un décodeur du câble ou satellite via l'entrée vidéo en composante, assurez-vous d'avoir sélectionné la bonne source de vidéo en composante à l'aide de SOURCE.

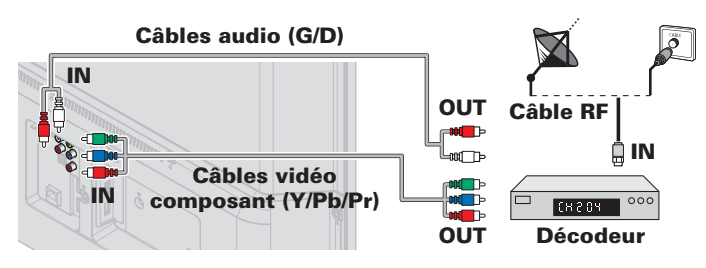

### Connexion d'un décodeur de câble, de satellite ou d'IPTV, d'un enregistreur de Blu-ray Disc™ / DVD via les connecteurs composite et l'entrée audio analogique

Ne placez pas votre enregistreur trop près de l'écran parce que certains enregistreurs peuvent être sensibles au brouillage nuisible de votre téléviseur.

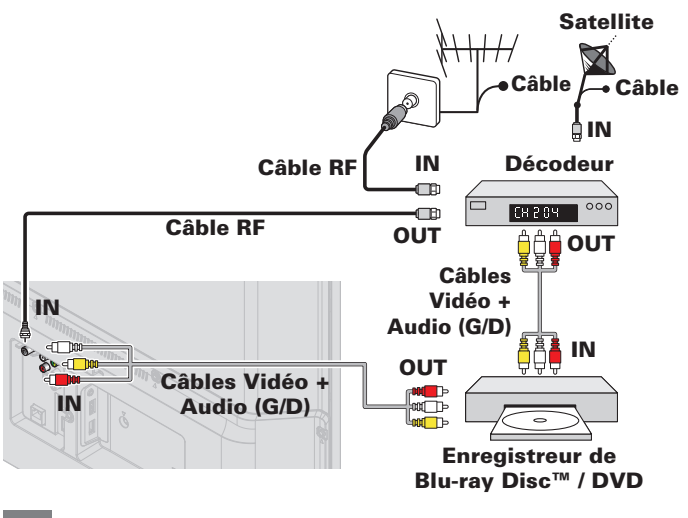

### Remarque

- Si vous avez des questions au sujet de l'antenne DTV, visitez le www.antennaweb.org pour de plus amples informations.
- Selon votre système d'antenne, vous pouvez avoir besoin de différents types de multiplexeurs (mélangeurs) ou de séparateurs (diviseurs) pour le signal HDTV. La bande passante RF minimale sur ces dispositifs est de 2 000 MHz ou 2 GHz.
- Par mesure de sécurité et pour éviter d'endommager l'appareil, déconnectez le câble coaxial RF de la prise d'entrée d'antenne avant de déplacer l'appareil.
- Si vous utilisez une antenne pour capter la télévision analogique, cette antenne devrait également fonctionner pour capter la télévision numérique (DTV). Les antennes installées à l'extérieur ou au grenier sont plus efficaces que les antennes posées sur le téléviseur.
- Pour permuter facilement la source entre l'antenne et le câble, installez un sélecteur d'antenne.
- Si vous ne recevez aucun signal de votre service de télévision par câble. contactez votre fournisseur de câble.

### Branchez le cordon d'alimentation CA

Ne branchez le cordon d'alimentation sur une prise murale qu'après avoir effectué tous les branchements nécessaires.

### Mise en garde

- Connectez les câbles des signaux audio analogiques de l'appareil externe aux prises d'entrée G/D audio analogiques.
- Si vous avez un amplificateur, connectez le câble HDMI à l'entrée HDMI via votre amplificateur.

### Remarque

● À chaque fois que vous branchez le cordon d'alimentation, aucune opération ne peut être réalisée pendant quelques secondes. Il ne s'agit pas d'un dysfonctionnement.

## <span id="page-15-0"></span>Aucun câble fourni n'est utilisé avec ces connexions:

### *Avant de brancher le cordon d'alimentation :*

Veillez à ce que les autres périphériques soient correctement connectés avant de brancher le cordon d'alimentation.

### Sélection de la qualité de la connexion

### HDMI - Meilleure qualité

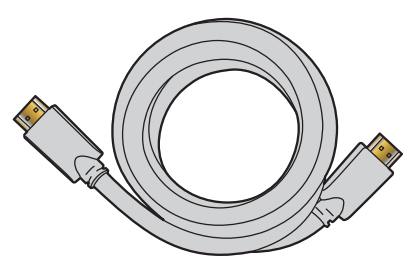

Prend en charge les signaux haute définition numériques et offre le niveau le plus élevé de qualité d'image et de qualité sonore. Les signaux audio et vidéo sont combinés dans un seul câble. Vous devez utiliser le câble HDMI pour la vidéo en haute définition et activer HDMI-CEC.

### Remarque

- SANYO HDMI prend en charge HDCP (protection du contenu numérique sur larges bandes passantes). HDCP régit en quelque sorte les droits numériques servant à protéger le contenu en haute définition des Blu-ray Disc™ ou DVD.
- Le connecteur HDMI-ARC sur le téléviseur a une fonctionnalité HDMI-ARC. Elle permet d'envoyer l'audio du téléviseur vers un appareil compatible HDMI-ARC.

### Composantes (Y Pb Pr) - Excellente qualité

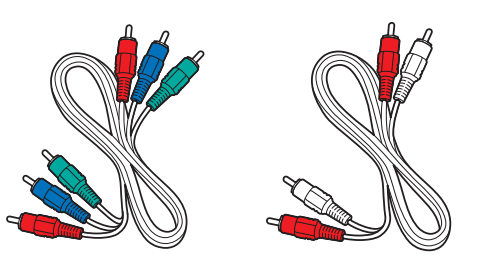

Prend en charge les signaux analogiques de haute définition, mais la qualité de l'image est inférieure à celle offerte par la norme HDMI. Les composants des câbles vidéo (Y/Pb/Pr) combinent des câbles vidéos rouges, verts, bleus avec des câbles audio (G/D) rouges, blancs. Faites correspondre la couleur des câbles à celle des connecteurs du téléviseur.

### Composite - Qualité de base

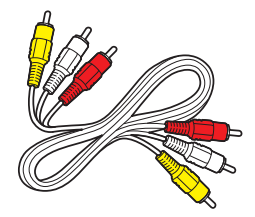

Pour les connexions analogiques. Les câbles composites combinent généralement un câble vidéo jaune et un câbles audio (G/D) rouge, blanc. Avec cet appareil, le câble jaune doit être connecté au Y (vert) des prises d'entrée de composantes vidéo.

### Raccordement de vos appareils

### Connexion numérique HDMI

La connexion HDMI offre la meilleure qualité d'image. HDMI (interface multimédia haute définition) achemine la vidéo numérique haute définition et l'audio numérique à canaux multiples par un seul câble.

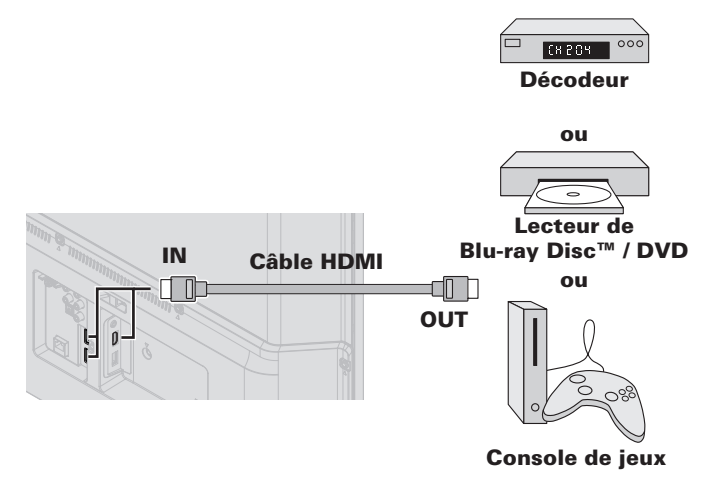

### Remarque

- S'il y a un problème avec l'image/la couleur et/ou le son lors de la connexion d'un appareil externe ayant un port HDMI, veuillez essayer de changer le HDMI mode. (Consultez [HDMI mode](#page-34-0) -> p. 35)
- Certains câbles et appareils HDMI peuvent ne pas être compatibles avec le téléviseur en raison de caractéristiques HDMI différentes.
- Utilisez un câble HDMI ayant le logo HDMI (un câble certifié HDMI). Le câble HDMI haute vitesse est recommandé pour une meilleure compatibilité.
- L'appareil accepte les signaux vidéo 480i, 480p, 720p, 1080i, 1080p et 2160p 24/30/60Hz et les signaux audio de 32kHz, 44,1kHz et 48kHz.
- Cet appareil accepte les signaux audio LPCM, AC-3, DD+.
- Ce appareil ne prend en charge que les signaux conformes EIA861.

### Connexion HDMI-DVI

Cet appareil peut être connecté à un périphérique doté d'un port DVI. Utilisez un câble de conversion HDMI-DVI pour établir cette connexion. Vous aurez également besoin d'un câble audio pour la transmission du signal audio analogique.

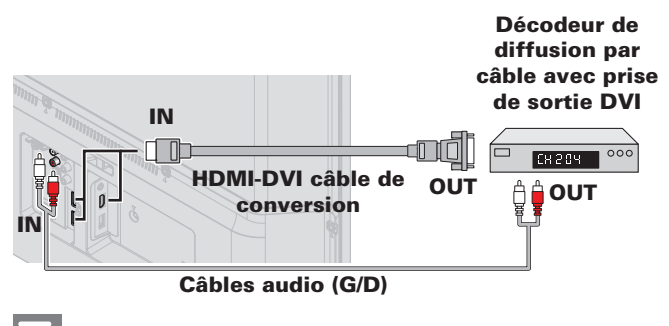

Remarque

- Certains câbles et appareils HDMI peuvent ne pas être compatibles avec le téléviseur en raison de caractéristiques HDMI différentes.
- Utilisez un câble HDMI ayant le logo HDMI (un câble certifié HDMI). Le câble HDMI haute vitesse est recommandé pour une meilleure compatibilité.
- L'appareil accepte les signaux vidéo 480i, 480p, 720p, 1080i, 1080p et 2160p. • La connexion HDMI-DVI nécessite également des branchements audio séparés et les signaux audio sont convertis d'analogiques (G/D) à numériques pour cette connexion.
- Le DVI n'affiche pas d'image 480i non conforme à la norme EIA/CEA-861/861B.

### <span id="page-16-0"></span>Connexion HDMI-ARC

HDMI-ARC vous permet d'utiliser HDMI-CEC pour envoyer directement l'audio du téléviseur à un périphérique audio connecté, sans qu'un câble audio supplémentaire ne soit nécessaire.

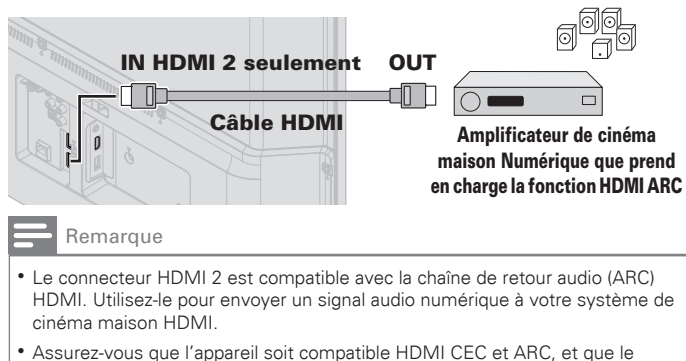

téléviseur soit connecté au périphérique en utilisant un câble HDMI branché aux connecteurs HDMI-ARC.

### Connexion composant vidéo analogique

La connexion par composant vidéo analogique offre une meilleure qualité d'image avec des périphériques vidéo connectés à cet appareil.

Si vous connectez l'appareil aux prises d'entrée de composant vidéo (Y/Pb/Pr) de l'appareil, connectez les câbles audio analogiques aux prises d'entrée audio analogiques (G/D).

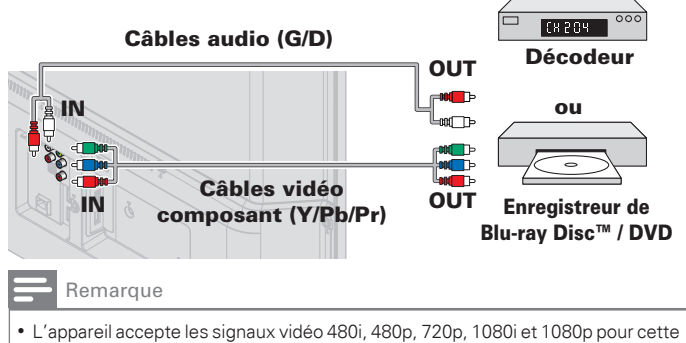

connexion.

### Connexion composite vidéo analogique

La connexion composite vidéo analogique offre une qualité d'image standard pour les périphériques vidéo connectés à l'appareil.

Si vous connectez sur la prise (vert) d'entrée composant / composite vidéo (Y/VIDEO) de l'appareil, connectez les câbles audio aux prises d'entrée audio (G/D). Quand l'audio est monophonique, connectez seulement à la prise d'entrée audio G.

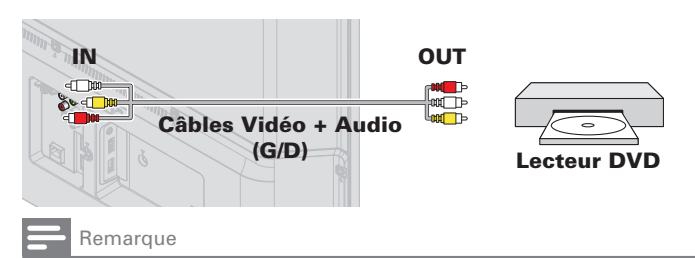

- Avec cet appareil, le câble jaune doit être connecté au Y (vert) des prises d'entrée de composantes vidéo.
- À chaque fois que vous connectez à la prise d'entrée composite vidéo (Y/ VIDEO), vous devez déconnecter les prises d'entrée composant vidéo (Pb et Pr). Si vous laissez ces prises connectées, cela peut provoquer une image instable.

### Connexion du téléviseur à internet via un câble Ethernet

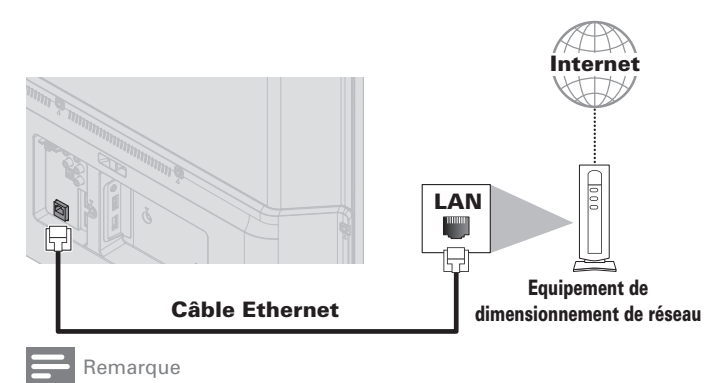

- Veuillez acheter des câbles Ethernet blindés auprès de votre revendeur local afin de les utiliser pour brancher des équipements réseau.
- Après avoir branché un câble Ethernet, configurez les réglages de réseau nécessaires. [Se connecter au réseau](#page-40-0) + p. 41
- Ne pas insérer un câble autre que le câble Ethernet dans le port Ethernet afin d'éviter d'endommager l'appareil.
- Si votre équipement de télécommunication (modem, etc.) ne possède pas de fonction de routeur à large bande, connectez un routeur à large bande.
- Si votre équipement de télécommunication (modem, etc.) possède une fonction de routeur à large bande, mais qu'aucun port n'est disponible, puis ajoutez un concentrateur.
- Utilisez un routeur à large bande prenant en charge le protocole 10BASE-T / 100BASE-TX.
- Ne pas connecter votre ordinateur directement sur le port Ethernet de l'appareil.

### <span id="page-17-0"></span>Connexion du téléviseur à l'internet en utilisant un LAN sans fil

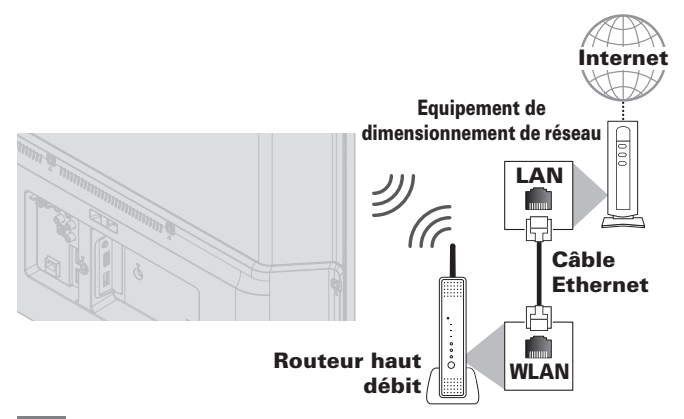

### Remarque

- Après avoir effectué la connexion sans fil, configurez les réglages de réseau nécessaires. [Se connecter au réseau](#page-40-0) + p. 41
- Utilisez un point d'accès LAN sans fil (AP) (ex. routeur haut débit sans fil) qui prend en charge IEEE 802.11 a/b/g/n/ac. (n est recommandé pour un fonctionnement stable du réseau sans fil.)
- Cet appareil n'accepte pas le mode Ad-hoc.
- D'autres appareils radio ou des obstacles peuvent provoquer des interférences avec la connexion au réseau sans fil.

### Connexion de sortie audio numérique

Si vous connectez cette appareil à un périphérique audio numérique externe, vous pouvez profiter d'un audio à canaux multiples comme le son de la diffusion numérique 5,1 ch.

Utilisez un câble optique audio numérique pour connecter l'appareil aux périphériques audio numériques externes.

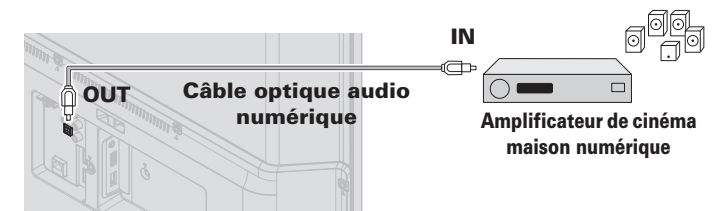

### Connexion PC

### Connexion HDMI

Cet appareil peut être connecté à votre PC doté d'un port HDMI. Utilisez un câble HDMI pour cette connexion numérique.

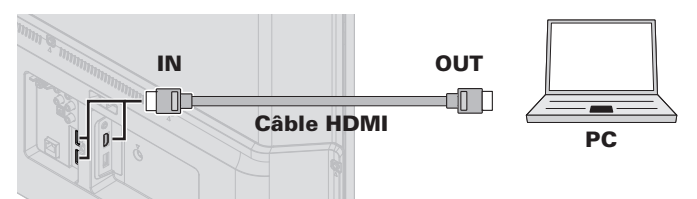

### Connexion HDMI-DVI

Cet appareil peut être connecté à votre PC doté d'un port DVI. Utilisez un câble de conversion HDMI-DVI pour cette connexion vidéo numérique qui nécessite également un câble audio à petite fiche stéréo 3,5 mm pour les signaux audio analogiques.

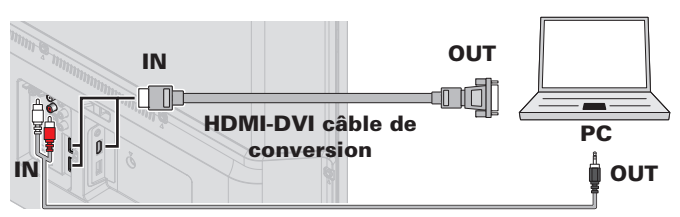

Câble audio à petite fiche stéréo 3,5 mm Les signaux vidéo d'entrée d'ordinateur peuvent être affichés :

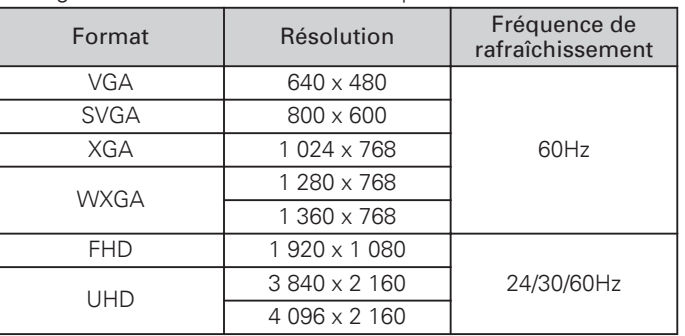

Les autres formats ou les signaux non-standards ne sont pas affichés correctement.

#### Remarque

● Veuillez acheter un câble HDMI-DVI doté d'une tore magnétique.

- Les opérations suivantes peuvent réduire le bruit.
- Placez un tore magnétique sur le cordon d'alimentation de votre ordinateur. – Débranchez le cordon d'alimentation CA et utilisez la pile intégrée de votre
- ordinateur portable. • Certains câbles et appareils HDMI peuvent ne pas être compatibles avec le téléviseur en raison de caractéristiques HDMI différentes.
- Utilisez un câble HDMI ayant le logo HDMI (un câble certifié HDMI). Le câble HDMI haute vitesse est recommandé pour une meilleure compatibilité.
- Cet appareil accepte les signaux vidéo 480i, 480p, 720p, 1080i, 1080p et 2160p seulement à l'aide d'une connexion HDMI et d'une connexion HDMI-DVI.
- La connexion HDMI-DVI nécessite également des branchements audio séparés et les signaux audio sont convertis d'analogiques (G/D) à numériques pour cette connexion.
- Le DVI n'affiche pas d'image 480i non conforme à la norme EIA/CEA-861/861B.

### Clé USB

Cet appareil permet une lecture facile des fichiers image, musique et vidéo.

Insérez la clé USB dans le port USB indiqué ci-dessous. Pour une liste complète des formats et spécifications supporta, allez  $\land$  la section USB  $\rightarrow$  [p. 27](#page-26-0)

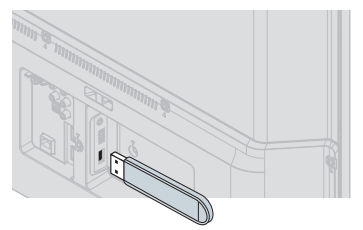

Remarque

- L'appareil reconnaît seulement une clé USB.
- N'utilisez pas de concentrateur USB ou de câble de rallonge pour connecter un lecteur de disque dur externe à l'appareil. (Non pris en charge.)
- Une clé USB est toujours insérée directement dans cet appareil.
- Une clé USB n'est pas fournie avec cet appareil.
- Nous ne garantissons pas que toutes clés USB puissent être prises en charge par cet appareil.
- Veillez à conserver une copie de sauvegarde des fichiers présents sur la clé USB avant de les lire sur cet appareil. Nous déclinons toute responsabilité pour la perte ou la dégradation de données stockées sur votre clé USB.
- Pour empêcher les fichiers de votre clé USB d'être effacés, placez la languette coulissante de protection contre l'écriture dans la position de protection (s'il y a lieu).
- Quand vous êtes prêt à retirer une clé USB, éteignez d'abord l'appareil afin qu'il passe en mode veille pour éviter tout dommage pour vos données et pour l'appareil.
- Une clé USB nécessitant son propre pilote ou un appareil avec un système spécial tel qu'un système à reconnaissance d'empreinte digitale n'est pas prise en charge.
- **•** Cet appareil ne peut pas utiliser une clé USB nécessitant une alimentation électrique externe (500mA ou plus).

<span id="page-19-0"></span>Ces opérations sont accessibles à partir de la télécommande. Certaines peuvent aussi être accessibles par les commandes de l'appareil principal lui-même.

### Configuration initiale

Cette section vous guide à travers les étapes de la configuration initiale de l'appareil, qui comprennent la sélection de la langue, le pays, la région pour le menu à l'écran et le balayage automatique des chaînes qui balaye et mémorise automatiquement des chaînes captées. Vous pouvez également configurer la connexion réseau dans ce réglage.

### *Avant de commencer :*

Assurez-vous que l'appareil est relié à une antenne ou au câble.

- 1 Une fois les connexions nécessaires effectuées, appuyez sur  $\mathcal O$ pour allumer l'appareil.
	- La première mise sous tension de l'appareil peut demander quelques instants.
	- Le menu Configuration initiale apparaît automatiquement lorsque l'appareil est mis sous tension.
- 2 Utilise  $\blacktriangle \blacktriangledown$  pour sélectionner la langue, le pays, l'emplacement du téléviseur et la région au milieu de l'écran du téléviseur, puis appuyez sur OK.
	- Vous devez régler Maison dans le réglage de la région. Autrement, les réglages pour l'Image et le Son que vous avez effectués ne sont pas mémorisés une fois que l'appareil passe en mode veille.
- $3$  Utilisez  $\blacktriangleleft$  pour sélectionner Saut ou Suivant à l'écran de configuration du réseau.
- 4 Utilisez  $\blacktriangle \blacktriangledown$  pour sélectionner Sans fil ou Cable, puis appuyez sur OK.

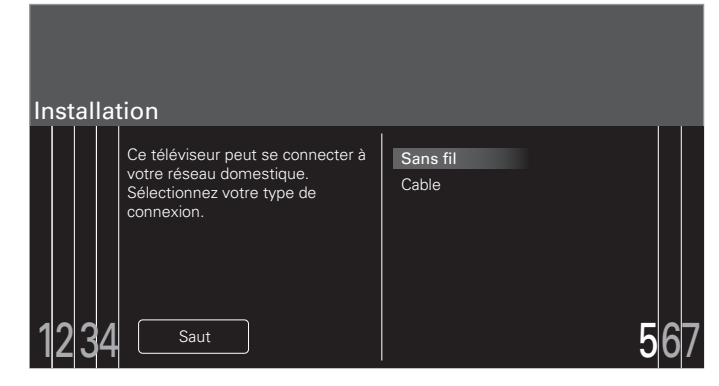

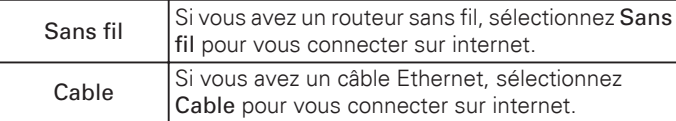

• Si vous avez un routeur avec fonction de connexion facile, sélectionnez Sans fil et utilisez <>>>
>
pour sélectionner Simple Connect, puis appuyez sur OK.

5 Suivez les directives à l'écran pour terminer l'installation.

• Lorsque vous sélectionnez Marche dans l'écran de sélection pour une notification de mise à jour du logiciel, un message apparaîtra par la suite si le serveur du réseau a la dernière version du logiciel.

- 6 Utilisez  $\blacktriangle \blacktriangledown$  pour sélectionner le type de signal.
	- Si le téléviseur est branché sur un décodeur de câble ou de satellite, sélectionnez le deuxième et passez à l'étape 8.

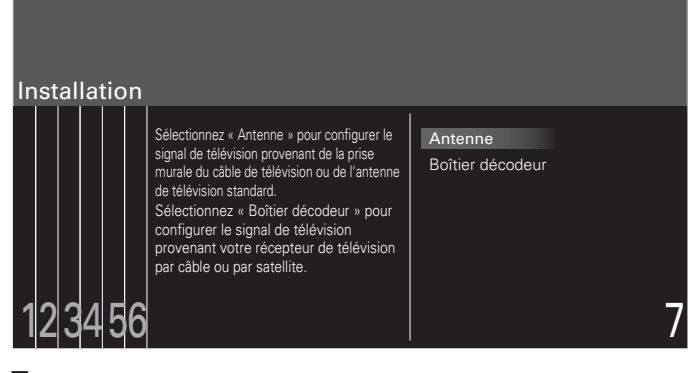

Utilisez ▲ ▼ pour sélectionner Antenne pour les chaînes de télévision ou Câble pour les chaînes de télévision par câble, puis appuyez sur OK.

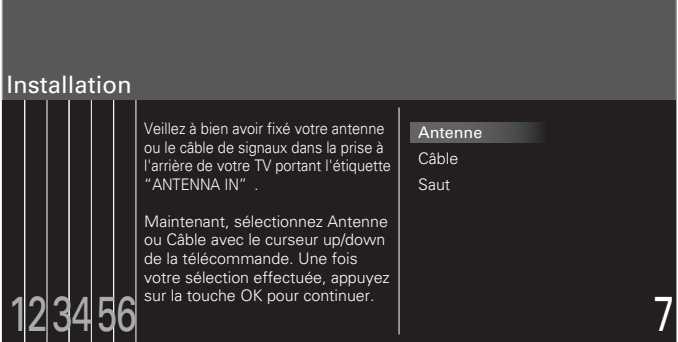

- Lorsque vous sélectionnez Antenne, le téléviseur détecte les signaux de l'antenne. Il recherche les chaînes DTV et analogiques disponibles dans votre région.
- Lorsque vous sélectionnez Câble, le téléviseur détecte les signaux provenant du câble. Il recherche les chaînes DTV, analogiques et du câble disponibles dans votre région.
- La programmation automatique démarrera.

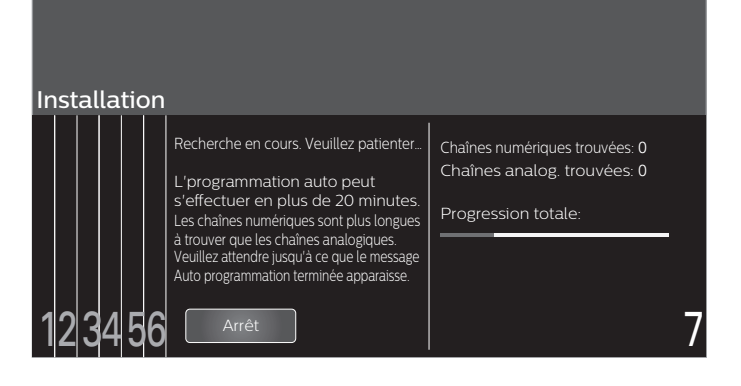

<span id="page-20-0"></span>8 Utilisez  $\blacktriangle\nabla$  pour sélectionner le réglage d'image de votre choix, puis appuyez sur OK.

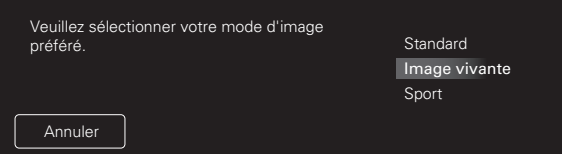

**9** Une fois Configuration de l'image terminée, un message apparaîtra si le serveur du réseau a la dernière version du logiciel.

### Remarque

E

- Si vous ne recevez aucun signal de votre service de télévision par câble, contactez votre fournisseur de câble.
- Si vous appuyez sur  $\bigcirc$  pendant le balayage automatique des chaînes, ce paramétrage des chaînes de télévision sera annulé.
- **La fonction de programmation automatique initiale des chaînes ne peut être** exécutée qu'une seule fois pour Antenne ou Câble. Lorsque vous modifiez la connexion (Antenne / Câble), sélectionnez Chercher des chaînes à nouveau.  $\rightarrow$  [p. 38](#page-37-0)

### *Une fois la configuration initiale terminée...*

- Si vous souhaitez balayer automatiquement les chaînes à nouveau. [Chercher des chaînes](#page-37-0)  $\rightarrow$  p. 38
- Si vous souhaitez modifier la langue. [Langue](#page-33-0)  $\rightarrow$  p. 34
- Si vous souhaitez modifier le pays. Pays  $\rightarrow$  [p. 51](#page-50-0)
- Si vous souhaitez modifier la région. Région  $\rightarrow$  [p. 35](#page-34-0)
- Si vous souhaitez modifier le réglage du réseau. [Se connecter au réseau](#page-40-0)  $\rightarrow$  p. 41
- Si vous souhaitez restaurer le réglage d'image et de son. [Configuration de l'image](#page-30-0)  $\rightarrow$  p. 31

# <span id="page-21-0"></span>3 Utilisation de votre téléviseur

### Allumage de votre téléviseur et passage en mode veille

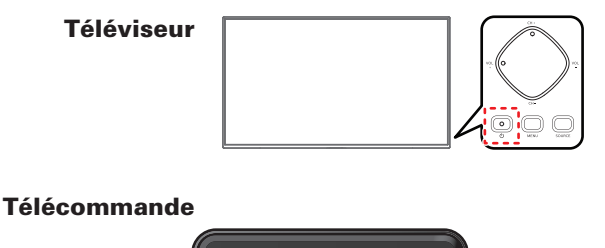

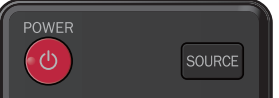

Pour allumer le téléviseur à partir du mode de mise en veille ou pour le mettre en veille

• Appuyez sur  $\bigcirc$  les touches sur le téléviseur ou sur la télécommande.

### Remarque

● La consommation d'énergie contribue à la pollution de l'eau et de l'air. Lorsque le cordon d'alimentation est branché, votre téléviseur consomme de l'énergie avec une consommation modérée en mode veille.

### Réglage du volume

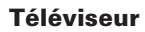

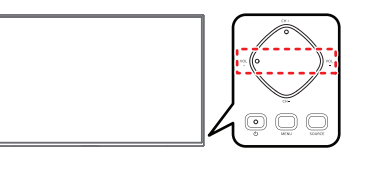

### Télécommande

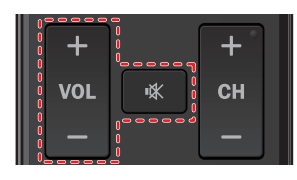

Pour réduire ou augmenter le volume

- Appuyez sur VOL + / les touches sur le téléviseur ou sur la télécommande.
	- VOL + : Volume haut
	- VOL : Volume bas

Pour activer ou désactiver la sourdine

- Appuyez sur n sur la télécommande pour éteindre le son.
- Appuyez de nouveau sur n $\chi$  ou utilisez VOL + / pour rétablir le niveau de volume initial.

### Changement de chaînes

Téléviseur

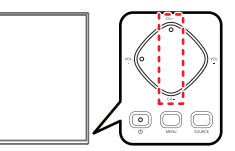

### Télécommande

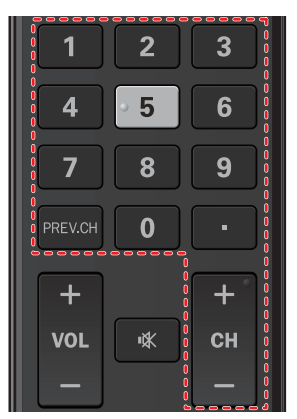

Pour sélectionner les chaînes à l'aide de CH + / –

• Appuyez sur  $CH + / -$  les touches sur le téléviseur ou sur la télécommande.

Pour sélectionner les chaînes à l'aide des touches NUMÉRIQUES

### L'utilisation d'un téléviseur numérique

- Pour les chaînes numériques, appuyez sur un nombre suivi d'un point "•", puis la chaîne secondaire correspondante.
	- Lorsque vous sélectionnez la chaîne numérique 11,1 Assurez-vous d'appuyer sur • avant d'entrer la chaîne secondaire.

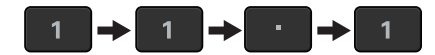

### L'utilisation d'un télévision câble / NTSC (analogique)

– Lorsque vous sélectionnez la chaîne câblée ou analogique 11

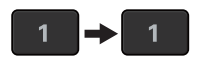

### Appuyez PREV.CH pour revenir à la chaîne précédente.

Remarque

- Pour sélectionner des chaînes non mémorisées, utilisez les touches NUMÉRIQUES.
- Chaîne non disponible ou Absence de signal apparaît sur l'écran du téléviseur une fois la diffusion de la chaîne secondaire terminée.
- Le message Audio seulement apparaîtra sur l'écran du téléviseur lorsque vous recevez uniquement un signal audio.

### <span id="page-22-0"></span>Regarder des chaînes à partir d'un périphérique externe

Changer chaque mode d'entrée permet de basculer facilement du téléviseur aux autres appareils externes à l'aide de la télécommande lorsque ceux-ci sont connectés à l'appareil.

1 Allumez le décodeur ou le périphérique branché.

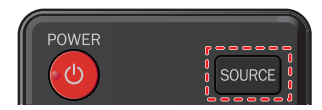

① Appuyez sur SOURCE et utilisez J K pour sélectionner le décodeur ou l'appareil branché et attendez quelques secondes jusqu'à ce que l'image s'affiche.

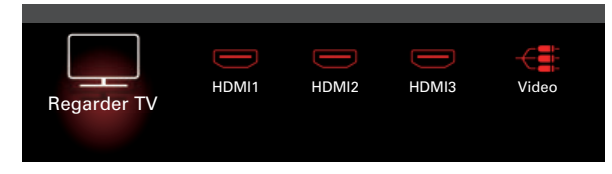

② Utilisez la télécommande de votre décodeur ou l'appareil branché pour sélectionner les chaînes.

### Accès au menu Accueil

1 Appuyez sur  $\triangle$ .

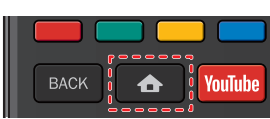

### Guide du menu Accueil

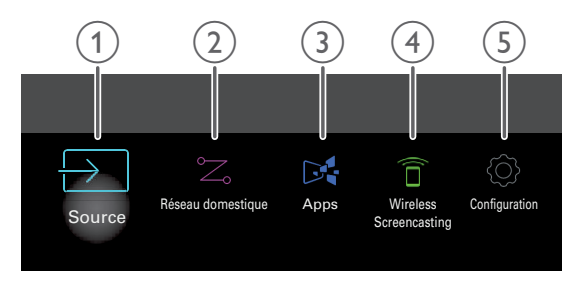

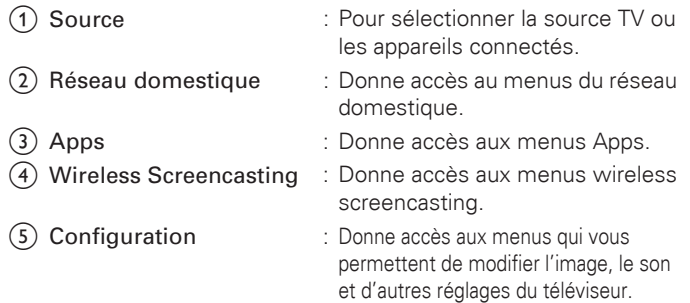

### Verrouiller ou déverrouiller votre périphérique à partir du menu Accueil

Cette section décrit la façon de verrouiller ou déverrouiller un périphérique spécifique.

- 1 Appuyez sur SOURCE sur la télécommande.
- 2 Utilisez  $\blacktriangle$  pour sélectionner un appareil à verrouiller ou déverrouiller.
- 3 Appuyez sur OPTIONS sur la télécommande.
- 4 Utilisez  $\blacktriangle\nabla$  pour sélectionner Verrouiller ou Déverrouillage de l'appareil, puis appuyez sur OK.
	- Si l'appareil est déverrouillé, Verrouiller s'affiche. Si l'appareil est verrouillé, Déverrouillage de l'appareil s'affiche en haut à droite des icônes des appareils.
- 5 Saisissez votre NIP. [Changez code](#page-39-0)  $\rightarrow$  p. 40

### Modifier le type d'appareil

Vous pouvez modifier les icônes des appareils dans la liste de sources.

- 1 Appuyez sur SOURCE sur la télécommande.
- 2 Utilisez  $\blacklozenge$  pour sélectionner l'appareil désiré.
- 3 Appuyez sur la touche rouge sur la télécommande.
- $4$  Utilisez  $\triangle \blacktriangledown$  pour sélectionner le type désiré, puis appuyez sur OK.

### *Pour réinitialiser le type*

• Appuyez sur OPTIONS sur la télécommande à l'étape 3, puis sélectionnez Icône originale.

### Balayer les connexions

Vous pouvez balayer à nouveau les connexions de télévision et mettre à jour la liste de sources.

### *Avant de commencer :*

Vous devez régler Marche dans Commande de fun-Link. + [p. 35](#page-34-0)

- 1 Appuyez sur SOURCE sur la télécommande.
- 2 Utilisez  $\blacktriangle$  pour déplacer le curseur sur un appareil.
- 3 Appuyez sur OPTIONS sur la télécommande.
- $4$  Utilisez  $\blacktriangle\nabla$  pour sélectionner Numérisez les connexions, puis appuyez sur OK.

### <span id="page-23-0"></span>Créer une liste de chaînes préférées

Vous pouvez créer des listes de vos chaînes préférées afin de pouvoir facilement les retrouver.

- 1 Appuyez sur OK tout en regardant une émission de télévision.
- 2 Utilisez  $\blacktriangle \blacktriangledown \blacktriangle \blacktriangleright$  pour sélectionner la chaîne désirée, puis appuyez sur la touche jaune.
- **3** Utilisez  $\blacktriangle \blacktriangledown$  pour sélectionner la liste de favoris souhaitée (Favoris - Liste 1 - Favoris - Liste 4), puis appuyez sur OK pour ajouter ou retirer sur la liste de chaînes favorites.
	- **S** indique que la chaîne a été ajoutée.
	- $\square$  indique que la chaîne a été retirée.
	- $\cdot$  La chaîne sera indiquée par l'icône  $\diamondsuit$ .

### Afficher la liste de chaînes préférées

- 1 Appuyez sur OK tout en regardant une émission de télévision.
- 2 Utilisez  $\blacktriangle \blacktriangledown \blacktriangle \blacktriangleright$  pour sélectionner Favoris.

### *Pour modifier la liste des favoris*

- 1 Appuyez sur le bouton bleu.
- 2 Utilisez  $\blacktriangle \blacktriangledown$  pour sélectionner la liste de favoris souhaitée (Favoris - Liste 1 - Favoris - Liste 4).

### *Pour retirer la chaîne de la liste des chaînes préférées*

- 1 Slectionnez la chaîne désirée, puis appuyez sur la touche jaune.
- 2 Utilisez  $\blacktriangleleft$  pour sélectionner Oui, puis appuyez sur OK.

### Changer les Forme de l'image

Les modes d'affichage peuvent être sélectionnés lorsque la station de diffusion envoie un signal vidéo 16:9 ou 4:3.

Trois types de modes d'affichage peuvent être sélectionnés lorsqu'un signal d'entrée provenant d'un PC est reçu.

Appuyez plusieurs fois sur PIX SHAPE<sup>4</sup> pour changer le format de l'image du téléviseur.

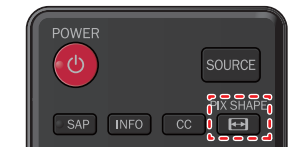

Pour un signal vidéo 16:9 (4096 x 2160p)

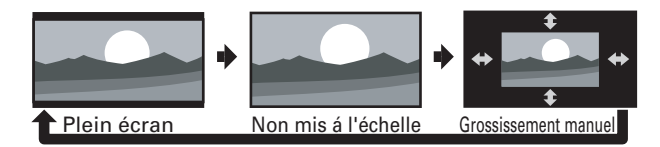

### Pour un signal vidéo 16:9 (3840 x 2160p)

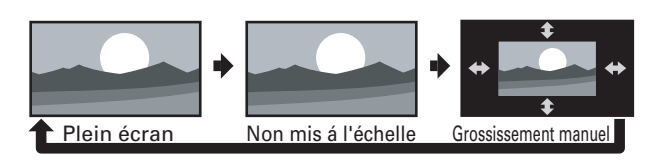

### Pour un signal vidéo 16:9 (pas de 2160p)

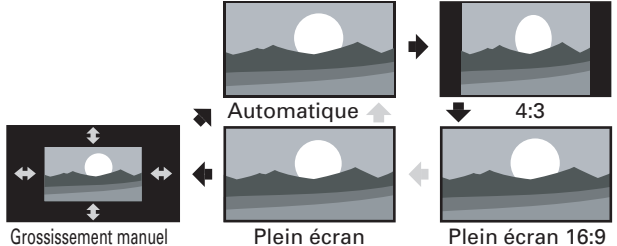

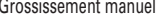

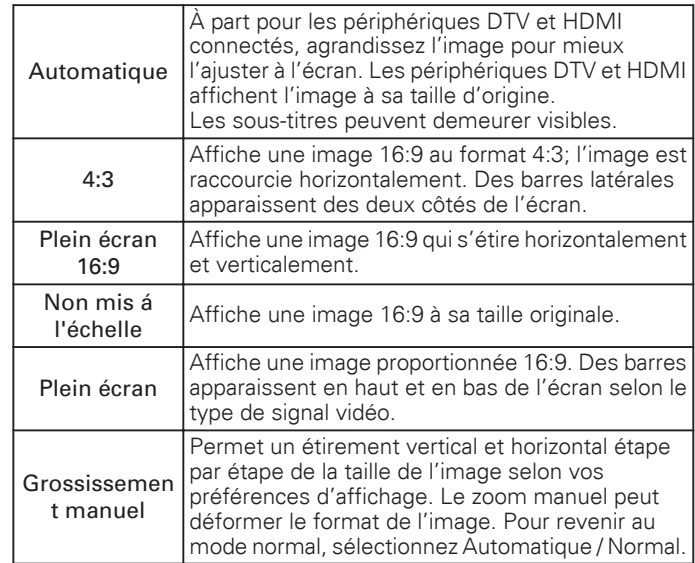

<span id="page-24-0"></span>Pour un signal vidéo 4:3

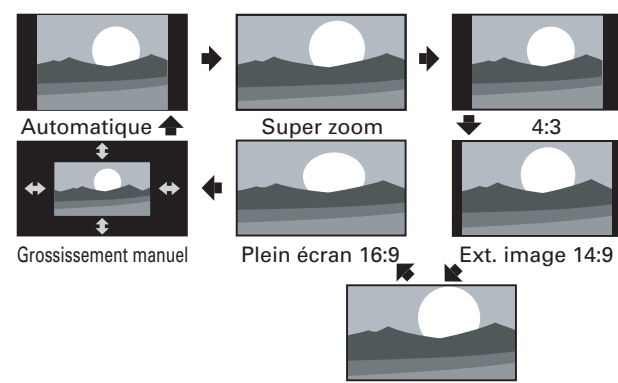

Ext. image 16:9

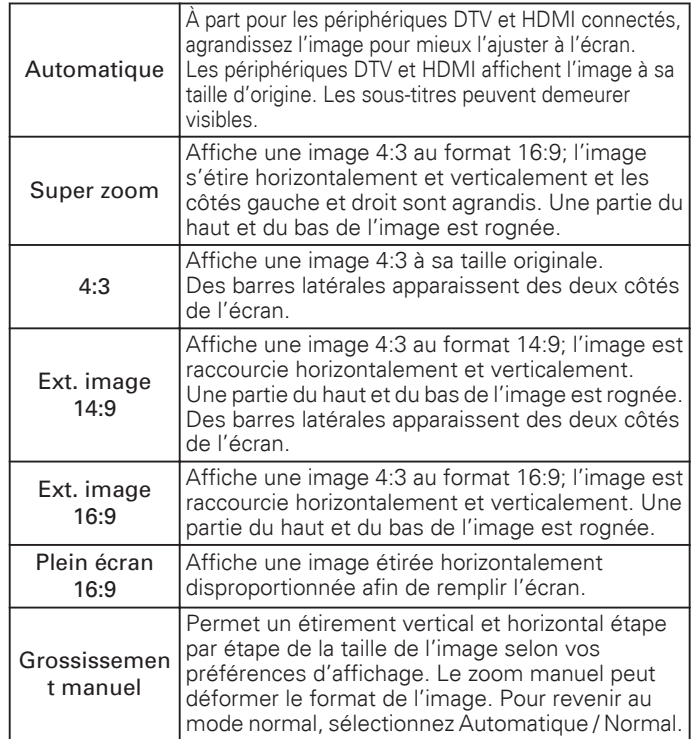

Pour un signal d'entrée PC

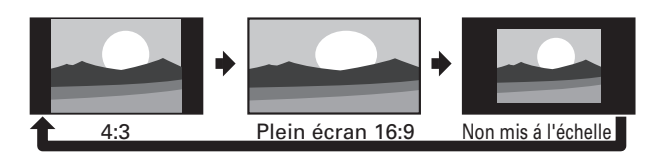

- Cet appareil peut également être connecté à votre PC doté d'un port DVI. Utilisez un câble de conversion DVI-HDMI pour cette connexion Video v qui nécessite également un câble de conversion de la mini prise stéréo 3,5mm pour les signaux audio analogiques.
- Reportez-vous au signal vidéo 16:9 sur cette page si le PC a une prise de sortie HDMI.

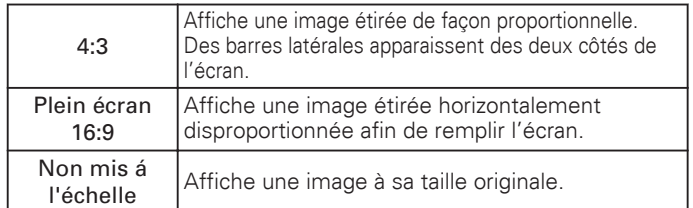

Si la source du signal a des barres latérales ou en haut et en bas insérées dans l'image, la fonction Forme de l'image ne les éliminera pas.

### Information sur l'écran du téléviseur

Vous pouvez afficher sur l'écran du téléviseur la chaîne actuellement sélectionnée ou d'autres informations, telles que le format de l'image.

Dans le mode numérique, les informations détaillées de diffusion pour le chaîne actuelle hors antenne telles que le titre de l'émission et les guides des émissions sont affichées.

1 Appuyez sur **INFO**.

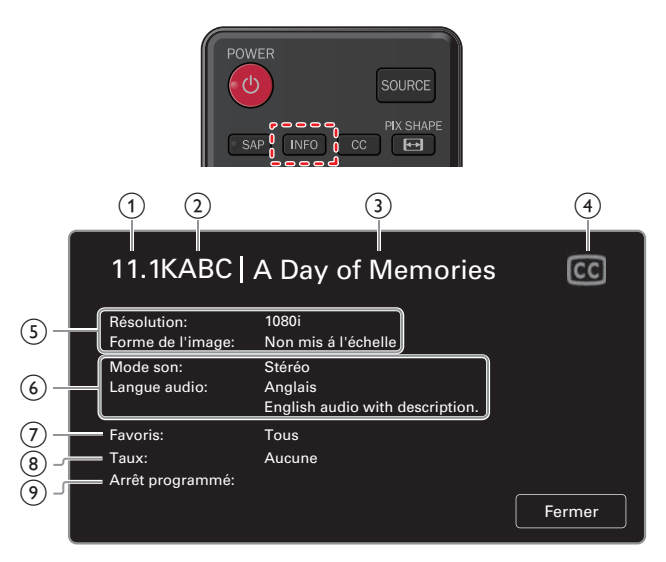

 $(1)$  numéro de la chaîne / mode d'entrée [Changement de chaînes](#page-21-0)  $\rightarrow$  p. 22 [Regarder des chaînes à partir d'un périphérique externe](#page-22-0)  $\rightarrow$ [p. 23](#page-22-0)

- $(2)$  Station émettrice
- (3) titre de l'émission (pour DTV seulement)
- (4) CC (non disponible si les sous-titres sont réglés sur Arrêt) [Réglage des soustitres](#page-36-0)  $\rightarrow$  p. 37
- e Format de l'image de l'émission [Changer les Forme de l'image](#page-23-0) + p. 24
- $\overline{6}$ ) Changement de chaînes language audio (DTV) / mode audio (la télévision Analogique) Son  $\rightarrow$  [p. 33](#page-32-0)
- $(7)$  Chaînes préférées [Créer une liste de chaînes préférées](#page-23-0)  $\rightarrow$  p. 24
- $\left( \mathbf{\widehat{8}}\right)$  Classement de surveillance parentale [Verrouillage](#page-38-0)  $\rightarrow$  p. 39
- $\circ$ ) Temps restant de la minuterie de veille [Arrêt programmé](#page-33-0) » p. 34
- 2 Appuyez sur INFO pour cacher l'information.

Remarque

- Lorsque le guide des émissions est affiché, la fonction de sous-titres est interrompue.
- L'affichage des informations disparaît automatiquement au bout de 5 secondes. Ces informations concernent uniquement les émissions par câble / antenne. Les informations relatives aux applications de streaming varient en fonction de l'application.

### <span id="page-25-0"></span>Utiliser le menu options

Vous pouvez accéder à certains réglages du téléviseur à l'aide de OPTIONS.

1 Appuyez sur OPTIONS pour afficher le menu options, puis appuyez sur OK.

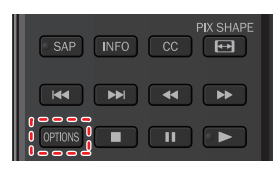

2 Utilisez  $\blacktriangle \blacktriangledown \blacktriangle \blacktriangleright$  pour sélectionner le réglage désiré, puis appuyez sur OK.

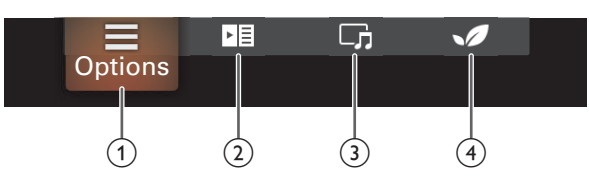

### a Options

Les réglages suivants peuvent être configurés.

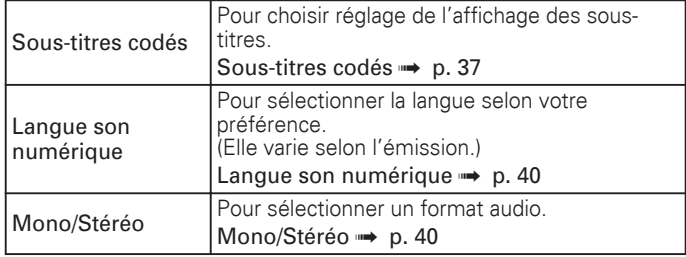

### (2) Contrôles

Si vous possédez des produits de notre marque tels qu'un lecteur de Blu-ray Disc™ ou un enregistreur DVD compatibles avec les fonctions HDMI-CEC, connectez-les à cet appareil à l'aide d'un câble HDMI de manière à pouvoir contrôler les différents appareils à partir de la télécommande de celui-ci.

### *Avant de commencer :*

sélectionnez un appareil connecté à une connexion HDMI.  $\rightarrow$  [p. 23](#page-22-0) Vous devez régler Marche dans Commande de fun-Link. + [p. 35](#page-34-0) Dans le cas contraire, LINK ne fonctionne pas, et ce, même si vous avez branchés des périphériques de notre marque à cet appareil.

1 Appuyez sur OPTIONS pour afficher le menu options.

2 Utilisez < pour sélectionner Contrôles, puis appuyez sur OK.

 $3$  Utilisez  $\blacktriangle\nabla$  pour sélectionner l'option désirée, puis appuyez sur OK.

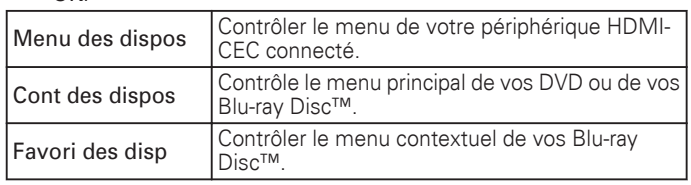

Remarque

● Il se peut que certaines fonctions HDMI-CEC ne soient pas disponibles avec certains disques ou appareils HDMI-CEC.

- Vous devez branchez cet appareil aux appareils de notre marque HDMI-CEC et
- veillez à ce que leurs réglages fun-Link (HDMI CEC) soient aussi réglés à Marche. ● Nous ne pouvons garantir une interopérabilité à 100% avec d'autres marques d'appareils compatibles au HDMI.

 $(3)$  Image et son

Les réglages suivants peuvent être configurés.

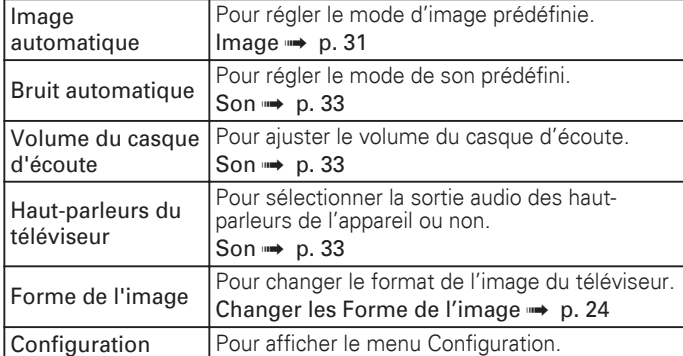

### (4) Réglages ECO

Les réglages suivants peuvent être configurés.

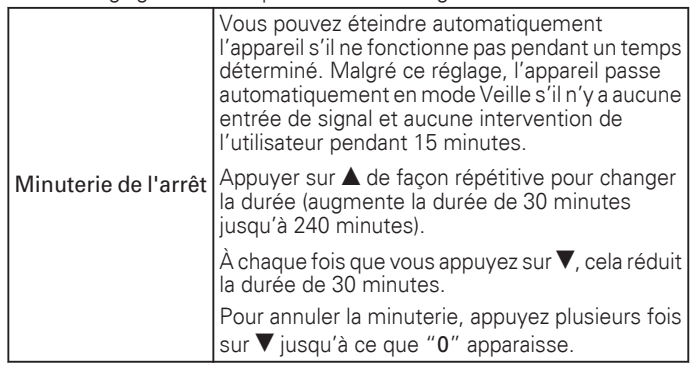

### <span id="page-26-0"></span>USB

Votre téléviseur est doté d'un port USB qui vous permet de visualiser des photos, d'écouter de la musique ou de regarder les fichiers vidéo stockés sur une clé USB.

- 1 Appuyez sur SOURCE et utiliser <>>
>  $\blacktriangleright$  pour sélectionner USB, puis appuyez sur OK.
- 2 Utilisez  $\blacktriangle \blacktriangledown \blacktriangle \blacktriangledown$  pour sélectionner le fichier désiré, puis appuyez sur OK.

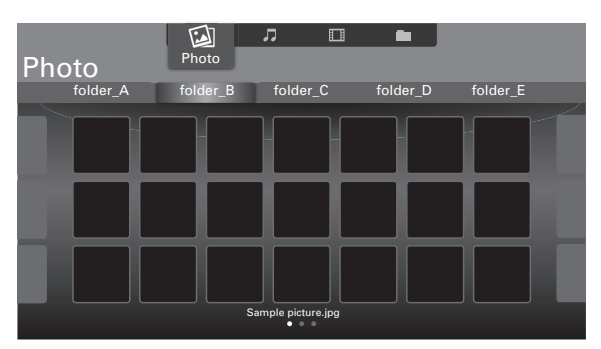

• Ces fichiers enregistrés doivent respecter les spécifications indiquées ci-dessous :

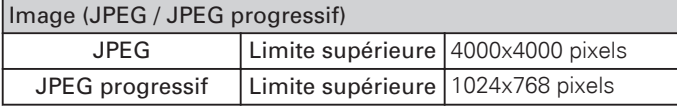

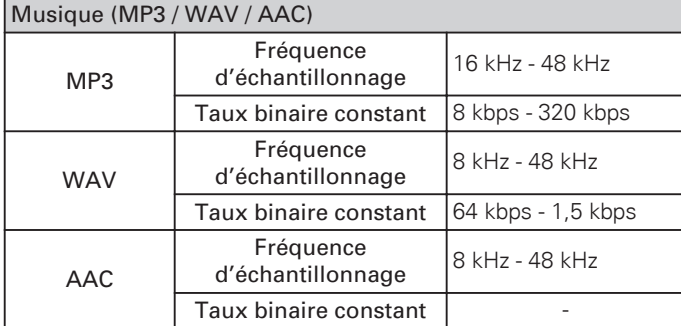

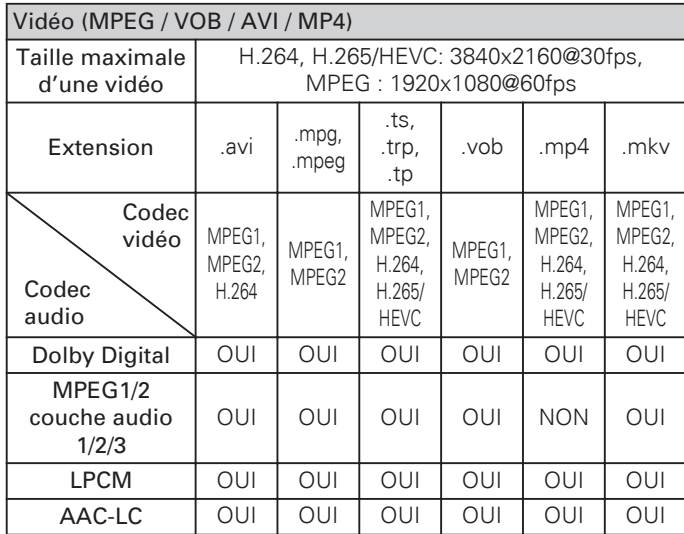

#### Remarque

- Cet appareil accepte seulement les clés USB. Les autres dispositifs de stockage tels que les disques durs externes connectés via le port USB ne fonctionneront pas.
- N'utilisez pas de cordon d'extension et/ou de concentrateur USB pour raccorder des dispositifs à cet appareil. Insérez toujours la clé USB directement dans cet appareil.
- Nous ne pouvons être tenu responsable si votre clé USB n'est pas prise en charge et nous n'accepterons aucune responsabilité quant à tout dommage causé à vos données sauvegardées ou à la perte de celles-ci.
- Une clé USB n'est pas fournie avec le téléviseur.
- Au total, 1 023 dossiers ou fichiers peuvent être reconnus.
- Les noms de fichiers excédant 256 caractères ou comportant un point ne sont pas pris en charge sur cette télévision.
- Une clé USB nécessitant son propre pilote ou un appareil avec un système spécial tel qu'un système à reconnaissance d'empreinte digitale n'est pas prise en charge.
- Veillez à conserver une copie de sauvegarde des fichiers présents sur la clé USB avant de les lire sur cet appareil. Nous déclinons toute responsabilité pour la perte ou la dégradation de données stockées sur votre clé USB.
- Pour éviter d'endommager la clé USB et l'appareil, éteignez toujours l'appareil avant de retirer la clé USB.
- Cet appareil ne peut pas utiliser une clé USB nécessitant une alimentation électrique externe (500 mA ou plus).
- Cet appareil ne prend pas en charge le MTP (Media Transfer Protocol) ou le fichier autre que le système de fichiers FAT16 et FAT32. Si le fichier n'est pas pris en charge, un message d'erreur apparaît.
- Si l'appareil ne reconnaît pas la clé USB, essayez de la rebrancher.
- Lors de la lecture des fichiers enregistrés à des débits binaires élevés, les images peuvent être interrompues en certaines occasions.
- L'appareil ne prend pas en charge les sous-titres externes.
- Cet appareil ne peut pas lire un fichier allant au-delà de la limite de restriction des fichiers.

### Regarder des photos

- 1 Utilisez <> pour sélectionner Photo, puis appuyez sur OK.
- 2 Utilisez  $\blacklozenge$  pour sélectionner l'option désirée, puis appuyez sur OK.
- $3$  Appuyez sur OK ou  $\blacktriangleright$  pour démarrer un diaporama de fichiers.
	- Appuyez sur OK, ou || pour mettre le diaporama en pause.
	- L'icône || apparaît.
	- Appuyez sur << ou sur D pour passer d'une image à l'autre.
	- Appuyez sur BACK ou pour arrêter le diaporama.
	- Appuyez sur OPTIONS pour afficher le menu options, puis utilisez  $\blacktriangle \blacktriangledown$  pour sélectionner l'option de votre choix.

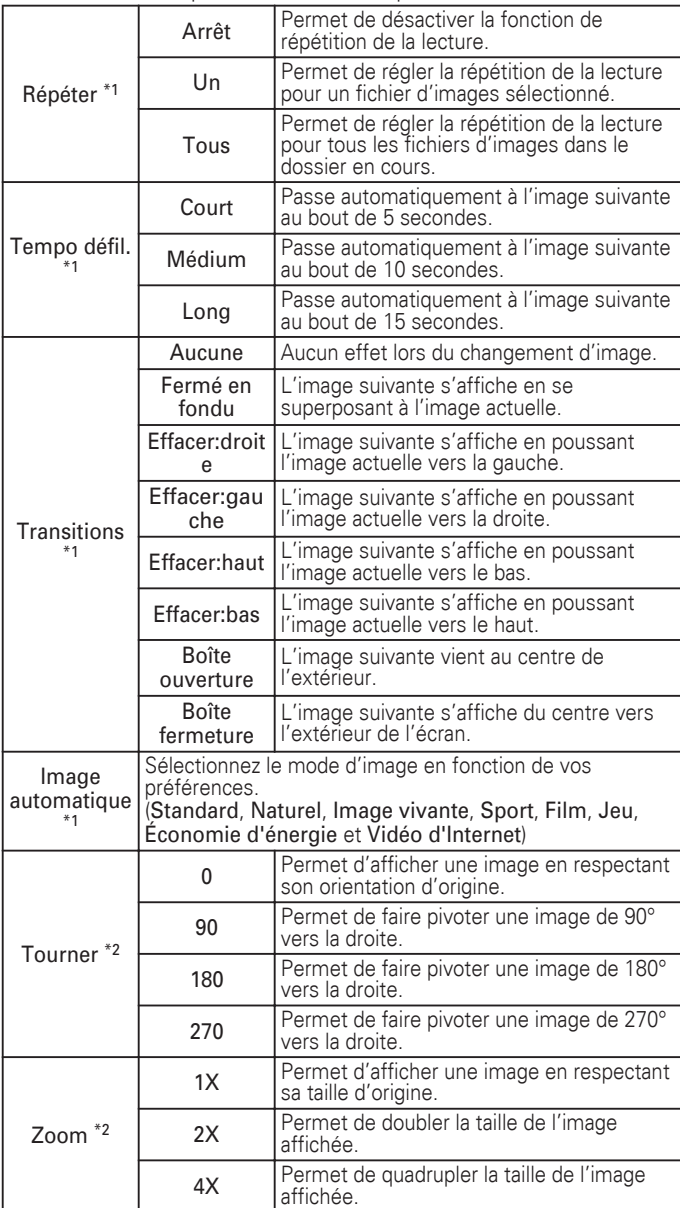

\*1 Vous pouvez régler Répéter, Tempo défil., Transitions et Image automatique lorsque les images sont en diaporama.

\*2 Vous pouvez régler Tourner et Zoom lorsque les images sont en mode pause.

### Écouter de la musique

- 1 Utilisez  $\blacktriangleleft$  pour sélectionner Musique, puis appuyez sur OK.
- 2 Utilisez  $\blacklozenge$  pour sélectionner l'option désirée, puis appuyez sur OK.
- 3 Appuyez sur OK ou sur  $\blacktriangleright$  pour lire les fichiers sélectionnés.
	- Appuyez sur OK ou || pour faire une pause, puis appuyez à nouveau sur  $OK$  ou  $\blacktriangleright$  pour reprendre.
	- Appuyez sur  $\blacktriangleright$  pour faire une recherche rapide vers l'avant.
	- Appuyez sur << pour faire une recherche rapide vers l'arrière.
	- Appuyez sur pour arrêter la lecture.
	- Appuyez sur OPTIONS pour afficher le menu options, puis utilisez ▲ ▼ pour sélectionner l'option de votre choix.

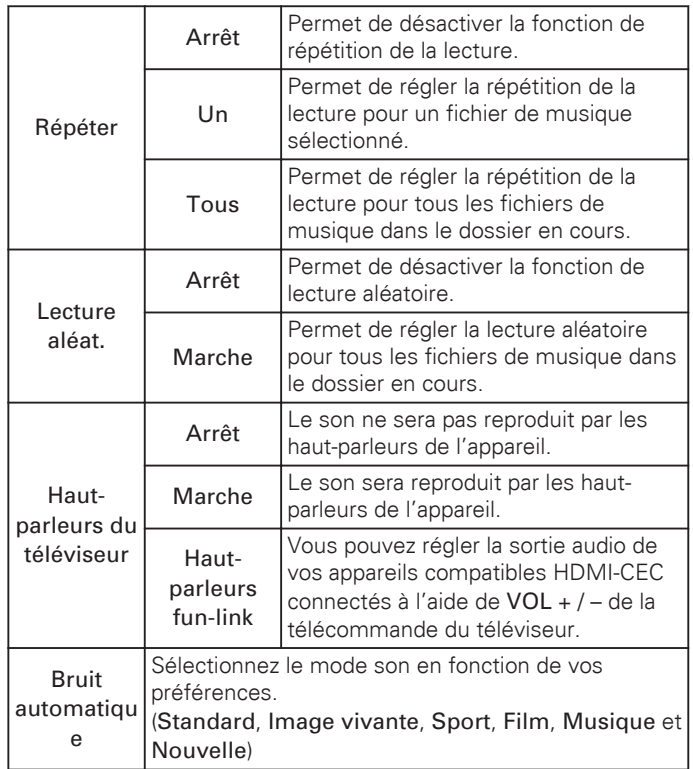

### Regarder des films

- 1 Utilisez < > pour sélectionner Film, puis appuyez sur OK.
- 2 Utilisez  $\blacktriangleleft$  pour sélectionner l'option désirée, puis appuyez sur OK.
- $3$  Appuyez sur OK ou sur  $\blacktriangleright$  pour lire les fichiers sélectionnés.
	- **Appuyez sur OK ou || pour faire une pause, puis appuyez à** nouveau sur OK ou pour reprendre.
	- Appuyez sur  $\blacktriangleright$  pour faire une recherche rapide vers l'avant.
	- Appuyez sur << pour faire une recherche rapide vers l'arrière.
	- Appuyez sur pour arrêter la lecture.

Appuyez sur  $\blacktriangleright$  afin de reprendre à l'endroit où la lecture a été arrêtée. Appuyez sur OK pour lire à partir du début du fichier.

• Appuyez sur OPTIONS pour afficher le menu options, puis utilisez ▲ ▼ pour sélectionner l'option de votre choix.

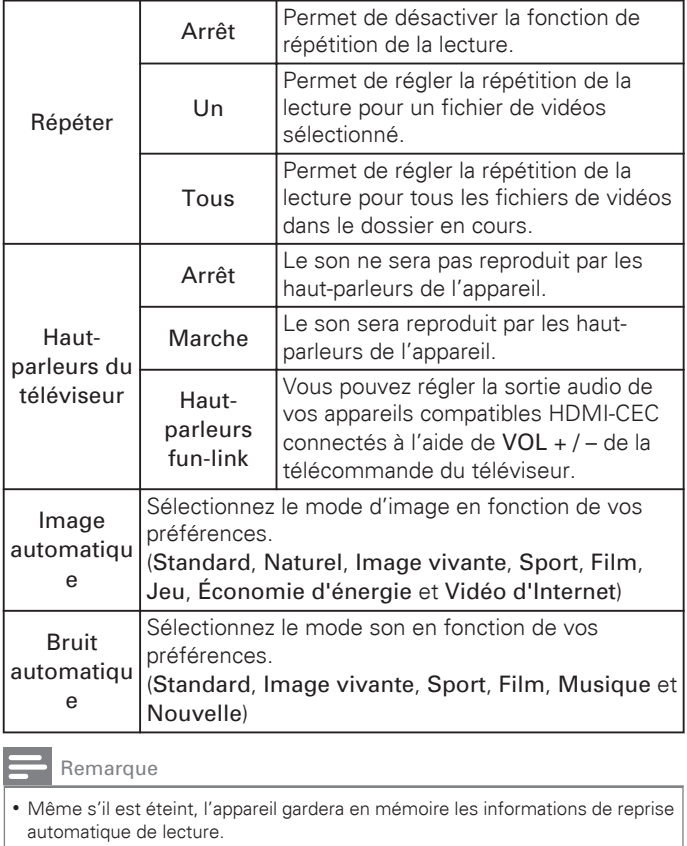

● Si vous lisez un autre fichier pendant que le fichier précédemment lu reprend, les informations de reprise du fichier précédemment lu sont effacées. • Le fichier ou dossier en mode arrêt / reprise sera grisé dans Liste ou Vignettes.

# <span id="page-29-0"></span>4 Tirer le meilleur parti de votre téléviseur

Cette section décrit un aperçu du menu Configuration affiché lorsque vous appuyez sur  $\bigoplus$  et utilisez  $\bigoplus$  pour sélectionner Configuration.

Le menu Configuration comprend les options de configuration des fonctions ci-dessous.

1 Appuyez sur  $\triangle$  pour afficher le menu Accueil.

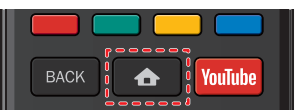

2 Utilisez  $\blacktriangleleft$  pour sélectionner Configuration, puis appuyez OK.

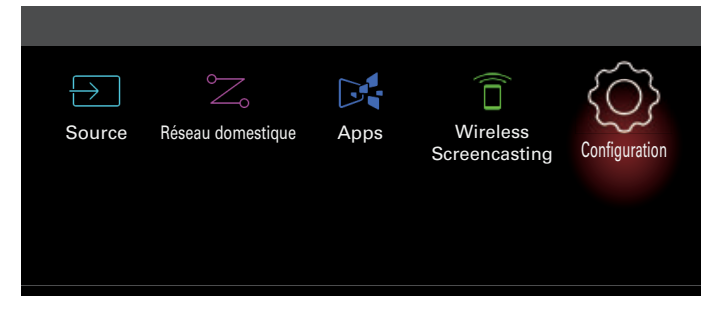

3 Utilisez  $\blacktriangle \blacktriangledown \blacktriangle \blacktriangledown$  pour sélectionner le menu et l'option désirés, puis appuyez sur OK.

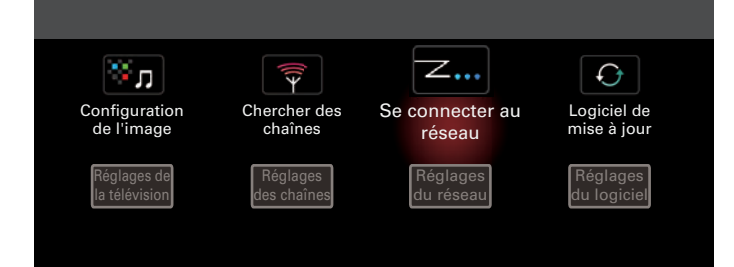

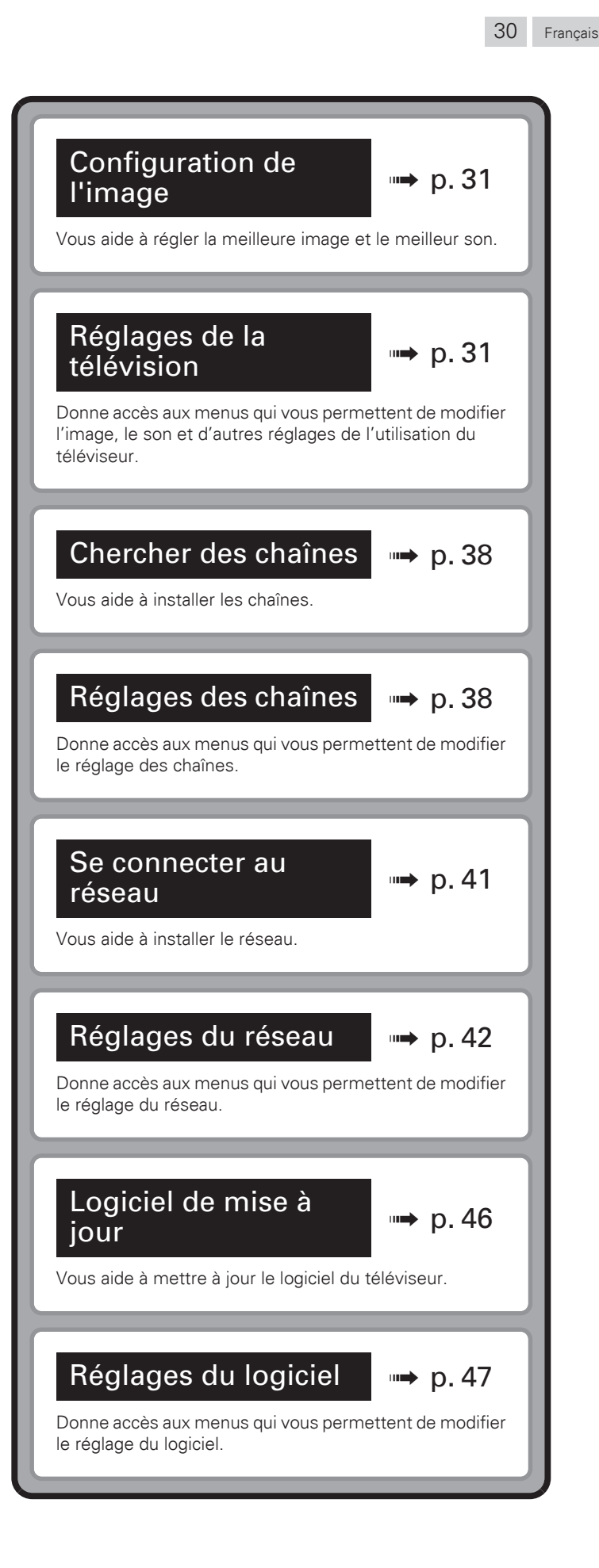

### <span id="page-30-0"></span>Configuration de l'image

### *Avant de commencer :*

Vous devez régler Maison dans Région.  $\rightarrow$  [p. 35](#page-34-0)

Autrement, les réglages personnalisés d'image et de son ne sont pas mémorisés une fois que l'appareil est passé en mode veille.

- 1 Appuyez sur  $\bigoplus$  et utiliser <>>>
>
>
pour sélectionner Configuration, puis appuyez sur OK.
- 2 Utilisez  $\blacktriangle \blacktriangledown \blacktriangle \blacktriangledown$  pour sélectionner Configuration de l'image, puis appuyez sur OK.
- 3 Suivez les étapes 8 à 9 dans [Configuration initiale](#page-20-0)  $\rightarrow$  p. 21

### Réglages de la télévision

### Image

### *Avant de commencer :*

Vous devez régler Maison dans Région. + [p. 35](#page-34-0) Autrement, les réglages personnalisés d'image et de son ne sont pas mémorisés une fois que l'appareil est passé en mode veille.

- 1 Appuyez sur  $\bigoplus$  et utiliser  $\blacktriangleleft$  pour sélectionner Configuration, puis appuyez sur OK.
- 2 Utilisez  $\blacktriangle \blacktriangledown \blacktriangle \blacktriangledown$  pour sélectionner Réglages de la télévision, puis appuyez sur OK.
- $3$  Utilisez  $\blacktriangle \blacktriangledown$  pour sélectionner Image, puis appuyez sur OK.

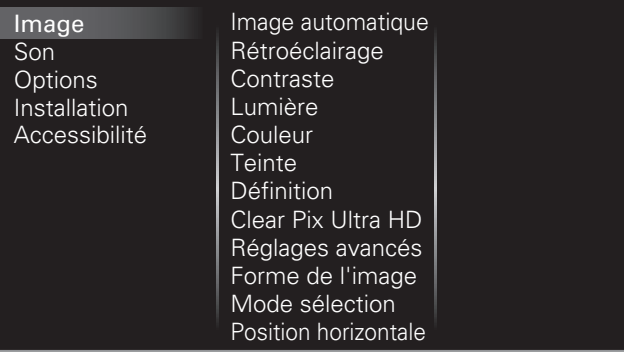

 $4$  Utilisez  $\blacktriangle \blacktriangledown \blacktriangle \blacktriangledown$  pour sélectionner l'option que vous souhaitez régler, puis appuyez sur OK.

Les images suivantes peuvent être confi gurées : Selon le format de la source de l'image, certains paramètres d'images ne sont pas disponibles.

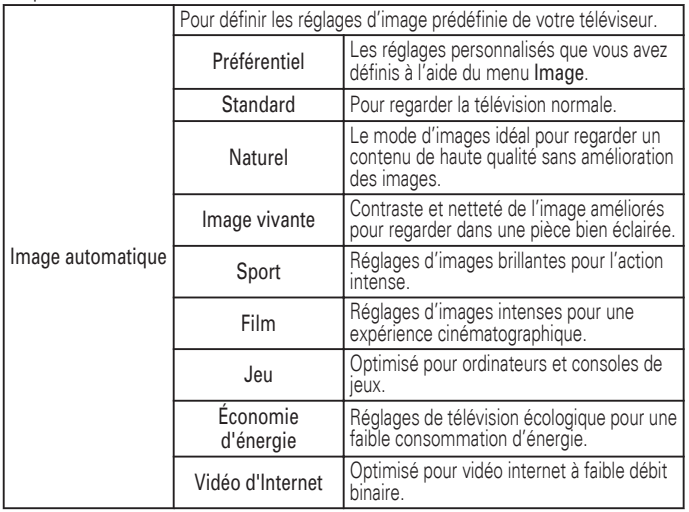

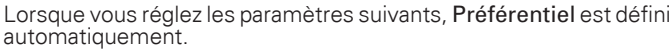

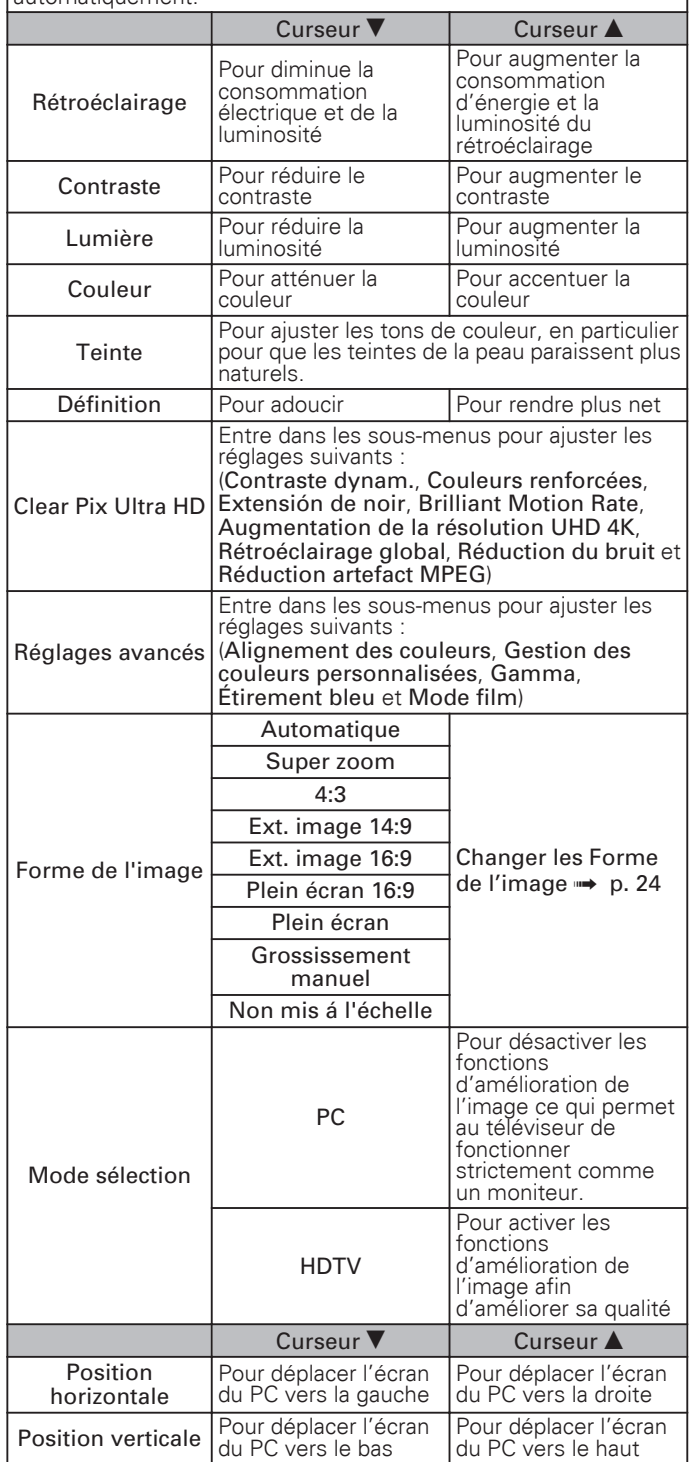

*Vous pouvez ajuster la qualité de l'image et les réglages d'amélioration à l'aide des sous-menus Clear Pix Ultra HD et Réglages avancés.*

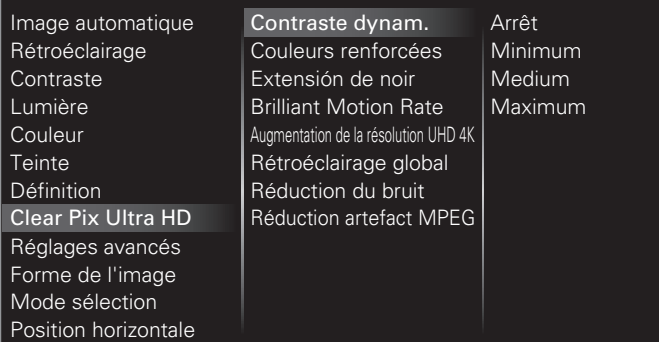

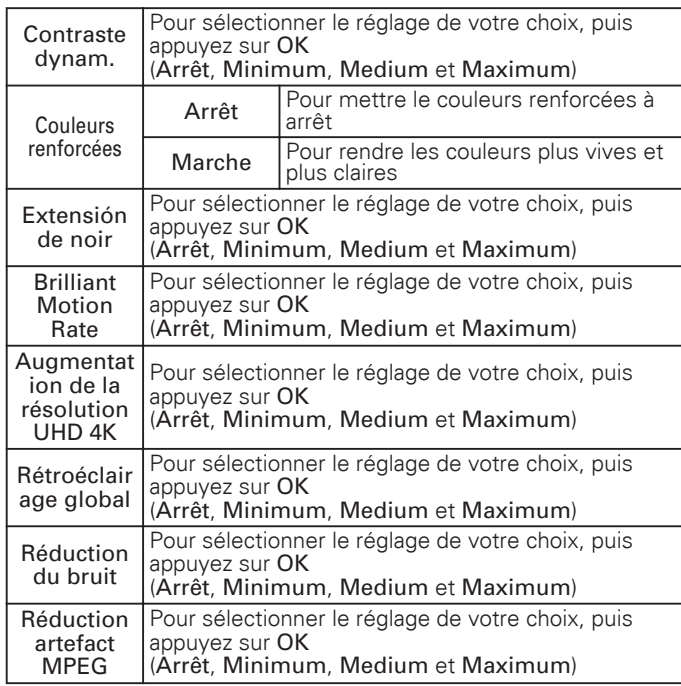

Bleu compensée Vert compensée Rouge compensée Gain bleu Gain Vert Gestion des couleurs personnalisées | Gain Rouge Alignement des couleurs Mode Mode film Gamma Mode sélection Réglages avancés Définition **Teinte** Couleur Lumière **Contraste** Rétroéclairage Image automatique Clear Pix Ultra HD Étirement bleu Position horizontale Forme de l'image

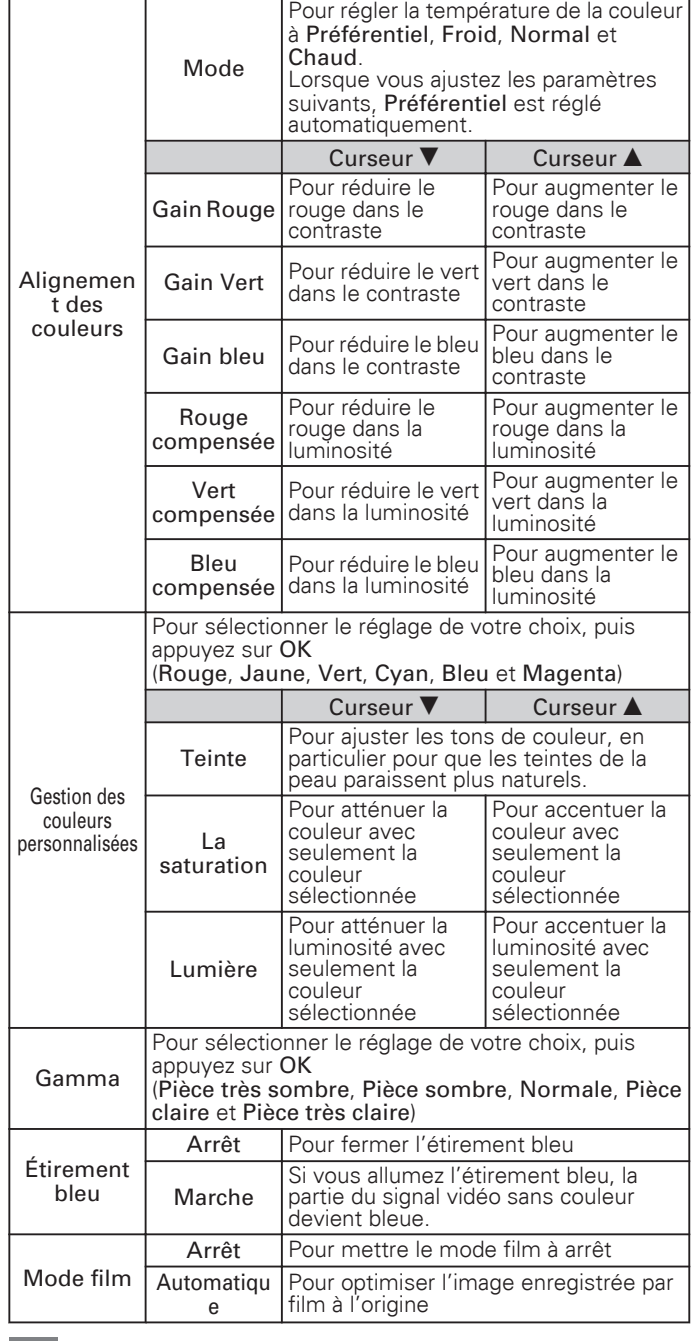

**Remarque** 

• Mode sélection est disponible seulement si

– Les modes d'entrée externes sélectionnés sont HDMI 1, HDMI 2 ou HDMI 3.

– Le périphérique connecté HDMI émet un signal vidéo.

### <span id="page-32-0"></span>Son

### *Avant de commencer :*

Vous devez régler Maison dans Région. +> [p. 35](#page-34-0) Autrement, les réglages personnalisés d'image et de son ne sont pas mémorisés une fois que l'appareil est passé en mode veille.

- 1 Appuyez sur  $\bigoplus$  et utiliser  $\blacktriangleleft$  pour sélectionner Configuration, puis appuyez sur OK.
- 2 Utilisez  $\blacktriangle \blacktriangledown \blacktriangle \blacktriangleright$  pour sélectionner Réglages de la télévision, puis appuyez sur OK.
- 3 Utilisez  $\blacktriangle \blacktriangledown$  pour sélectionner Son, puis appuyez sur OK.

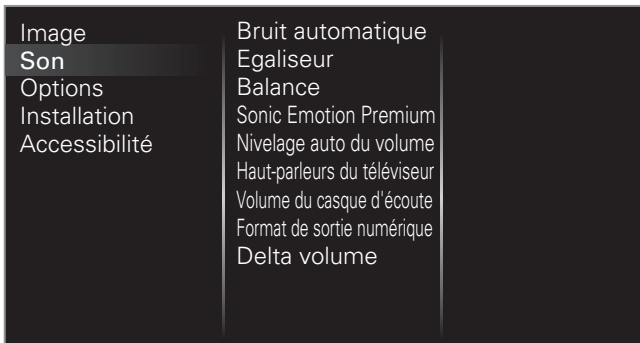

4 Utilisez  $\blacktriangle \blacktriangledown \blacktriangle \blacktriangleright$  pour sélectionner l'option que vous souhaitez régler, puis appuyez sur OK.

Les paramètres de son suivants peuvent être configurés : Selon le format de la diffusion, certains paramètres de son ne sont pas disponibles.

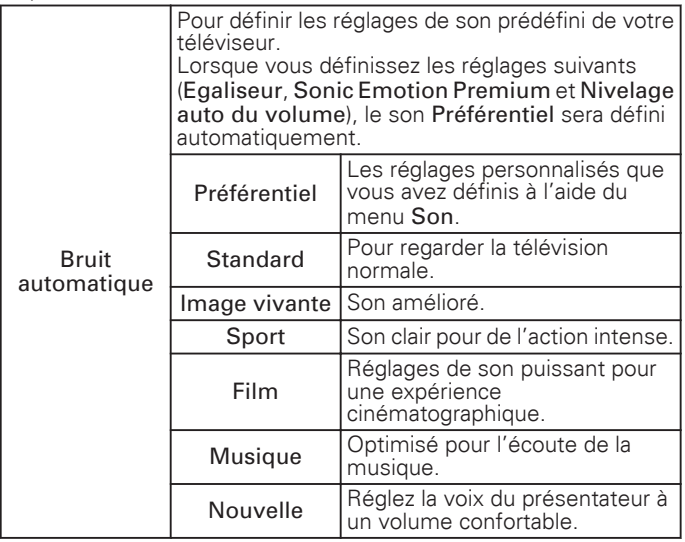

Ajustez la qualité tonale pour chaque fréquence.

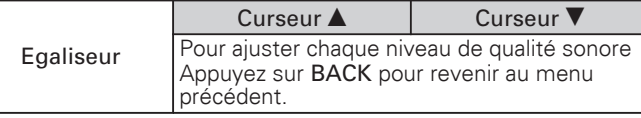

Ajustez les haut-parleurs selon vos préférences d'écoute.

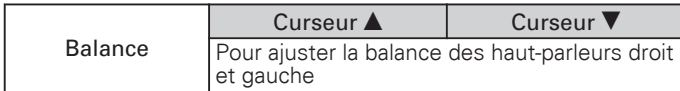

Ceci sélectionne les modes son pour plus de reproduction du son spatial ou ambiophonique.

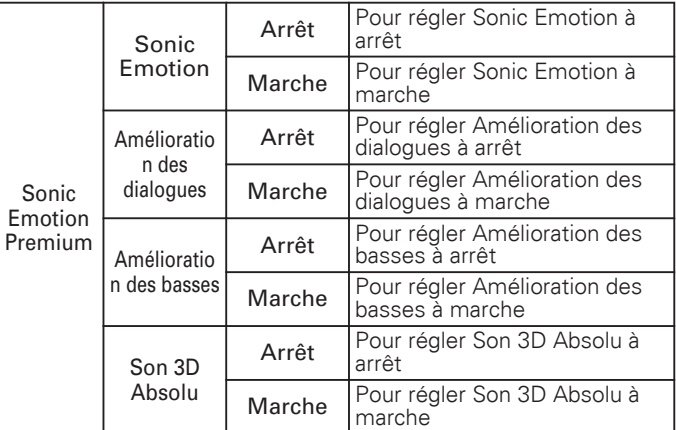

Cette fonction maintient un volume sonore constant en compensant les différences de volume sonore constatées entre les publicités et les programmes.

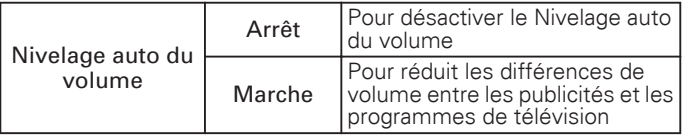

Vous pouvez sélectionner la sortie audio des haut-parleurs de l'appareil ou non. Si votre amplificateur est compatible HDMI et connecté à cet appareil au moyen d'un câble HDMI, certains réglages sonores (augmentation du volume, par exemple) peuvent être effectués à l'aide de la télécommande de cet appareil. Assurez-vous que Commande de fun-Link est réglé à  $M$ arche.  $\rightarrow$  n. 36

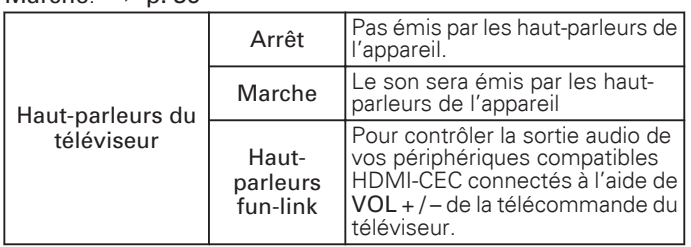

### Pour regler le volume du casque.

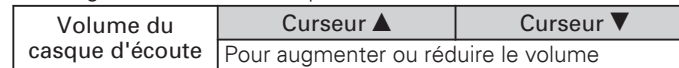

Vous pouvez régler format de sortie numérique à partir de SPDIF/ ARC.

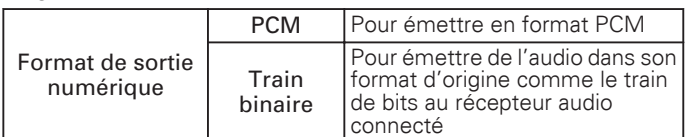

Si une chaîne ou un périphérique d'entrée est trop fort ou trop faible, accédez à cette chaîne ou ce périphérique d'entrée.

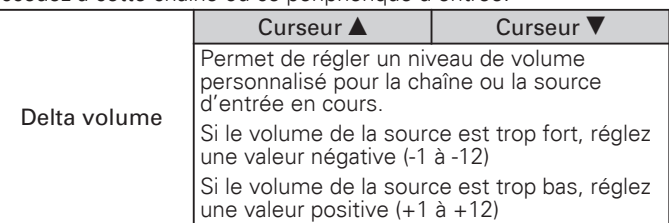

### <span id="page-33-0"></span>**Options**

- 1 Appuyez sur  $\bigoplus$  et utiliser  $\blacktriangle$  pour sélectionner Configuration, puis appuyez sur OK.
- 2 Utilisez  $\blacktriangle \blacktriangledown \blacktriangle \blacktriangledown$  pour sélectionner Réglages de la télévision, puis appuyez sur OK.
- 3 Utilisez  $\blacktriangle \blacktriangledown$  pour sélectionner Options, puis appuyez sur OK.

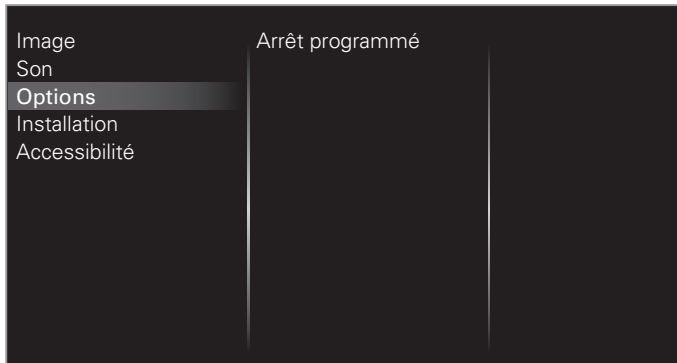

4 Réglez les éléments suivants.

### Arrêt programmé

La minuterie de veille peut être réglée pour que l'appareil passe en mode veille après une certaine période.

- 1 Utilisez ▲ ▼ pour sélectionner Arrêt programmé, puis appuyez sur OK.
- 2 Appuyez sur  $\triangle$  plusieurs fois pour modifier la durée (augmente la durée de 5 à 180 minutes).
	- $\cdot$  À chaque fois que vous appuyez sur  $\nabla$ , cela réduit la durée de 5 minutes.
	- Appuyez une fois sur INFO pour afficher la durée restante sur l'écran.
	- Pour annuler la minuterie de la mise en veille, appuyez plusieurs fois sur  $\blacktriangle \blacktriangledown$  jusqu'à ce que "0" apparaisse.

1 Appuyez sur  $\triangle$  et utiliser <>>>> pour sélectionner Configuration, puis appuyez sur OK.

Installation

- 2 Utilisez  $\blacktriangle \blacktriangledown \blacktriangle \blacktriangleright$  pour sélectionner Réglages de la télévision, puis appuyez sur OK.
- **3** Utilisez  $\blacktriangle$   $\blacktriangledown$  pour sélectionner Installation, puis appuyez sur OK.

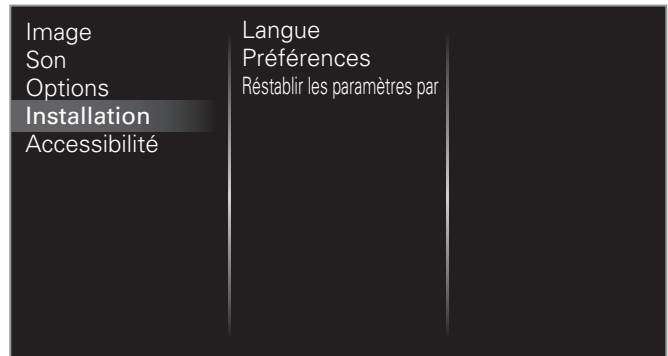

4 Réglez les éléments suivants.

### Langue

Vous pouvez régler langue pour l'affichage à l'écran.

1 Utilisez  $\blacktriangle \blacktriangledown$  pour sélectionner Langue, puis appuyez sur OK.

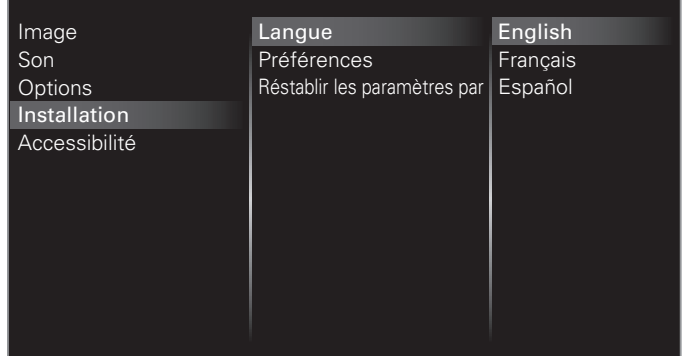

 $2$  Utilisez $\blacktriangle \blacktriangledown$  pour sélectionner English, Español ou Français, puis appuyez sur OK.

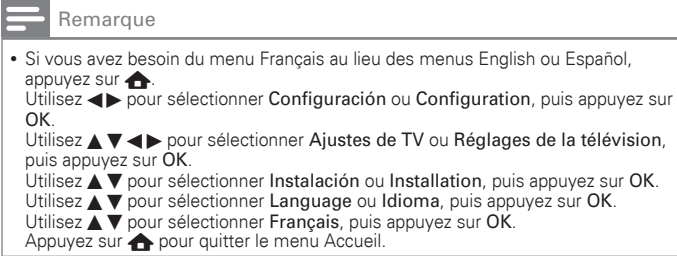

### <span id="page-34-0"></span>Préférences

Vous pouvez régler l'appareil pour réduire la consommation d'énergie ou ajuster la luminosité du rétroéclairage dans le réglage Région. fun-Link (HDMI CEC) vous permet d'utiliser votre appareil HDMI-CEC connecté.

### Réglage de votre emplacement à Maison

Choisir Maison vous donne la possibilité de modifier comme vous le désirez les réglages image et son prédéfinis.

- $1$  Utilisez  $\blacktriangle \blacktriangledown$  pour sélectionner Préférences, puis appuyez OK.
- 2 Utilisez  $\blacktriangle \blacktriangledown$  pour sélectionner Région, puis appuyez sur OK.

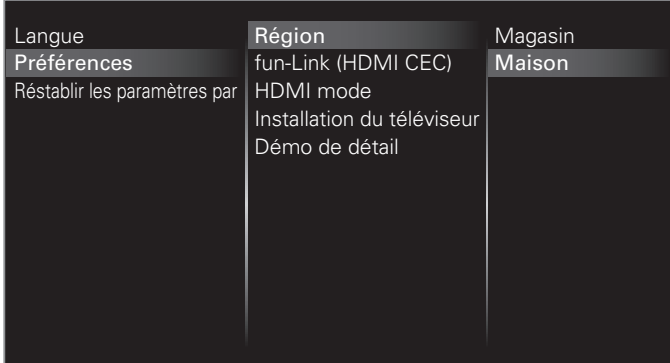

### $3$  Utilisez  $\blacktriangle \blacktriangledown$  pour sélectionner Maison, puis appuyez sur OK.

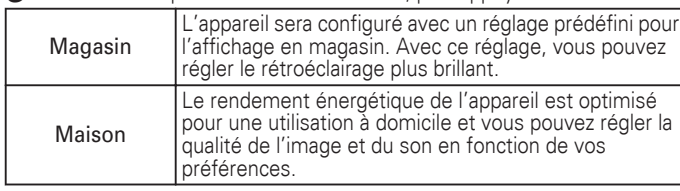

### **Remarque**

**Vous devez régler Maison dans le menu. Autrement, les réglages personnalisés d'image** et de son ne sont pas mémorisés une fois que l'appareil est passé en mode veille.

### HDMI mode

S'il y a un problème avec l'image/la couleur et/ou le son lors de la connexion d'un appareil externe ayant un port HDMI, veuillez essayer de changer le HDMI mode en suivant les instructions.

- 1 Appuyez sur  $\bigoplus$  et utiliser  $\blacktriangle$  pour sélectionner Configuration, puis appuyez sur OK.
- 2 Utilisez  $\blacktriangle \blacktriangledown \blacktriangle \blacktriangleright$  pour sélectionner Réglages de la télévision, puis appuyez sur OK.
- **3** Utilisez  $\blacktriangle \blacktriangledown$  pour sélectionner Installation, puis appuyez OK.
- 4 Utilisez  $\blacktriangle \blacktriangledown$  pour sélectionner Préférences, puis appuyez OK.
- $5$  Utilisez  $\blacktriangle \blacktriangledown$  pour sélectionner HDMI mode, puis appuyez sur OK.
- $6$  Utilisez $\blacktriangle\nabla$  pour sélectionner HDMI1, HDMI2 ou HDMI3, puis appuyez sur OK.
- $\overline{7}$  Utilisez  $\Delta \nabla$  pour sélectionner le mode 4K ou le mode 2K (Compatibilité) en fonction des capacités de sortie du périphérique externe, puis appuyez sur OK.
	- Lorsque vous changez de configuration HDMI, l'écran s'éteindra pendant un moment, puis se rallumera.

• Le connecteur HDMI avec HDMI mode configuré en mode 2K (Compatibilité) prend en charge jusqu'à UHD 30P, tandis que le connecteur HDMI avec HDMI mode configuré en mode 4K prend en charge jusqu'à UHD 60P avec signal HDR.

• Passer au HDMI mode peut entraîner dans certains cas la perte des fonctions HDMI CEC.

### Installation du téléviseur

Pour appliquer les meilleurs réglages pour votre téléviseur, sélectionnez Fixation murale ou Sur un support de télévision.

- Utilisez **A V** pour sélectionner Préférences, puis appuyez OK.
- 2 Utilisez  $\blacktriangle\nabla$  pour sélectionner Installation du téléviseur, puis appuyez sur OK.
- $3$  Utilisez  $\blacktriangle \blacktriangledown$  pour sélectionner Fixation murale ou Sur un support de télévision, puis appuyez sur OK.

### Démo de détail

Lorsque vous réglez Région à Magasin, Etiquette E (étiquette électronique) s'affiche. Vous pouvez désactiver Etiquette E à l'aide de la procédure suivante.

- $1$  Utilisez  $\blacktriangle \blacktriangledown$  pour sélectionner Préférences, puis appuyez OK.
- 2 Utilisez  $\blacktriangle \blacktriangledown$  pour sélectionner Démo de détail, puis appuyez sur OK.
- $3$  Utilisez  $\blacktriangle\nabla$  pour sélectionner Arrêt, puis appuyez sur OK.

### Utilisation de fun-Link

Votre téléviseur prend en charge l'application fun-Link, qui permet la lecture et la mise en veille des périphériques compatibles fun-Link à l'aide d'une seule touche. Les périphériques compatibles doivent être connectés à l'aide d'un connecteur HDMI.

### Lecture à l'aide d'une seule touche

Lorsque vous connectez votre téléviseur à des appareils prenant en charge la lecture à l'aide d'une seule touche, vous pouvez contrôler votre téléviseur et ces appareils à l'aide d'une seule télécommande. Par exemple, lorsque vous appuyez sur  $\blacktriangleright$  (Lecture) sur la télécommande de votre lecteur DVD, votre téléviseur passe automatiquement à la chaîne permettant d'afficher le contenu du DVD.

### Mise en veille à l'aide d'une seule touche

Lorsque vous connectez votre téléviseur à des périphériques prenant en charge la mise en veille, vous pouvez utiliser la télécommande de votre téléviseur pour mettre celui-ci ainsi que tous les périphériques HDMI qui y sont raccordés en mode veille. Vous pouvez procéder à la mise en veille à l'aide d'une seule touche en utilisant la télécommande de n'importe quel périphérique HDMI connecté.

### Contrôle audio du système

Lorsque des appareils compatibles HDMI CEC sont connectés à votre téléviseur, ce dernier peut s'allumer automatiquement pour lire les fichiers audio contenus dans le périphérique connecté. Pour pouvoir utiliser l'audio d'une seule touche, vous devez mapper l'entrée audio depuis le périphérique à votre téléviseur. Vous pouvez régler le volume à l'aide de la télécommande du périphérique connecté.

### Commande des dispositifs

Commande des dispositifs vous permet de contrôler les appareils conformes à fun-Link à l'aide de votre télécommande.

### Chaîne de retour audio (ARC) (HDMI 2 seulement)

HDMI-ARC vous permet d'utiliser fun-Link pour envoyer directement l'audio du téléviseur à un périphérique audio connecté, sans qu'un câble audio supplémentaire ne soit nécessaire. Veillez à ce que l'appareil soit conforme aux normes HDMI CEC et ARC, et que le téléviseur soit connecté à l'appareil à l'aide d'un câble HDMI fi xé aux deux connecteurs HDMI-ARC.

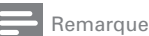

· SANYO ne garantit pas l'interopérabilité à 100% avec tous les périphériques HDMI CEC.

• Le périphérique compatible fun-Link doit être allumé et sélectionné comme la source.

Remarque

### <span id="page-35-0"></span>fun-Link (HDMI CEC)

Cette fonction vous permet de faire fonctionner des périphériques de notre marque dotés de la fonction fun-Link lorsqu'ils sont connectés à cet appareil au moyen d'un câble HDMI. Vous devez branchez cet appareil aux périphériques de notre marque fun-Link et veillez à leurs réglages fun-Link (HDMI CEC) soient aussi réglés à marche.

- 1 Utilisez  $\blacktriangle \blacktriangledown$  pour sélectionner Préférences, puis appuyez OK.
- 2 Utilisez  $\blacktriangle\nabla$  pour sélectionner fun-Link (HDMI CEC), puis appuyez sur OK.
- 3 Utilisez  $\blacktriangle \blacktriangledown \blacktriangle \blacktriangleright$  pour sélectionner l'option que vous souhaitez régler, puis appuyez sur OK.

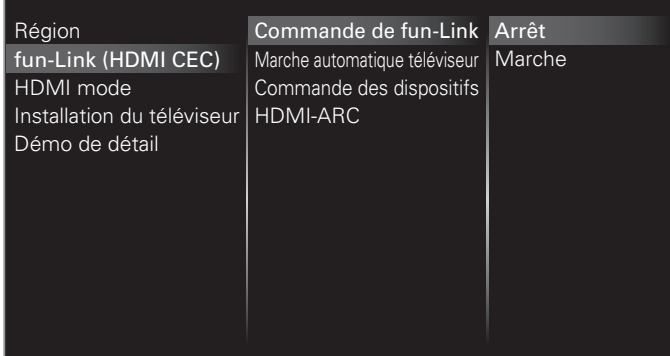

Réglez Commande de fun-Link à Marche ou Arrêt. Les réglages suivants seront grisés quand vous les mettrez sur Arrêt.

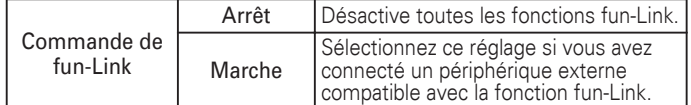

Cet appareil s'allume lorsqu'il détecte un signal de mise sous tension envoyé par l'un des périphériques fun-Link connectés.

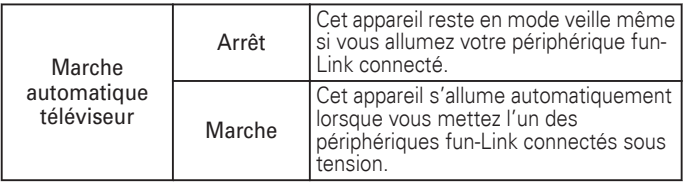

Certaines fonctions telles que la lecture d'un disque ou l'entrée dans un menu d'un périphérique connecté peuvent être contrôlées à partir de la télécommande.

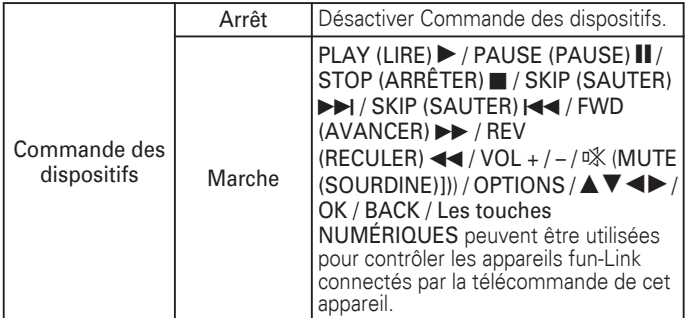

Remarque

● La pause peut ne pas fonctionner adéquatement sur certains appareils même s'ils sont conformes à fun-Link (HDMI CEC).

HDMI-ARC vous permet d'utiliser fun-Link pour envoyer directement l'audio du téléviseur à un périphérique audio connecté, sans qu'un câble audio supplémentaire ne soit nécessaire.

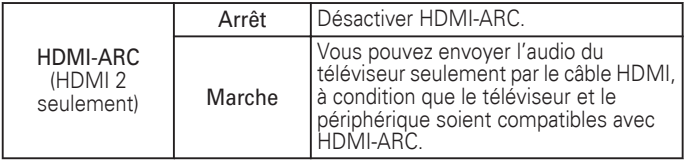

### Permet de restaurer les paramètres par défaut

Vous pouvez rétablir les réglages à leurs valeurs par défaut.

- 1 Utilisez  $\blacktriangle\nabla$  pour sélectionner Réstablir les paramètres par défault, puis appuyez sur OK.
- $2$  Utilisez  $\blacktriangle\nabla$  pour sélectionner Rétablit réglages AV ou Rétablir tous les réglages, puis appuyez sur OK.

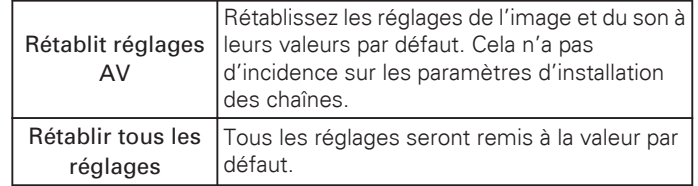

### Accessibilité

- 1 Appuyez sur  $\bigoplus$  et utiliser  $\blacktriangleleft$  pour sélectionner Configuration, puis appuyez sur OK.
- 2 Utilisez  $\blacktriangle \blacktriangledown \blacktriangle \blacktriangleright$  pour sélectionner Réglages de la télévision, puis appuyez sur OK.
- $3$  Utilisez  $\blacktriangle \blacktriangledown$  pour sélectionner Accessibilité, puis appuyez sur OK.

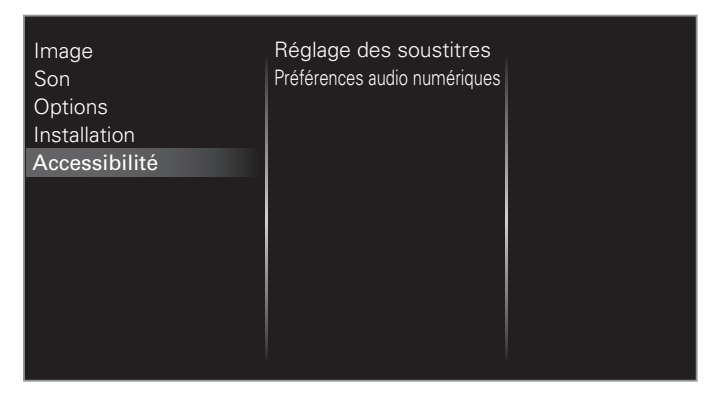

4 Réglez les éléments suivants.

### <span id="page-36-0"></span>Réglage des soustitres

Les sous-titres affichent la partie audio de l'émission en texte superposé sur l'image.

1 Utilisez  $\blacktriangle \blacktriangledown$  pour sélectionner Réglage des soustitres, puis appuyez sur OK.

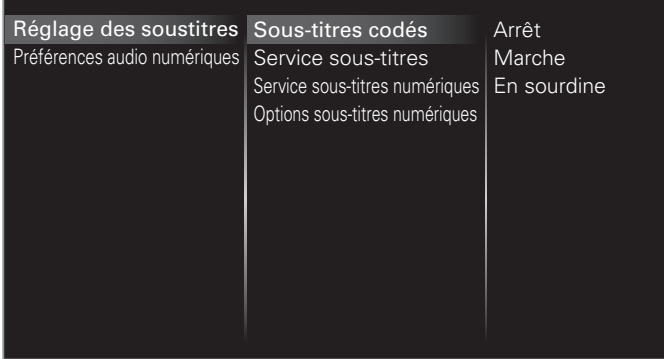

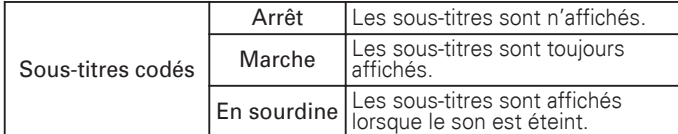

### L'utilisation d'un téléviseur numérique

Outre les sous-titres codés de base, DTV possède ses propres soustitres codés appelés service de sous-titres numériques. Utilisez ce menu pour modifier les réglages du service de sous-titres numériques.

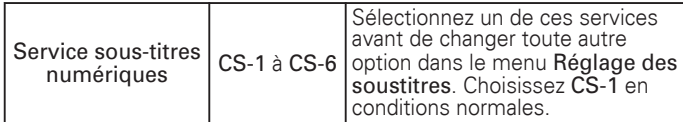

Vous pouvez définir la taille, la police, la couleur, l'arrière-plan ainsi que d'autres caractéristiques du texte en sous-titrage.

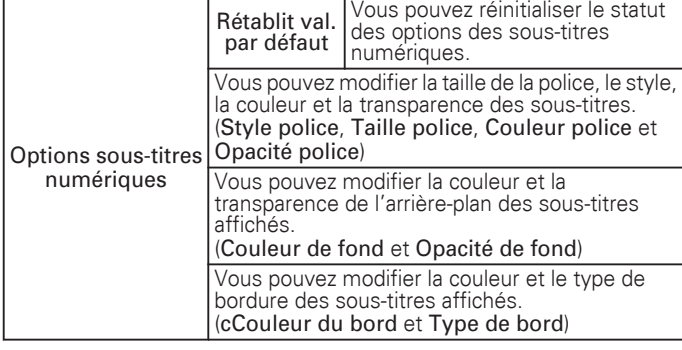

### Affichage de l'image

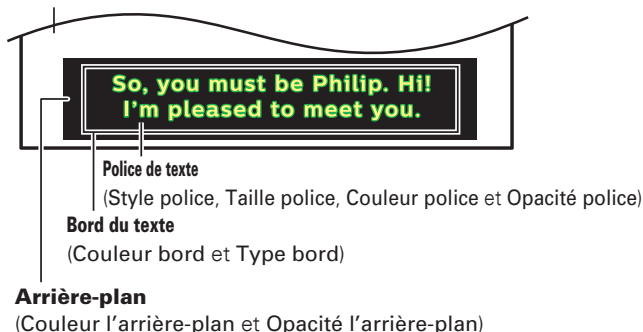

• Vérifiez votre choix de réglage ci-dessus en vous reportant au coin

supérieur gauche de la fenêtre des paramètres affichée (toutes les sélections n'indiquent pas les différences sélectionnées).

### L'utilisation d'un télévision câble / NTSC (analogique)

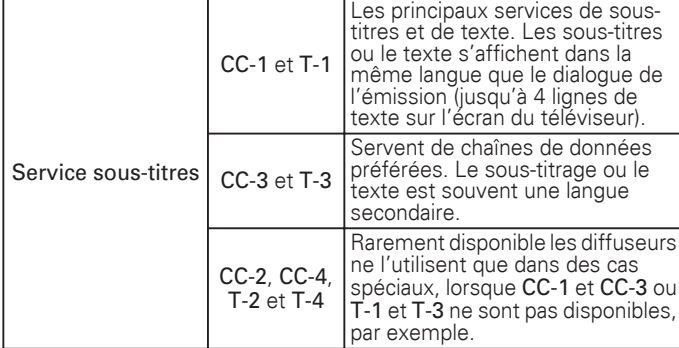

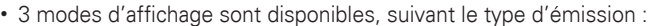

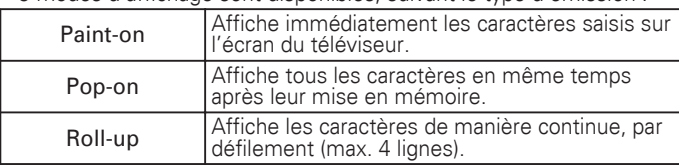

#### Remarque

- Les Service sous-titres numériques disponibles varient suivant les spécifications de diffusion.
- Il est possible que le sous-titrage ne soit pas proposé par le menu options de cet appareil lorsque vous regardez la télévision par décodeur du câble ou satellite. Dans ce cas, vous devez utiliser le menu options du décodeur externe pour gérer les soustitres.
- Les sous-titres n'emploient pas toujours une grammaire et une orthographe correctes
- Ce ne sont pas toutes les émissions de télévision et tous les commerciaux publicitaires qui incluent les informations de sous-titres codés. Consultez le guide de programmation de télévision de votre région pour les chaînes de télévision et les heures des émissions sous-titrées codées. Les émissions sous-titrées sont généralement indiquées dans l'horaire de télévision accompagnés de marques de service telles que CC
- Les services de sous-titrage ne sont pas tous utilisés par une chaîne de télévision pendant la présentation d'une émission sous-titrée codée.
- Le sous-titrage codé ne s'affichera pas si vous utilisez une connexion HDMI ou composante.
- Pour que les sous-titres s'affichent sur l'écran du téléviseur, il faut que le signal diffusé contienne des données de sous-titres.
- Les émissions de télévision et les annonces télévisées ne sont pas toutes soustitrées ou ne possèdent pas tous les types de sous-titres.
- Il se peut que les sous-titres et les textes ne correspondent pas exactement à la voix émise par le téléviseur.
- Les changements de chaîne peuvent causer le retard des sous-titres pendant quelques secondes.
- Le réglage du volume ou la coupure du son peuvent causer le retard des sous-titres pendant quelques secondes.
- Il se peut que des abréviations, des symboles ou d'autres formes grammaticales abrégées soient utilisées pour que le texte n'accuse pas de retard par rapport à l'action qui se déroule sur l'écran. Il ne s'agit pas d'un dysfonctionnement.
- Les caractères des sous-titres ou du texte ne s'affichent pas pendant l'affichage du menu principal ou des fonctions.
- Si une case noire apparaît sur l'écran du appareil, cela signifie que les sous-titres sont réglés en mode texte. Pour effacer cette case, sélectionnez CC-1, CC-2, CC-3 ou CC-4.
- Si l'appareil reçoit des signaux de mauvaise qualité, il se peut que les sous-titres contiennent des erreurs ou qu'aucun sous-titre ne soit disponible. Les causes possibles de mauvaise qualité des signaux sont :
	- Le brouillage causé par le démarrage d'un véhicule automobile
	- Le brouillage d'un moteur électrique
	- La faiblesse du signal capté
- La réception d'un signal multiplex (image fantôme ou scintillement de l'écran)
- Perte de données et pixélisation (DTV seulement)
- En cas de coupure de courant, l'appareil garde en mémoire les réglages de soustitres que vous avez choisis.
- Lorsque l'appareil reçoit un signal de lecture d'effets spéciaux (ex. : recherche, ralenti et arrêt sur image) depuis la chaîne de sortie vidéo du magnétoscope (ch3 ou ch4), il se peut qu'il n'affiche pas les bons sous-titres ou le bon texte.
- TLe réglage EUT conforme à § 79,102 (e) est comme suit :
- Police de caractères : Police non proportionnelle
- Taille des caractères : Grande

### <span id="page-37-0"></span>Préférences audio numériques

Vous pouvez la diffusion interprétative à une explication audio.

1 Utilisez  $\blacktriangle \blacktriangledown$  pour sélectionner Préférences audio numériques, puis appuyez sur OK.

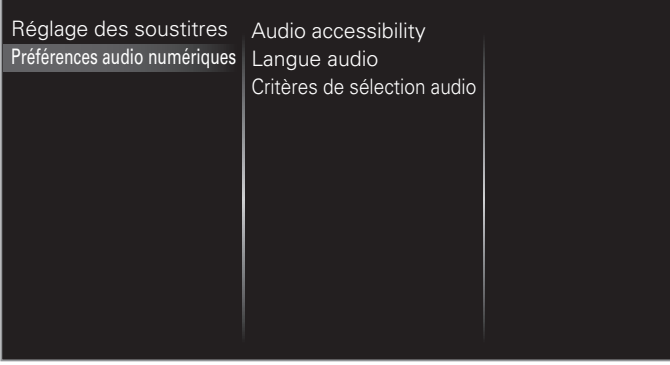

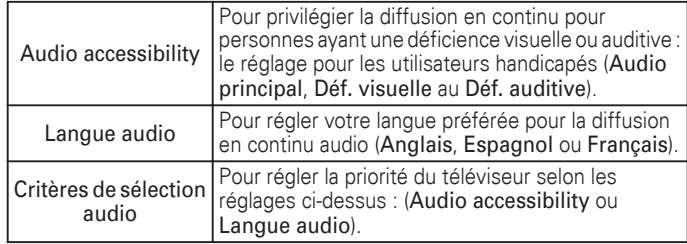

### Chercher des chaînes

Veillez à ce que le câble RF soit correctement connecté à l'appareil et à ce que vous soyez enregistré auprès de votre fournisseur de télévision par câble lorsque vous installez les chaînes du câble.

- 1 Appuyez sur  $\bigoplus$  et utiliser  $\blacktriangleleft$  pour sélectionner Configuration, puis appuyez sur OK.
- 2 Utilisez  $\blacktriangle \blacktriangledown \blacktriangle \blacktriangledown$  pour sélectionner Chercher des chaînes, puis appuyez OK.
- 3 Utilisez  $\blacktriangleleft$  pour sélectionner Démarrer, puis appuyez sur OK.

### Installer des chaînes

Vous pouvez chercher et stocker toutes les chaînes. Si vous déplacez l'appareil dans un endroit différent après la configuration initiale, il est recommandé d'effectuer une programmation automatique.

- $4$  Utilisez  $\blacktriangle\nabla$  pour sélectionner Antenne ou Câble, appuyez sur OK.
- 5 Appuyez sur OK dans Démarrer.
	- Lorsque le balayage et la mémorisation des chaînes disponibles sont terminés, la chaîne ayant le plus petit numéro est affichée.
- 6 Suivez les directives à l'écran pour terminer l'installation.

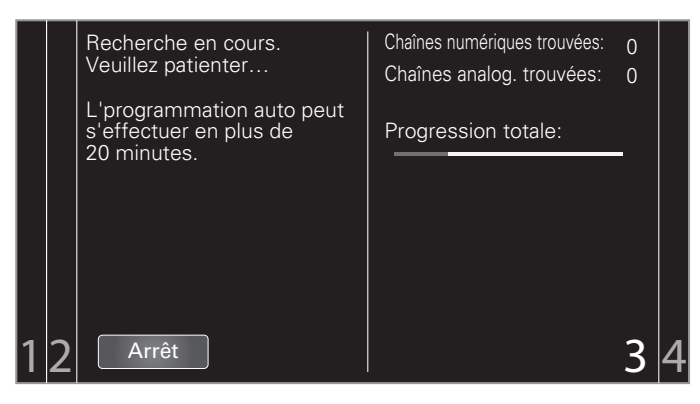

### Réglages des chaînes

- 1 Appuyez sur  $\bigoplus$  et utiliser  $\bigoplus$  pour sélectionner Configuration, puis appuyez sur OK.
- 2 Utilisez  $\blacktriangle \blacktriangledown \blacktriangle \blacktriangledown$  pour sélectionner Réglages des chaînes, puis appuyez sur OK.
- 3 Réglez les éléments suivants.

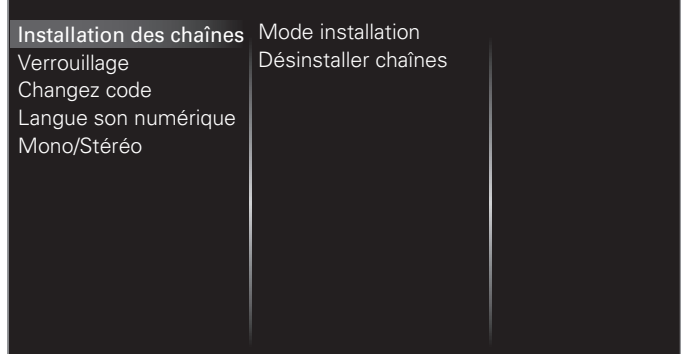

### Installation des chaînes

Veillez à ce que le câble RF soit correctement connecté à l'appareil et à ce que vous soyez enregistré auprès de votre fournisseur de télévision par câble lorsque vous installez les chaînes du câble.

### Mode installation

- $1$  Utilisez  $\blacktriangle \blacktriangledown$  pour sélectionner Installation des chaînes, puis appuyez sur OK.
- 2 Utilisez  $\blacktriangle \blacktriangledown$  pour sélectionner Mode installation, puis appuyez sur OK.
- $3$  Utilisez  $\blacktriangle\nabla$  pour sélectionner Antenne ou Câble, puis appuyez sur OK.
	- Lorsque vous sélectionnez Antenne, le téléviseur détecte les signaux de l'antenne. Il recherche les chaînes DTV et analogiques disponibles dans votre région.
	- Lorsque vous sélectionnez Câble, le téléviseur détecte les signaux provenant du câble. Il recherche les chaînes DTV, analogiques et du câble disponibles dans votre région.

### Désinstaller chaînes

Les chaînes sélectionnées ici peuvent être ignorées lors de la sélection de la chaîne via la touche CH + / –.

Ces chaînes restent accessibles à l'aide les touches NUMÉRIQUES.

- 1 Utilisez  $\blacktriangle \blacktriangledown$  pour sélectionner Installation des chaînes, puis appuyez sur OK.
- 2 Utilisez  $\blacktriangle \blacktriangledown$  pour sélectionner Désinstaller chaînes, puis appuyez sur OK.
- Utilisez  $\blacktriangle \blacktriangledown$  pour sélectionner la chaîne que vous souhaitez supprimer, puis appuyez sur OK.
	- Les chaînes supprimées ne sont pas affichées dans la liste de vos chaînes préférées.
	- Pour réactiver une chaîne supprimée, utilisez ▲ ▼ et appuyez sur OK.

### <span id="page-38-0"></span>Verrouillage

Vous pouvez empêcher vos enfants de regarder certaines émissions ou chaînes en verrouillant les contrôles du téléviseur et en utilisant les classements.

1 Utilisez  $\blacktriangle \blacktriangledown$  pour sélectionner Verrouillage, puis appuyez sur OK.

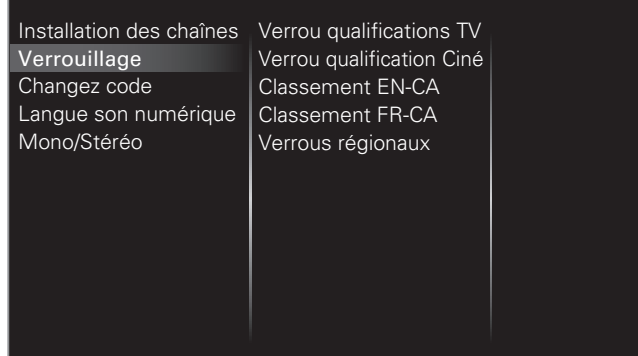

- 2 Utilisez les touches NUMÉRIQUES pour saisir votre NIP à 4 chiffres.
	- Si vous n'avez pas encore défini votre NIP, saisissez 0, 0, 0, 0.
	- Lorsque le NIP est correct, Verrouillage le menu Surveillance parentale s'affiche.

Suivez les instructions ci-dessous pour configurer chacune des options.

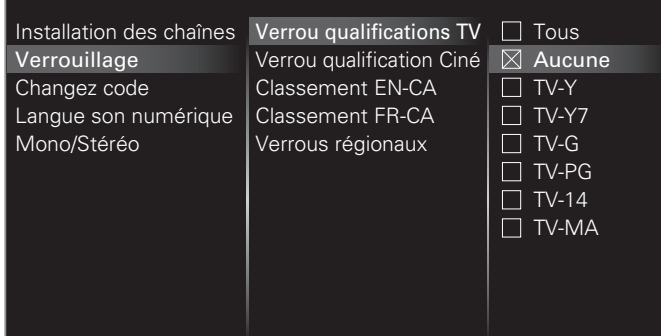

### Remarque

- Lorsque vous sélectionnez un classement plus élevé et le réglez sur **X**, les classements moins élevés sont automatiquement bloqués.
- Pour retirer tous les blocs, cochez la case Tous, puis retirez ce crochet pour retirer tous les blocs.
- Verrous régionaux sont disponibles lorsque l'appareil reçoit un signal de diffusion numérique utilisant le nouveau système de classement.
- Pour bloquer toute émission inappropriée, établissez vos limites dans Verrou
- qualifications TV, Verrou qualification Ciné et Verrous régionaux.
- Aux États-Unis, l'appareil peut télécharger le tableau de verrouillage de classements de région, si nécessaire.
- Les systèmes d'évaluation canadiens de cet appareil sont basés sur la norme CEA-766-A et sur la politique du CRTC.

### Réglage du classement des émissions de télévision et des films

Verrou qualification Ciné est le système de classement créé par MPAA. Verrou qualifications TV est un accès contrôlé des émissions des personnes fondé sur le classement de leur âge et du contenu.

- $3$  Utilisez  $\blacktriangle\nabla$  pour sélectionner Verrou qualifications TV ou Verrou qualification Ciné, puis appuyez sur OK.
- $4$  Utilisez  $\blacktriangle \blacktriangledown$  pour sélectionner le classement désiré, puis appuyez plusieurs fois sur OK pour passer bloquer et voir.
	- **S** indique que le classement est verrouillé (Bloqué).
	- $\Box$  indique que le sous-classement est verrouillé (Bloqué).
	- □ indique que le classement n'est pas verrouillé (Visible).

Verrou qualifications TV

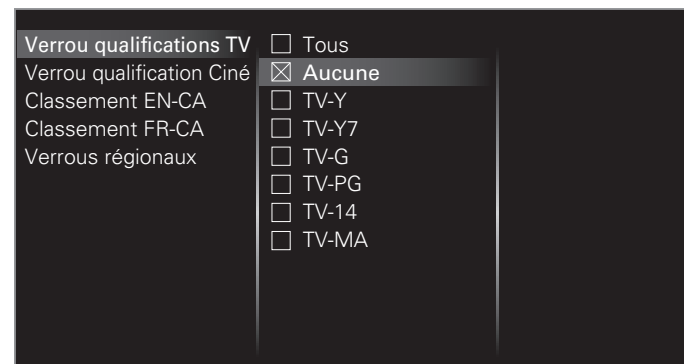

### Verrou qualification Ciné

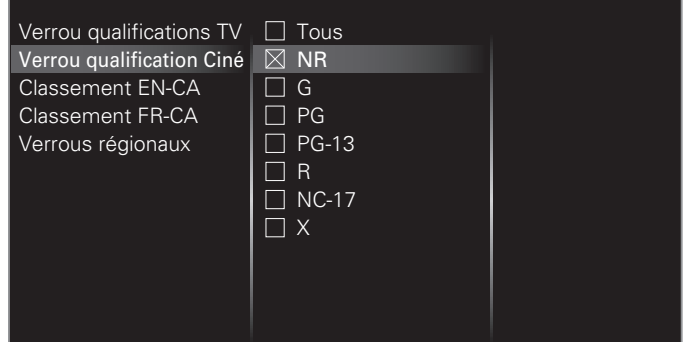

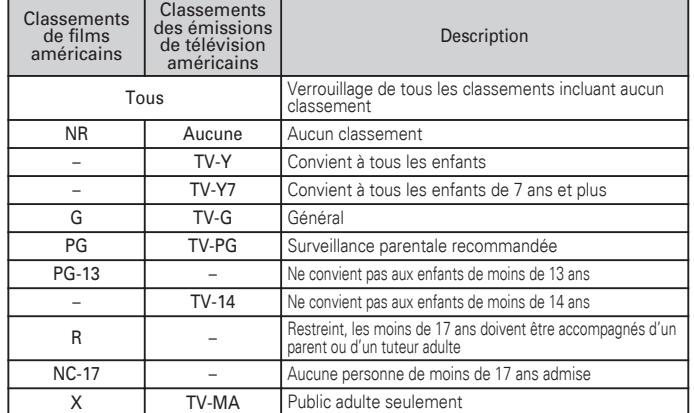

#### *Pour spécifier les sous-classements (affichés dans la colonne de droite)*

Pour le verrou qualifications TV, vous pouvez aussi spécifier des cotes secondaires pour bloquer l'accès à des éléments spécifiques des émissions. Pour spécifier les classements secondaires, suivez les étapes ci-dessous.

Utilisez  $\blacktriangle \blacktriangledown \blacktriangle \blacktriangledown$  pour sélectionner le classement souhaité, puis appuyez plusieurs fois sur OK pour basculer entre  $\boxtimes$  et  $\Box$ .

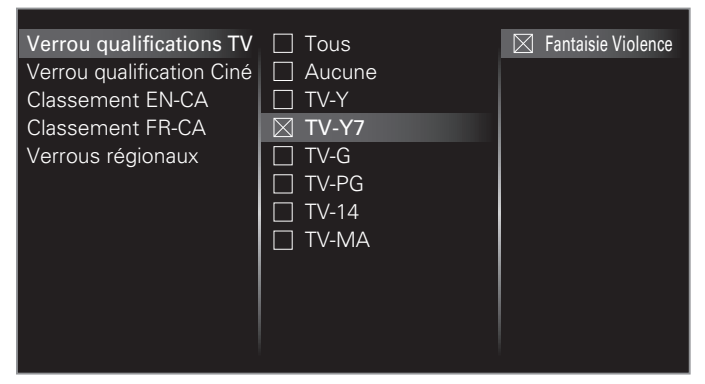

<span id="page-39-0"></span>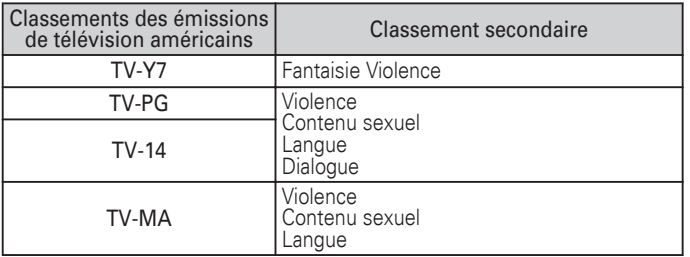

Remarque

- Les classements secondaires bloqués apparaissent à côté de la catégorie de cote principale dans le menu Verrou qualifications TV.
- Il n'est pas possible de barrer un classement secondaire si la classement principale est réglée sur **E**.
- Le changement d'une catégorie sur ⊠ ou □ règle automatiquement toutes ses<br>classements secondaires sur (⊠ ou □).

### Classement EN-CA ou classement FR-CA

Vous pouvez sélectionner le classement pour la diffusion EN-CA ou FR-CA.

- $3$  Utilisez  $\blacktriangle\nabla$  pour sélectionner Classement EN-CA ou Classement FR-CA, appuyez sur OK.
- $4$  Utilisez  $\blacktriangle \blacktriangledown$  pour sélectionner le classement désiré, puis appuyez plusieurs fois sur OK pour passer bloquer et voir.
	- **S** indique que le classement est verrouillé (Bloqué).
	- □ indique que le classement n'est pas verrouillé (Visible).

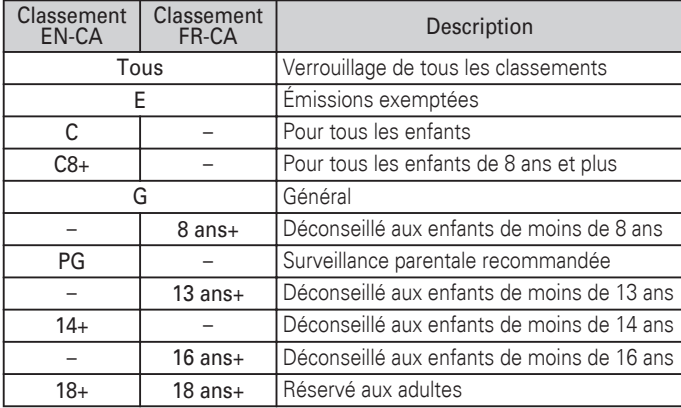

Remarque

La puce antiviolence permet de bloquer les émissions non classées conformément à "CEA-608-E sec. L.3". Si l'option pour bloquer les émissions NR, Aucune ou E est utilisée dans Verrou qualification Ciné, Verrou qualifications TV, Classement EN-CA ou Classement FR-CA, en conséquence, "des résultats inhabituels peuvent se produire et l'appareil peut ne par recevoir les bulletins d'urgence ou autres type de programmation" :<br>Bulletins d'urgence (messages EAS, alertes météo et autres) / Emissions locales / Actualités / Politique / Annonces de service public / Religion / Sports / Météo.

### Changez code

Le code NIP par défaut de l'appareil est (0000), mais vous pouvez définir votre propre NIP.

- 1 Utilisez  $\blacktriangle \blacktriangledown$  pour sélectionner Changez code, puis appuyez sur OK.
- 2 Appuyez sur les touches NUMÉRIQUES pour saisir le code NIP actuel à 4 chiffres.
- 3 Appuyez sur les touches NUMÉRIQUES pour saisir le nouveau code NIP à 4 chiffres.
	- Saisissez à nouveau votre code NIP pour confirmer.

### Remarque

- Assurez-vous que le nouveau code NIP et le code NIP de confi rmation sont identiques. S'ils sont différents, l'espace de saisie devient vide pour permettre de le saisir à nouveau.
- Si vous avez oublié votre code NIP, saisissez 0711 pour réinitialiser le code NIP.

### Langue son numérique

Vous pouvez sélectionner la langue audio pendant que votre téléviseur reçoit la radiodiffusion numérique.

1 Utilisez  $\blacktriangle \blacktriangledown$  pour sélectionner Langue son numérique, puis appuyez sur OK.

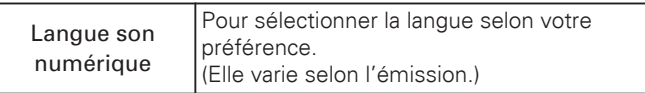

### Mono/Stéréo

L'utilisation d'un télévision câble / NTSC (analogique)

Vous pouvez sélectionner le format audio pendant que votre téléviseur reçoit la diffusion numérique.

- 1 Utilisez  $\blacktriangle \blacktriangledown$  pour sélectionner Mono/Stéréo, puis appuyez sur OK.
- 2 Utilisez  $\blacktriangle \blacktriangledown$  pour sélectionner Mono, Stéréo ou SAP (SPA ou seconde piste audio), puis appuyez sur OK.

### <span id="page-40-0"></span>Se connecter au réseau

Définissez les réglages de connexion réseau permettant d'utiliser Apps ou la fonction mise à jour du réseau.

- La signification des abréviations est définie ci-dessous.
	- AP : Point d'accès LAN sans fil
	- SSID : Nom du réseau sans fil
- L'écran de saisie de la clé apparaît lorsque vous sélectionnez SSID, WEP / autres ou une adresse du mandataire.

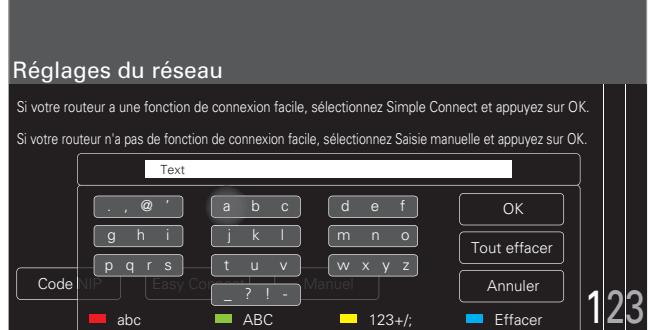

● Saisissez la clé du réseau sans fil sélectionné à l'aide de  $\blacktriangle \blacktriangledown \blacktriangle \blacktriangleright$ , puis appuyez sur OK.

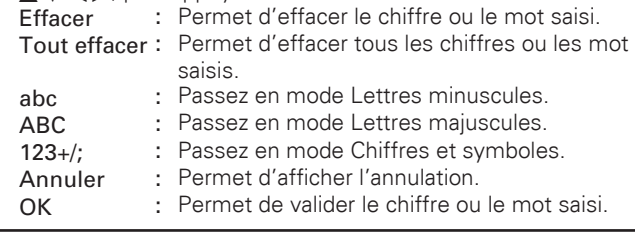

- 1 Appuyez sur  $\triangle$  et utiliser  $\blacktriangle$  pour sélectionner Configuration, puis appuyez sur OK.
- 2 Utilisez  $\blacktriangle \blacktriangledown \blacktriangle \blacktriangleright$  pour sélectionner Se connecter au réseau, puis appuyez sur OK.

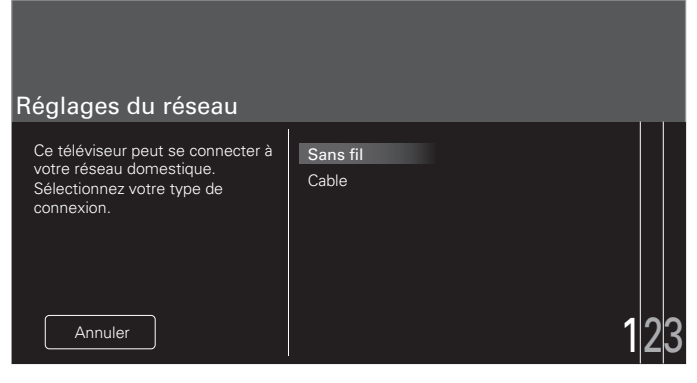

3 Réglez les éléments suivants.

### Paramétrage sans fil

Sélectionnez l'utilisation d'un LAN sans fil pour vous connecter à internet par une connexion sans fil.

- 1 Utilisez  $\blacktriangle \blacktriangledown$  pour sélectionner Sans fil, puis appuyez OK.
- 2 Utilisez <> pour sélectionner le réglage de votre choix, et appuyez sur OK, et suivre les instructions à l'écran.

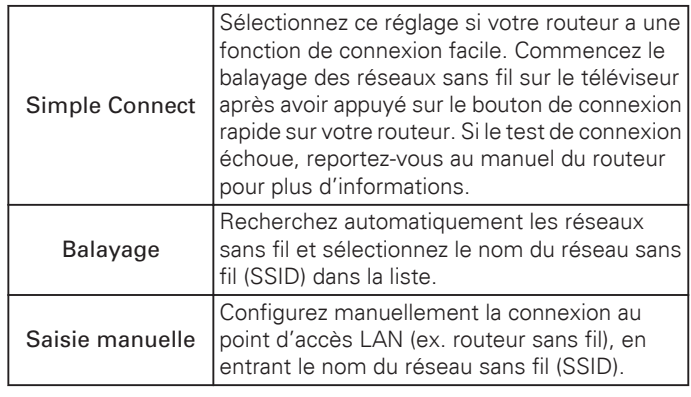

\* Simple Connect ne peut être utilisé lorsque le protocole de sécurité est réglé à WEP. Changez le mode de sécurité du point d'accès de WEP à autres (recommandé).

### Paramétrage Cable

Utilisez un câble Ethernet pour vous connecter sur internet par une connexion câblée. Veuillez acheter des câbles Ethernet blindés auprès de votre revendeur local afin de les utiliser pour brancher des équipements réseau.

- 1 Utilisez  $\blacktriangle \blacktriangledown$  pour sélectionner Cable, puis appuyez OK.
	- Le Test de Connexion débutera automatiquement.  $\rightarrow$  [p. 44](#page-43-0)

41 Français

### <span id="page-41-0"></span>Réglages du réseau

- 1 Appuyez sur  $\bigoplus$  et utiliser  $\bigoplus$  pour sélectionner Configuration, puis appuyez sur OK.
- 2 Utilisez  $\blacktriangle \blacktriangledown \blacktriangle \blacktriangleright$  pour sélectionner Réglages du réseau, puis appuyez sur OK.
- 3 Réglez les éléments suivants.

### Paramétrages réseau manuels

1 Utilisez  $\blacktriangle \blacktriangledown$  pour sélectionner Paramétrages réseau manuels, puis appuyez sur OK.

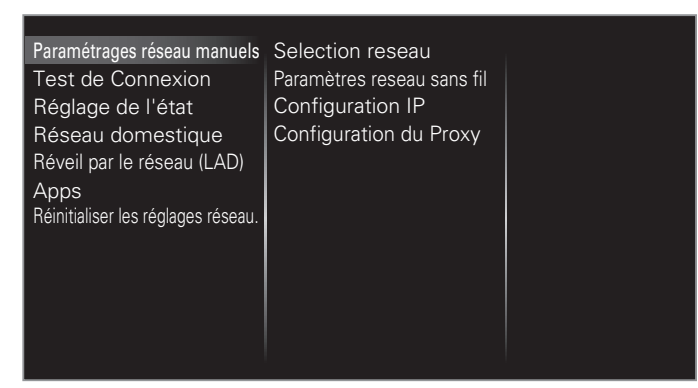

### Selection reseau

- 2 Utilisez  $\blacktriangle \blacktriangledown$  pour sélectionner Selection reseau, puis appuyez sur OK.
- $3$  Utilisez  $\blacktriangle\nabla$  pour sélectionner le réglage souhaité, puis appuyez sur OK.

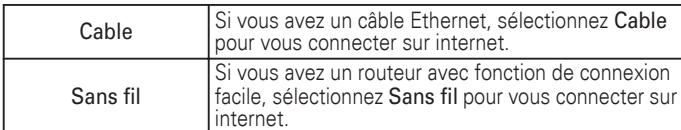

### Paramètres reseau sans fil

Ce menu est affiché seulement lorsque vous réglez Sans fil dans Selection reseau. Afin d'utiliser un réseau sans fil, vous devez établir une connexion à un AP (ex. routeur sans fil).

2 Utilisez  $\blacktriangle \blacktriangledown$  pour sélectionner Paramètres reseau sans fil, puis appuyez sur OK.

### Automatique

Recherchez automatiquement les réseaux sans fil et sélectionnez le SSID dans la liste.

3 Utilisez  $\blacktriangle \blacktriangledown$  pour sélectionner Automatique, puis appuyez sur OK.<br>4 La liste des réseaux sans fil s'affichera Utilisez  $\blacktriangle \blacktriangledown$  pour sélectionne

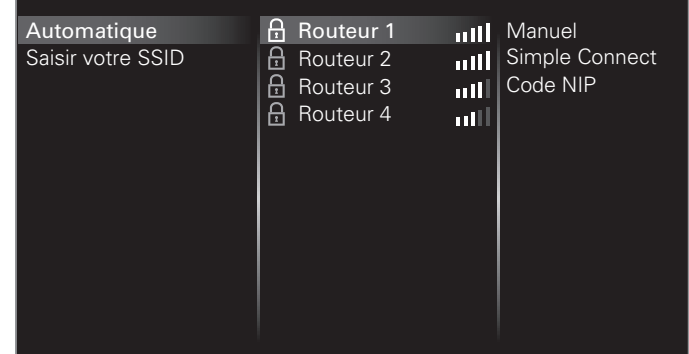

- Si vous sélectionnez un SSID avec A, l'écran de saisie de la clé WEP\*2 / d'autres clés apparaît. Saisissez la clé du réseau sans fil sélectionné WEP<sup>\*2</sup>/autres touches à l'aide de  $\blacktriangle \blacktriangledown \blacktriangle$ , puis appuyez sur OK.
- Si vous sélectionnez le SSID qui a une connexion rapide, l'écran de configuration de connexion rapide apparaîtra. Utilisez  $\blacktriangle \blacktriangledown \blacktriangle \blacktriangleright$  pour sélectionner un réglage, puis appuyez sur OK

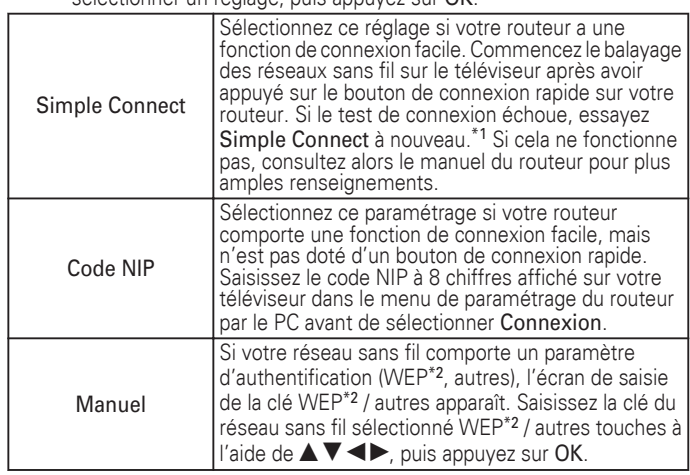

- \*1 Simple Connect ne peut être utilisé lorsque le protocole de sécurité est réglé à WEP. Changez le mode de sécurité du point d'accès de WEP à autres (recommandé).
- \*2 Il n'est recommandé d'utiliser WEP en raison de ses importants défauts de sécurité. Changez le protocole de sécurité sur le routeur sans fil en mode Autres (recommandé).

Un message de confirmation apparaît. Sélectionnez OK pour terminer le paramétrage.

#### Remarque

● Pour un réseau sans fil avec paramètres d'authentification, une icône clé apparaît à la droite du SSID.

- L'icône de signal indique l'intensité du signal.
- La clé WEP<sup>\*2</sup> / autres s'affiche sous forme d'astérisques sur l'écran de confirmation.
- Le LAN sans fil prend en charge les caractéristiques suivantes.
- Normes sans fil : IEEE 802.11 a/b/g/n/ac – Spectre de fréquences : 2,4 GHz / 5 GHz
- Protocole de sécurité WEP\*2 / autres

La liste des réseaux sans fil s'affichera. Utilisez  $\blacktriangle \blacktriangledown$  pour sélectionner le SSID approprié, puis appuyez sur OK.

#### Saisir votre SSID

Configurez la connexion au AP (ex. routeur sans fil) manuellement en entrant le SSID.

- **3** Utilisez  $\blacktriangle \blacktriangledown$  pour sélectionner Saisir votre SSID, puis appuyez sur OK. • L'écran d'entréeSSID du AP (ex. routeur sans fil) apparaît. Saisissez le SSID à l'aide de  $\blacktriangle \blacktriangledown \blacktriangle \blacktriangleright$ , puis appuyez sur OK.
- 4 Utilisez  $\blacktriangle\nabla$  pour sélectionner le réglage d'authentification du réseau sans fil sélectionné.
	- Pour un réseau sans fil avec paramètres d'authentification, sélectionnez les paramètres d'authentification selon le type de sécurité du réseau sans fil.

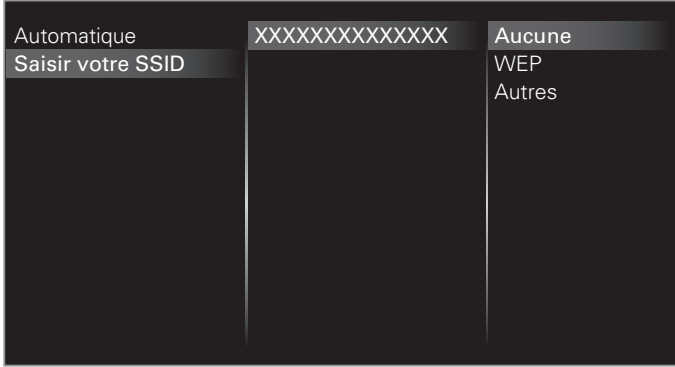

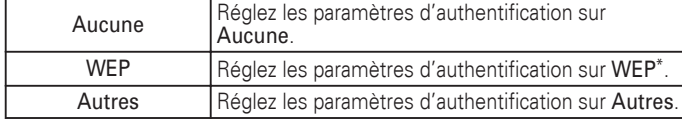

- Pour un réseau sans fil sans paramètres d'authentification, sélectionnez Aucune.
- Si vous sélectionnez un WEP\* ou Autres, l'écran de saisie de la clé WEP\* / autres apparaît. Saisissez la clé du réseau sans fil sélectionné WEP\* / autres touches à l'aide de  $\blacktriangle \blacktriangledown \blacktriangle \blacktriangleright$ , puis appuyez sur OK.
- Un message de confirmation apparaît. Sélectionnez Oui pour terminer le paramétrage.
- \* Il n'est recommandé d'utiliser WEP en raison de ses importants défauts de sécurité. Changez le protocole de sécurité sur le routeur sans fil en mode Autres (recommandé).

#### Configuration IP

Dans les cas suivants, sélectionnez Configuration IP pour configurer chaque paramètre selon les besoins.

- Si la connexion d'essai échoue avec le paramètre Test de Connexion. – Si votre fournisseur de services internet vous indique de procéder à des réglages spécifiques conformes à votre environnement réseau.
- 
- 2 Utilisez ▲ ▼ pour sélectionner Configuration IP, puis appuyez sur OK.<br>3 Utilisez ▲ ▼ pour sélectionner un réglage, puis appuyez sur OK. Utilisez  $\blacktriangle \blacktriangledown$  pour sélectionner un réglage, puis appuyez sur OK.

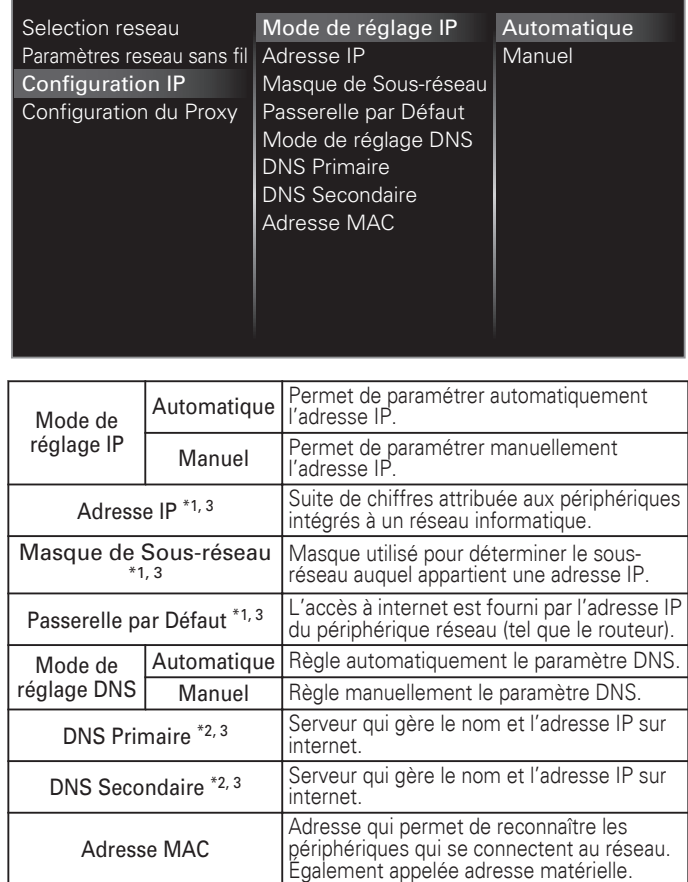

- \*1 Options pouvant être sélectionnées seulement lorsque Mode de réglage IP est réglé à Manuel.
- \*2 Options pouvant être sélectionnées seulement lorsque Mode de réglage DNS est réglé à Manuel.
- \*3 Utilisez  $\blacktriangle \blacktriangledown$  ou les touches NUMÉRIQUES pour saisir des chiffres. Lorsque vous appuyez sur  $\blacktriangle\blacktriangledown$  pour saisir des chiffres, appuyez sur OK ou saisissez les triples chiffres en utilisant les touches NUMÉRIQUES; le curseur se déplace alors sur la zone de saisie suivante. Lorsque vous utilisez les touches  $\blacktriangle \blacktriangledown$  pour saisir des chiffres, appuyez sur OK ou saisissez les triples chiffres en utilisant les touches NUMÉRIQUES à l'extrême droite de la zone de saisie; les chiffres seront mémorisés et vous reviendrez au menu précédent.

#### Remarque

- Les chiffres d'entrée sont compris entre 0 et 255.
- · Si vous entrez un numéro supérieur à 255, il sera automatiquement identifié comme 255. ● Le numéro entré manuellement sera sauvegardé même si vous changez le réglage à
- Automatique.
- Si vous voulez entrer un numéro de 1 ou 2 chiffres dans une cellule, appuyez sur OK pour passer à la cellule suivante.
- Si le numéro saisi de l'adresse IP ou de la passerelle par défaut ou du DNS principal est le même que celui par défaut, l'adresse IP sera réglée à Automatique. (Le numéro entré manuellement sera sauvegardé).
- Lorsque le réglage d'une adresse IP est réglé à Manuel, le réglage du paramètre DNS sera automatiquement Manuel et lorsque le réglage d'une adresse IP est réglé à Automatique, vous pouvez régler soit Automatique, soit Manuel pour le paramètre DNS.

### <span id="page-43-0"></span>Configuration du Proxy

3 Utilisez  $\blacktriangle \blacktriangledown$  pour sélectionner un réglage, puis appuyez sur OK.

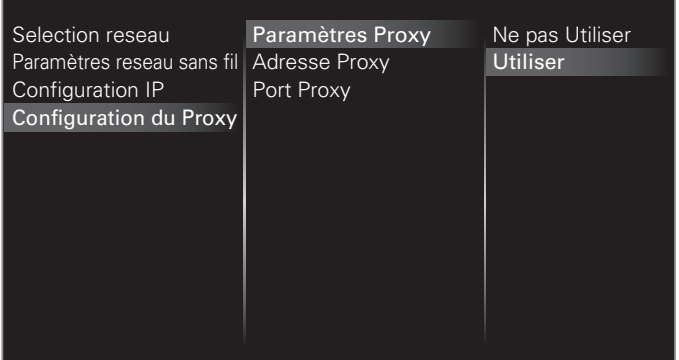

- Ne pas Utiliser est sélectionnée par défaut.
- Si vous devez modifier les paramètres mandataires comme indiqué par votre fournisseur de services internet pour configurer l'adresse et le port de mandataire désignés, sélectionné Utiliser.

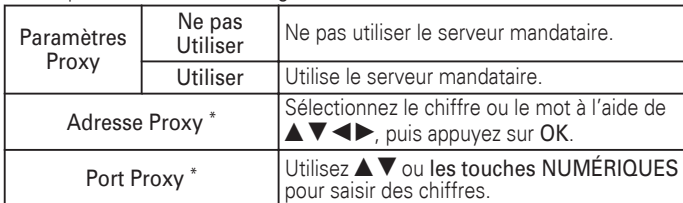

\* Options pouvant être sélectionnées seulement lorsque Paramètres Proxy est réglé à Utiliser.

### Remarque

- Les chiffres d'entrée sont compris entre 0 et 65 535. (Si vous entrez un numéro supérieur à 65 535, il sera automatiquement identifié comme 65 535.)
- Pour le port du mandataire, les ports sélectionnés pourraient être bloqués et inutilisables en fonction de votre environnement réseau.
- Si l'adresse du mandataire est saisie avec des blancs seulement, la configuration du serveur mandataire sera réglée à Ne pas Utiliser.

### Test de Connexion

Suivez les étapes suivantes pour tester votre connexion internet après le branchement du câble Ethernet ou les réglages manuels du réseau tels que la saisie de l'adresse IP, les réglages DNS, etc.

- 1 Utilisez  $\blacktriangle \blacktriangledown$  pour sélectionner Test de Connexion, puis appuyez OK.
	- Le test de connexion commencera automatiquement et les résultats du test pour réseau domestique et internet s'afficheront tout de suite après la fin du test de connexion.
	- "Test en Cours..." s'affiche pendant que le test de connexion est en cours.

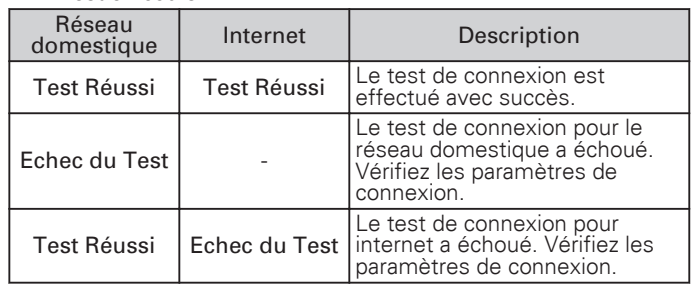

- · Si le test de connexion pour internet réussit, le test de vitesse commencera automatiquement.
- 2 Appuyez sur OK pour aller à la liste de l'écran de confirmation de l'état de réseau.

### Remarque

- · Si le test de connexion pour réseau domestique et internet réussit, vous êtes prêt à utiliser Apps ou la fonction d'actualisation du réseau en utilisant le l'internet sans effectuer de paramétrage supplémentaire.
- Si le test de connexion échoue, contrôlez si le câble Ethernet est correctement raccordé à ce téléviseur ou si vous avez correctement saisi toutes les informations nécessaires pour la connexion LAN sans fil.

### Réglage de l'état

Vous pouvez vérifier l'état des configurations réseau.

- 1 Utilisez  $\blacktriangle \blacktriangledown$  pour sélectionner Réglage de l'état, puis appuyez sur OK.
	- Liste des configurations réseau seront affichées.
	- L'adresse MAC de cet appareil sera affichée dans la liste.

### <span id="page-44-0"></span>Réseau domestique

Vous pouvez transformer votre téléviseur en moteur de rendu de supports numériques qui peut lire des fichiers vidéo, de musique et de photos stockez sur des serveurs multimédias domestiques certifiés connectés à votre réseau domestique.

- 1 Utilisez  $\blacktriangle \blacktriangledown$  pour sélectionner Réseau domestique, puis appuyez sur OK.
- 2 Utilisez  $\blacktriangle \blacktriangledown \blacktriangle \blacktriangledown$  pour sélectionner l'option que vous souhaitez régler, puis appuyez sur OK.

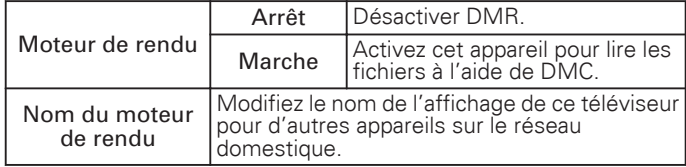

### Réveil par le réseau (LAD)

Vous pouvez utiliser votre téléviseur lorsque vous utilisez votre télécommande par IP.

- 1 Utilisez  $\blacktriangle \blacktriangledown$  pour sélectionner Réveil par le réseau (LAD), puis appuyez sur OK.
- 2 Utilisez  $\blacktriangle \blacktriangledown$  pour sélectionner Marche ou Arrêt, puis appuyez sur OK.

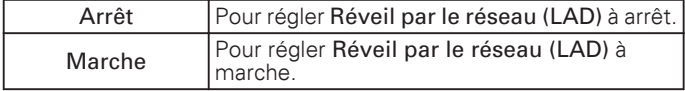

### Apps

Affiche les réglages de désactivation de Apps, Netflix ESN et la version du logiciel de Netflix.

### Désactivation de Netflix

Affiche le paramètre de désactivation de Netflix.

- 1 Utilisez  $\blacktriangle \blacktriangledown$  pour sélectionner Apps, puis appuyez sur OK.
- 2 Utilisez  $\blacktriangle\nabla$  pour sélectionner Désactivation, puis appuyez sur OK.
- 3 Utilisez  $\blacktriangle \blacktriangledown$  pour sélectionner Netflix, puis appuyez sur OK.
- $4$  Utilisez  $\blacktriangleleft$  pour sélectionner l'option de votre choix, puis appuyez sur OK. Oui Permet de désactiver la connexion à Netflix.

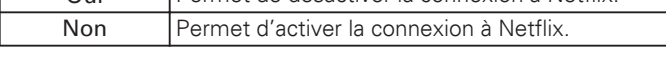

### Désactivation de VUDU

Affiche le paramètre de désactivation de VUDU.

- 1 Utilisez  $\blacktriangle \blacktriangledown$  pour sélectionner Apps, puis appuyez sur OK.
- 2 Utilisez  $\blacktriangle\nabla$  pour sélectionner Désactivation, puis appuyez sur OK.
- **3** Utilisez  $\blacktriangle \blacktriangledown$  pour sélectionner VUDU, puis appuyez sur OK.
- 4 Utilisez  $\blacktriangleleft$  pour sélectionner l'option de votre choix, puis appuyez sur OK.

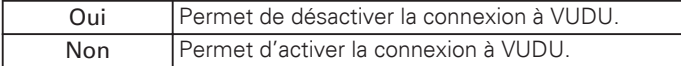

### Désactivation de YouTube

Affiche le paramètre de désactivation de YouTube.

- 1 Utilisez  $\blacktriangle \blacktriangledown$  pour sélectionner Apps, puis appuyez sur OK.
- 2 Utilisez  $\blacktriangle\nabla$  pour sélectionner Désactivation, puis appuyez sur OK.
- $3$  Utilisez  $\blacktriangle \blacktriangledown$  pour sélectionner YouTube, puis appuyez sur OK.
- $4$  Utilisez  $\blacktriangleleft$  pour sélectionner l'option de votre choix, puis appuyez sur OK.

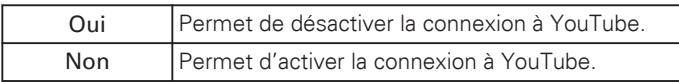

### Netflix ESN

Affiche l'information du ESN.

- 1 Utilisez  $\blacktriangle \blacktriangledown$  pour sélectionner Apps, puis appuyez sur OK.
- 2 Utilisez  $\blacktriangle \blacktriangledown$  pour sélectionner Netflix ESN, puis appuyez sur OK.
	- Affiche le ESN (Numéro de série électronique) pour obtenir des services de Netflix.

### Version du logiciel de Netflix

Affiche la version de Netflix.

- 1 Utilisez  $\blacktriangle \blacktriangledown$  pour sélectionner Apps, puis appuyez sur OK.
- 2 Utilisez  $\blacktriangle \blacktriangledown$  pour sélectionner Version du logiciel de Netflix, puis appuyez sur OK.

### Réinitialiser les réglages réseau.

Vous pouvez réinitialiser le statut des paramètres réseau.

- Utilisez  $\blacktriangle \blacktriangledown$  pour sélectionner Réinitialiser les réglages réseau., puis appuyez sur OK.
- 2 Utilisez  $\blacktriangle$  pour sélectionner l'option de votre choix, puis appuyez sur OK.

### <span id="page-45-0"></span>Logiciel de mise à jour

SANYO tente constamment d'améliorer ses produits et nous vous recommandons fortement de mettre à niveau le logiciel de votre téléviseur lorsque des mises à niveau sont disponibles.

Le nouveau logiciel peut être téléchargé depuis notre site internet www.sanyo-av.com/support à l'aide du numéro de référence de votre téléviseur pour affiner votre recherche.

Vous pouvez mettre le logiciel à jour selon ces méthodes :

- Mise à jour avec une clé USB
- Mise à jour à partir de la diffusion numérique [Notifications de](#page-46-0) [mises à jour](#page-46-0)  $\rightarrow$  p. 47

Cette section décrit comment mettre le logiciel à niveau à l'aide d'une clé USB.

### Préparation de la mise à niveau du logiciel

Vous devrez disposer de l'équipement suivant :

- Un PC doté des fonctions de navigation Web.
- Un utilitaire d'archivage qui prend en charge le format ZIP (ex. WinZip pour Windows ou StuffIt pour Mac OS)
- Une clé USB formatée et vierge

### Remarque

- Seule la mémoire portable formatée FAT / DOS est prise en charge.
- N'utilisez que les mises à niveau de logiciel disponibles sur le site Web de SANYO.

#### 7! Avertissement

- N'appuyez sur aucun bouton lorsque la mise à niveau du logiciel est en cours.
- Ne retirez pas la clé USB pendant la mise à niveau du logiciel
- Si une erreur se produit durant la mise à niveau, réessayez la procédure ou veuillez contact le centre d'appels pour de l'aide supplémentaires.

### Téléchargement du logiciel

Recherchez l'information et le logiciel associés à votre téléviseur, puis téléchargez sur votre ordinateur le fichier contenant la dernière mise à niveau PC du logiciel.

Préparez une clé USB vierge pour la mise à jour du logiciel. Accédez à www.sanyo-av.com/support/download et téléchargez la dernière version du logiciel sur clé USB vierge à l'aide d'un ordinateur en suivant les directives décrites sur le site Web.

- Utilisez une clé USB, téléchargez le logiciel sur votre ordinateur et enregistrez le logiciel dans le répertoire racine de la clé USB.
- Pour de plus amples renseignements sur la façon de télécharger le logiciel, veuillez consulter le site Web.

### Mise à niveau USB

Vous pouvez mettre le logiciel à niveau au moyen d'une clé USB.

1 Branchez votre clé USB contenant le fichier mis à niveau dans le port USB situé sur le côté du téléviseur.

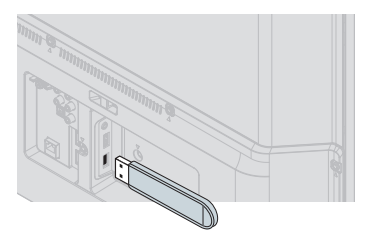

- 2 Appuyez sur  $\bigoplus$  et utiliser  $\blacktriangle$  pour sélectionner Configuration, puis appuyez sur OK.
- 3 Utilisez  $\blacktriangle \blacktriangledown \blacktriangle \blacktriangleright$  pour sélectionner Logiciel de mise à jour, puis appuyez sur OK.
- $4$  Utilisez  $\blacktriangle \blacktriangledown$  pour sélectionner USB, puis appuyez sur OK.
- 5 Utilisez  $\blacktriangle \blacktriangledown \blacktriangle \blacktriangleright$  pour sélectionner le fichier de mise à jour désiré, puis appuyez sur OK.
- 6 Utilisez  $\blacktriangleleft$  pour sélectionner Oui, puis appuyez sur OK.
	- Lisez les directives à l'écran, puis confirmez que vous voulez poursuivre l'installation.

N'enlevez pas le dispositif de stockage USB, n'éteignez pas le téléviseur pendant la mise à niveau Mise à niveau du logiciel en cours. Veuillez patienter.

- 7 Lorsque la mise à niveau du logiciel est complétée, appuyez sur  $\circled{1}$  pour mettre l'appareil en mode veille, retirez la clé USB.
- 8 Débranchez le cordon d'alimentation de la prise murale pendant quelques secondes, puis rebranchez-le.
- **9** Appuyez à nouveau sur  $\Phi$  pour allumer l'appareil.
	- Le téléviseur s'allume et contient le nouveau logiciel.
	- Pour une aide supplémentaire, veuillez contact le centre d'appels.

### <span id="page-46-0"></span>MAJ du Réseau

Vous pouvez mettre le logiciel à niveau en connectant l'appareil à internet.

- 1 Appuyez sur  $\bigoplus$  et utiliser  $\bigoplus$  pour sélectionner Configuration, puis appuyez sur OK.
- 2 Utilisez  $\blacktriangle \blacktriangledown \blacktriangle \blacktriangledown$  pour sélectionner Logiciel de mise à jour, puis appuyez sur OK.
- $3$  Utilisez  $\blacktriangle\nabla$  pour sélectionner Réseau, puis appuyez sur OK.
- 4 Utilisez  $\blacktriangleleft$  pour sélectionner Oui, puis appuyez sur OK.
	- L'appareil recherchera alors la dernière version disponible du micrologiciel (logiciel).
- 5 Un message de confirmation apparaît.

Utilisez <>>
pour sélectionner Oui, puis appuyez sur OK.

- L'appareil commence à télécharger la dernière version disponible du micrologiciel (logiciel).
- L'appareil commence la mise à niveau du micrologiciel (logiciel).
- La mise à jour peut prendre un certain temps.
- Lorsque la mise à jour du logiciel est terminée, appuyez sur  $\Phi$ pour veiller à ce que l'appareil passe en mode veille.
- 7 Débranchez le cordon d'alimentation de la prise murale pendant quelques secondes, puis rebranchez-le.
- $8$  Appuyez à nouveau sur  $\circ$  pour allumer l'appareil.
	- Le téléviseur s'allume et contient le nouveau logiciel. Pour une aide supplémentaire, veuillez contact le centre d'appels.
- Remarque
- Pour mettre à jour le logiciel par Internet, il faut connecter l'appareil à Internet et définir les réglages nécessaires.

[Se connecter au réseau](#page-40-0) + p. 41

[Réglages du réseau](#page-41-0) + p. 42

- Ne débranchez pas le cordon d'alimentation CA ou le câble Ethernet pendant la MAJ du Réseau.
- Les paramètres ne sont pas modifiés, même lorsque vous mettez le logiciel à niveau.
- **Serivce internet sera également mis à jour si une nouvelle version de service** internet est disponible lors de la mise à jour du micrologiciel.
- Lorsque vous ouvrez le téléviseur ou le service Internet après avoir effectué une mise à jour du logiciel, un message peut apparaître à l'écran demandant à nouveau une mise à jour du logiciel. Dans ce cas, veuillez sélectionner Mises à jour pour la mise à jour de la clé USB ou du réseau. Veuillez contacter le centre d'appels pour de l'aide supplémentaires.

### Réglages du logiciel

### Màj logiciel

- 1 Appuyez sur  $\bigoplus$  et utiliser  $\blacktriangle$  pour sélectionner Configuration, puis appuyez sur OK.
- 2 Utilisez  $\blacktriangle \blacktriangledown \blacktriangle \blacktriangleright$  pour sélectionner Réglages du logiciel, puis appuyez sur OK.
- $3$  Utilisez  $\triangle$   $\blacktriangledown$  pour sélectionner Màj logiciel, puis appuyez sur OK.

### Vérification du numéro de la version actuelle de votre logiciel

- 1 Utilisez  $\blacktriangle\nabla$  pour sélectionner Info logiciel actuel, puis appuyez sur OK.
	- La version et la description du logiciel actuel s'affichent.

### Notifications de mises à jour

Vous pouvez télécharger la dernière version du logiciel à la télévision et mettre automatiquement à jour l'appareil pendant qu'il est en mode Veille.

- 1 Utilisez  $\blacktriangle \blacktriangledown$  pour sélectionner Notifications de mises à jour, puis appuyez sur OK.
- 2 Utilisez  $\blacktriangle \blacktriangledown$  pour sélectionner l'option de votre choix, puis appuyez sur OK.

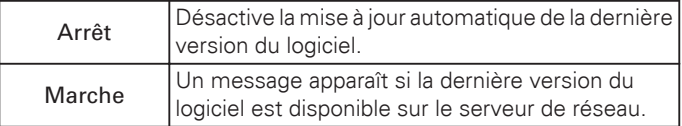

### Licence

Affiche les licences de logiciels ouverts utilisées dans cet appareil.

- 1 Utilisez  $\blacktriangle \blacktriangledown$  pour sélectionner Licence, puis appuyez sur OK.
	- Les licences de logiciels ouverts utilisées dans cet appareil sont affichées.

### Gestion des droits numériques

Ce produit comporte une technologie assujettie à certains droits de propriété intellectuelle de Microsoft. L'utilisation ou la distribution de cette technologie en dehors de ce produit est interdite sans licence(s) appropriée(s) de Microsoft.

- 1 Utilisez  $\blacktriangle \blacktriangledown$  pour sélectionner Gestion des droits numériques, puis appuyez sur OK.
	- La gestion des droits numériques s'affiche.

### <span id="page-47-0"></span>Wireless screencasting

Vous pouvez envoyer ou refléter sans fil l'écran de votre téléphone intelligent, tablette ou ordinateur directement à l'aide de la vidéocapture d'écran sans fil.

### Utilisation de wireless screencasting

- Appuyez sur  $\bigoplus$  et utiliser < > pour sélectionner Wireless Screencasting, puis appuyez sur OK.
	- L'écran du mode wireless screencasting apparaît.

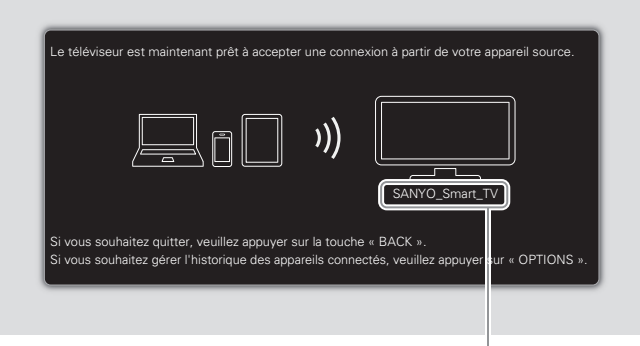

### Nom de votre téléviseur

- 2 Activez la fonction wireless screencasting sur votre appareil.
	- Pour le fonctionnement de votre appareil, veuillez vérifier le manuel d'instructions de votre appareil.
	- Sélectionnez le nom de votre téléviseur sur l'appareil s'il y a lieu
	- Si un code NIP est requis sur votre appareil, veuillez saisir le code à 8 caractères apparaissant à gauche de l'écran.
- 3 Une fois connecté, l'écran de votre appareil apparaîtra à l'écran du téléviseur.
	- Appuyez sur INFO pour afficher le nom de votre appareil en bas de l'écran du téléviseur.
	- Appuyez sur lou OK pour mettre la lecture en pause. Appuyez  $\land$  nouveau sur  $\blacktriangleright$  ou OK pour reprendre la lecture.

### Liste d'appareils utilisant wireless screencasting

Dans la liste d'appareils wireless screencasting, vous pouvez trouver les appareils connectés.

- 1 Appuyez sur OPTIONS à l'écran du mode wireless screencasting.
	- Seulement les noms des appareils connectés sont énumérés.
	- Ils seront triés de la plus récente connexion à la plus ancienne. Au total, 64 connexions peuvent être reconnues.
	- Si vous souhaitez supprimer une connexion énumérée, appuyez sur  $\blacktriangle \blacktriangledown$  pour sélectionner le nom de l'appareil, puis appuyez sur OK. Une fois que le message de confirmation apparaît, veuillez utiliser  $\blacktriangleleft$  pour sélectionner Oui, puis appuyez sur OK.

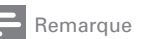

Funai Corporation Inc. ne garantit pas compatibilité de screencasting sans fil avec toutes les sources des périphériques tels que les smartphones, les tablettes, les ordinateurs portables, etc. parce que il y a grande variabilité dans le matériel, le<br>firmware, les pilotes, les logiciels et la mise en oeuvre des applications de casting<br>sans fil sur ces dispositifs source. Bien que Funai sources spécifiques.

### Voir des photos, écouter de la musique et regarder des vidéos à l'aide du réseau domestique

Sur votre téléviseur, vous pouvez lire de la vidéo, de la musique et des fichiers photo stockés sur des serveurs médias domestiques certifiés pour réseaux domestiques connectés à votre réseau domestique. Afin d'utiliser cette fonction, vous devez connecter cet appareil à internet.

#### Il est recommandé d'enregistrer les fichiers qui seront lus sur cet appareil en respectant les spécifications suivantes :

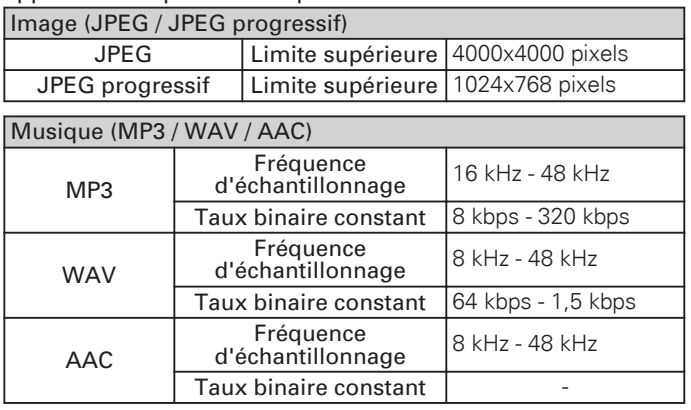

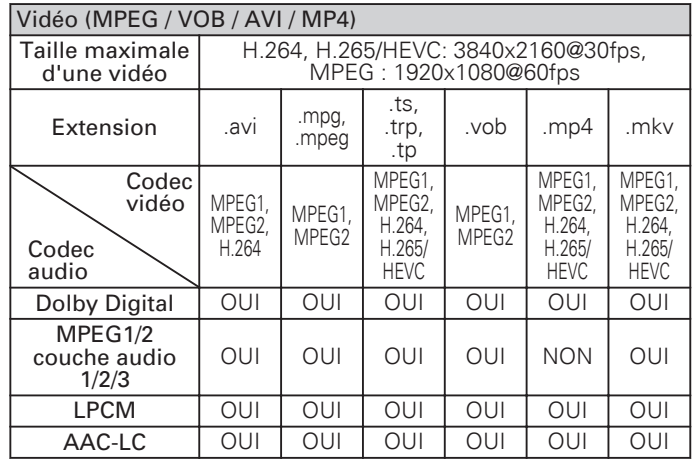

### **Remarque**

- Au total, 1 023 dossiers ou fichiers peuvent être reconnus.
- Un maximum de 16 serveurs peuvent s'afficher dans la liste des serveurs domestiques.
- La 10e hiérarchie et au-delà ne peuvent pas être affichées.
- Les fichiers non lisibles sur le serveur domestique ne seront pas affichés dans la liste des fichiers.
- Pour certains fichiers, la lecture n'est pas disponible, même s'ils sont affichés dans la liste des fichiers.
- Afin de lire les programmes dans les serveurs domestiques, le lecteur et les serveurs doivent être connectés au même point d'accès.
- La compatibilité et la fonction de lecture disponible peuvent différer en fonction du serveur domestique.
- Les fichiers vidéo avec un format audio non supporté seront sautés.
- La qualité de la lecture des photos ou du son diffère en fonction de l'état de votre réseau.

### Avant d'utiliser le réseau domestique

Suivez la procédure ci-dessous avant d'utiliser le réseau domestique.

1 Connectez cet appareil à internet.

[Connexion du téléviseur à internet via un câble Ethernet](#page-16-0)  $\rightarrow$ [p. 17](#page-16-0) ou [Connexion du téléviseur à l'internet en utilisant un](#page-17-0) [LAN sans fil](#page-17-0)  $\rightarrow$  p. 18

- Une connexion internet à bande large de 8Mbps ou plus rapide est requise.
- 2 Réglez les différents paramètres de connexion au réseau nécessaires.

[Se connecter au réseau](#page-40-0) + p. 41

### Utiliser le réseau domestique

- 1 Démarrez les serveurs médias de réseau domestique dans votre réseau domestique.
	- Pour obtenir de plus amples renseignements, consultez le manuel d'instructions de l'appareil certifié pour réseaux domestiques.
- 2 Appuyez sur  $\triangle$  sur la télécommande.
- 3 Utilisez  $\blacktriangleleft$  pour sélectionner Réseau domestique.
	- Cet appareil commence à télécharger la liste des serveurs domestiques.
- 4 Après le chargement, la liste des serveurs domestiques apparaît. Sélectionnez un serveur domestique auquel vous voulez accéder, puis appuyez sur OK.

### Guide du réseau domestique

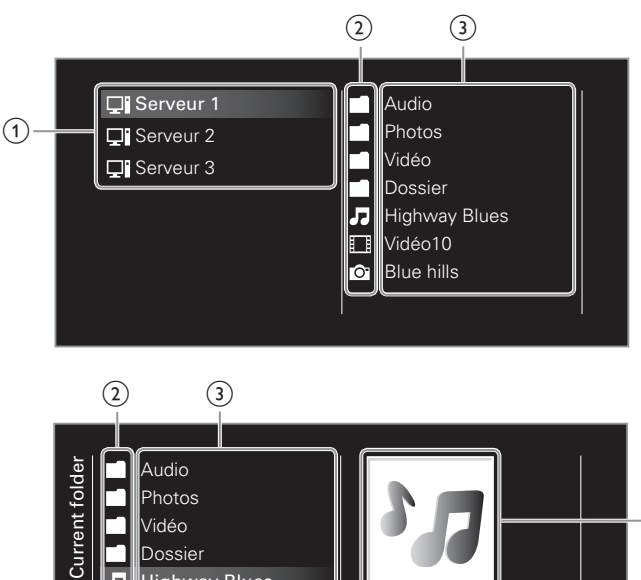

 $\circled{4}$  $\frac{1}{\sigma}$ **Dossier** Highway Blues O Vidéo10 Highway Blues lо Blue hills Artist  $\binom{5}{ }$ 00:05:28

- $(1)$  Liste serveurs domestiques
- b Dossier / icône multimédia
- c Groupe (dossier) / liste de fichiers
- (4) Image
- $(5)$  Informations sur le fichier actuel

### Regarder vos images à l'aide du réseau domestique

- 1 Appuyez sur  $\blacktriangle \blacktriangledown$  pour sélectionner un fichier ou un dossier.
- 2 Appuyez sur OK ou  $\blacktriangleright$  pour démarrer un diaporama de fichiers.
	- Appuyez sur OK, ou II pour mettre le diaporama en pause. L'icône II apparaît.
	- Appuyez sur < ou sur > pour passer d'une image à l'autre.
	- Appuyez sur BACK ou pour arrêter le diaporama.
	- Appuyez sur OPTIONS pour afficher le menu options, puis utilisez ▲ ▼ pour sélectionner l'option de votre choix.

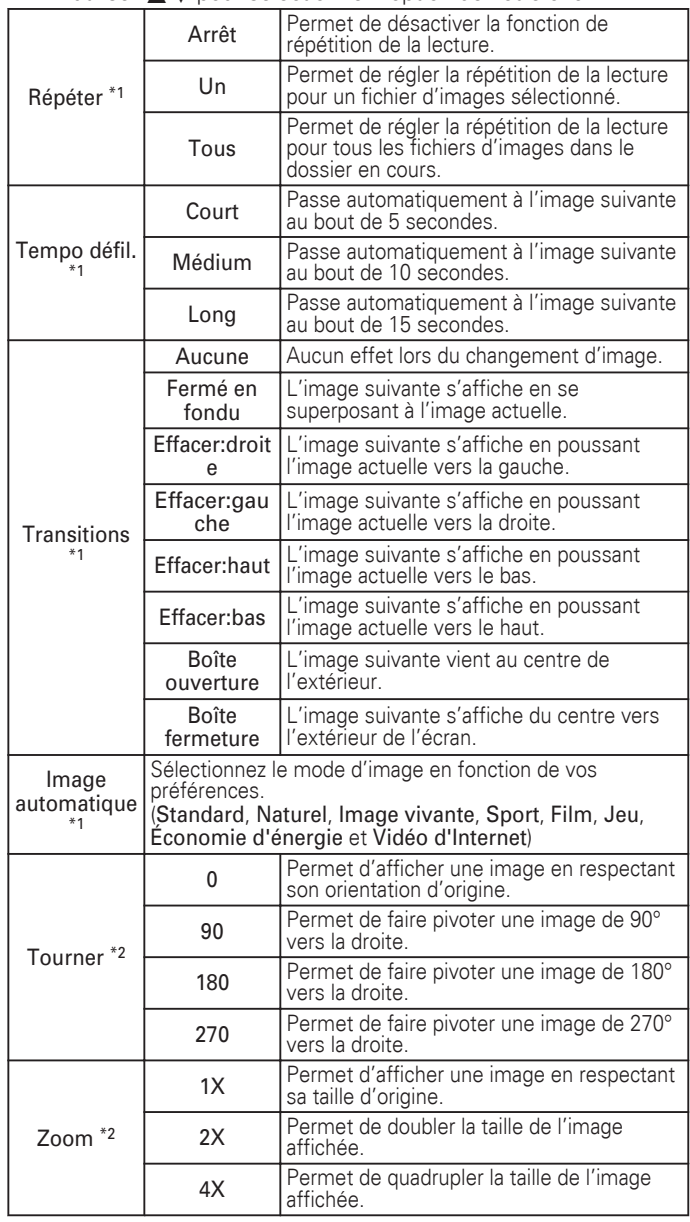

\*1 Vous pouvez régler Répéter, Tempo défil., Transitions et Image automatique lorsque les images sont en diaporama.

\*2 Vous pouvez régler Tourner et Zoom lorsque les images sont en mode pause.

### Écouter de la musique à l'aide du réseau domestique

- 1 Appuyez sur  $\blacktriangle\nabla$  pour sélectionner un fichier ou un dossier.
- 2 Appuyez sur OK ou sur  $\blacktriangleright$  pour lire les fichiers sélectionnés.
	- Appuyez sur OK ou || pour faire une pause, puis appuyez à nouveau sur OK ou  $\blacktriangleright$  pour reprendre.
		- Appuyez sur  $\rightarrow$  pour passer au fichier suivant.
		- Appuyez sur << pour passer au fichier précédent.
		- Appuyez sur pour arrêter la lecture.
		- Appuyez sur OPTIONS pour afficher le menu options, puis utilisez ▲ ▼ pour sélectionner l'option de votre choix.

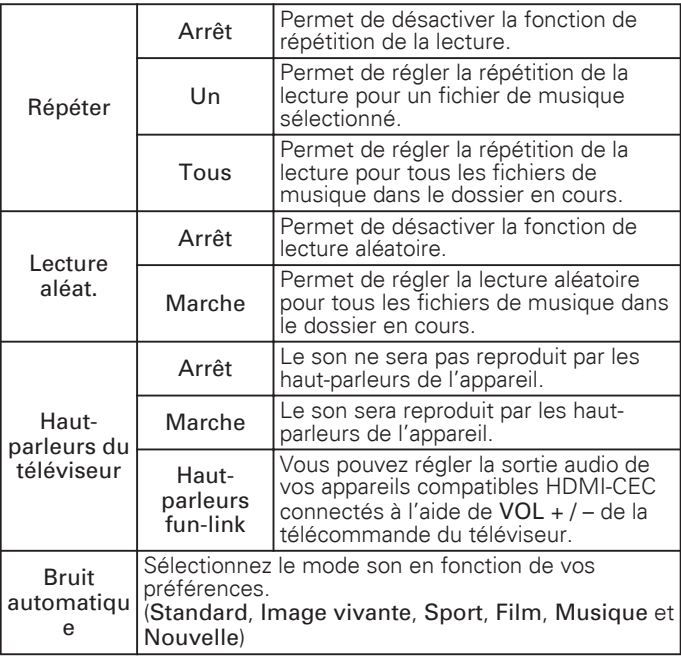

### Regarder des vidéos à l'aide du réseau domestique

1 Appuyez sur  $\blacktriangle \blacktriangledown$  pour sélectionner un fichier ou un dossier.

- 2 Appuyez sur OK ou sur  $\blacktriangleright$  pour lire les fichiers sélectionnés.
	- Appuyez sur OK ou || pour faire une pause, puis appuyez à nouveau sur OK ou  $\blacktriangleright$  pour reprendre.
	- Appuyez sur  $\rightarrow$  pour faire une recherche rapide vers l'avant.
	- Appuyez sur  $\blacktriangleleft$  pour faire une recherche rapide vers l'arrière.
	- Appuyez sur pour arrêter la lecture.
	- Appuyez sur  $\triangleright$  afin de reprendre à l'endroit où la lecture a été arrêtée. Appuyez sur OK afin de commencer la lecture au début du fichier.
	- $\cdot$  Appuyez sur CH + pour lire le fichier suivant.
	- Appuyez sur CH pour relire le fichier en cours du début. Appuyez deux fois sur CH - en 5 secondes pour lire le fichier précédent.
	- Appuyez sur OPTIONS pour afficher le menu options, puis utilisez ▲ ▼ pour sélectionner l'option de votre choix.

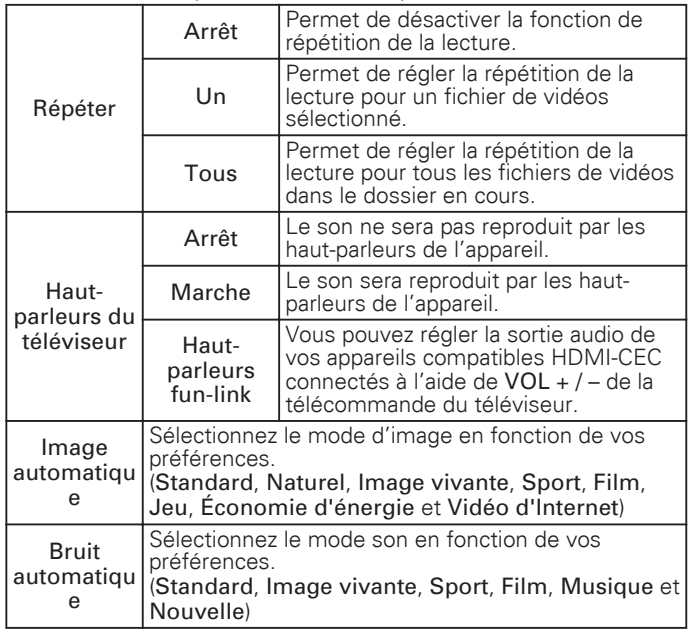

### Remarque

• Même s'il est éteint, l'appareil gardera en mémoire les informations de reprise automatique de lecture.

- Si vous lisez un autre fichier pendant que le fichier précédemment lu reprend, les informations de reprise du fichier précédemment lu sont effacées.
- Le fichier ou dossier en mode arrêt / reprise sera grisé dans Liste ou Vignettes.
- Cette unité a été testée et confirmée conforme à la norme DLNA, mais la compatibilité ne peut pas être garantie avec tous les serveurs et dans toutes les configurations de réseau.

### <span id="page-50-0"></span>Apps

Apps offre des services internet pour votre téléviseur. Utilisez la télécommande du téléviseur pour naviguer dans les pages Apps. Vous pouvez lire des films, écouter de la musique et plus encore, tout cela à partir de l'écran de votre téléviseur.

- Étant donné que Apps est un système en ligne, il peut être
- modifié au fil du temps pour mieux répondre à son objectif. – Certains services Apps peuvent être ajoutés, modifiés ou arrêtés après quelque temps.
- Vous ne pouvez pas télécharger et sauvegarder des fichiers ou installer des modules d'extension.

### Avant d'utiliser Apps

Suivez la procédure ci-dessous avant d'utiliser Apps.

- 1 Connectez cet appareil à internet.
- 2 Réglez les différents paramètres de connexion au réseau nécessaires.

(Consultez [Se connecter au réseau](#page-40-0)  $\rightarrow$  p. 41.)

### Utilisation de Apps

- 1 Appuyez sur  $\bigoplus$  et utiliser  $\blacktriangleleft$  pour sélectionner Apps, puis appuyez sur OK.
	- $\cdot$  La page de Apps apparaît, puis utilisez  $\blacktriangle \blacktriangledown \blacktriangle \blacktriangleright$  pour sélectionner l'icône de service.
	- Pour la première fois seulement, la page Conditions d'utilisation apparaît. Après avoir confirmé le contenu, utilisez  $\blacktriangle \blacktriangledown$  pour sélectionner Accepter, puis appuyez sur OK.

### Guide pour l'écran du menu Apps

Page d'accueil du Apps

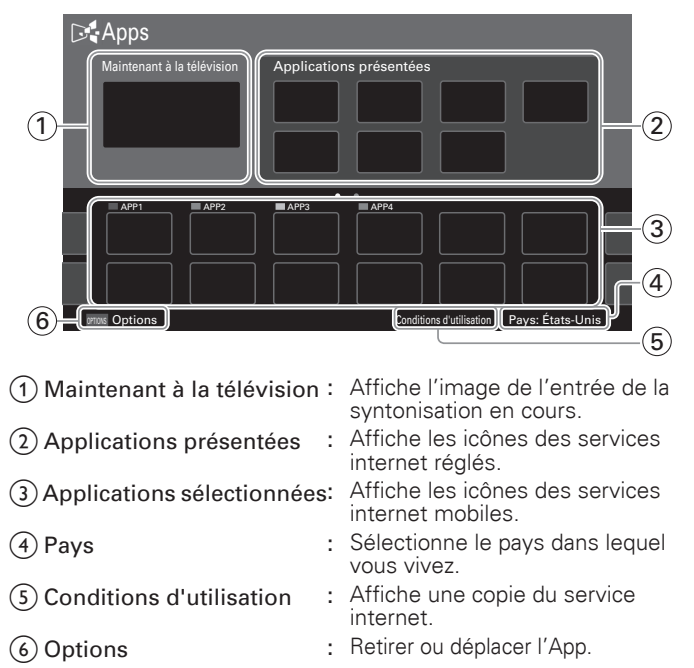

### Fonctions de My Apps

### Supprimer app.

- 1 Utilisez  $\blacktriangle \blacktriangledown \blacktriangle \blacktriangledown$  pour sélectionner l'application souhaitée, puis appuyez sur OPTIONS.
- 2 Utilisez  $\blacktriangle \blacktriangledown$  pour sélectionner Supprimer app., puis appuyez sur OK.
	- L'App sélectionnée sera retirée de la liste My Apps.

### Déplacer app.

- 1 Utilisez  $\blacktriangle \blacktriangledown \blacktriangle \blacktriangledown$  pour sélectionner l'application souhaitée, puis appuyez sur OPTIONS.
- 2 Utilisez  $\blacktriangle\nabla$  pour sélectionner Déplacer app., puis appuyez sur OK.
	- L'icône de l'App sélectionnée sera plus petite.
- 3 Utilisez  $\blacktriangle \blacktriangledown \blacktriangle \blacktriangledown$  pour sélectionner l'option que vous désirez placer, puis appuyez sur OK.

### Guide du Bibliothèque des applications

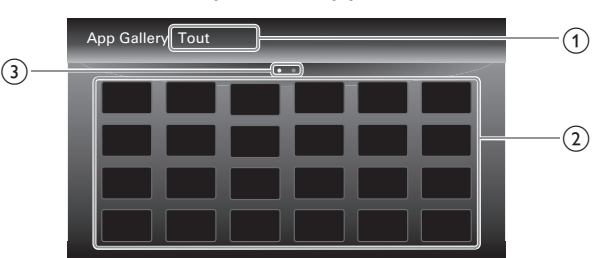

- a Menu Catégorie : Liste du menu Catégorie.
- $\widetilde{b}$  Liste des icônes : Affiche une liste d'icônes de services internet non enregistrés dans la liste My Apps.
- c Guide des pages : Affiche l'ordre des pages. La page en cours est mise en évidence.
- Appuyez sur  $\bigoplus$  et utiliser <  $\blacktriangleright$  pour sélectionner Apps, puis appuyez sur  $\blacktriangle \blacktriangledown \blacktriangle \blacktriangleright$  pour sélectionner Bibliothèque des applications.
- 2 Utilisez  $\blacktriangle \blacktriangledown \blacktriangle \blacktriangledown$  pour sélectionner l'application souhaitée dans la liste Mes applications, puis appuyez OK.
	- Vous pouvez choisir également à partir du menu Catégorie. Utilisez A **V** < > pour sélectionner Tout, puis appuyez sur △ ▼ OK pour sélectionner la catégorie souhaitée.
	- Si vous sélectionnez Ajouter, l'icône de l'application sélectionnée sera placée à la fin de la liste Mes applications.
	- Si vous sélectionnez Ajouter et déplacer, l'icône de l'application sélectionnée sera plus petite et utilisez  $\blacktriangle \blacktriangledown \blacktriangle \blacktriangleright$ pour jusqu'à l'élément que vous souhaitez placer, puis appuyez sur OK.

Même si vous appuyez sur BACK pour annuler cette fonction, l'icône de l'App sélectionnée sera placée à la fin de la liste My Apps.

### Modifier les réglages de l'image durant la lecture

- 1 Appuyez sur OPTIONS et utiliser <>>>
>
>
pour sélectionner Réglages de la télévision, puis appuyez sur OK.
- 2 Utilisez  $\blacktriangle\nabla$  pour sélectionner Image, puis appuyez sur OK.
- $3$  Utilisez  $\triangle \blacktriangledown$  pour sélectionner l'option que vous souhaitez régler, puis appuyez sur OK.
	- Pour de plus de détails, consultez [Image](#page-30-0) + p. 31

### Information sur les services de réseau

Pour des informations détaillées sur les services internet tiers, veuillez visiter le site internet du fournisseur d'accès :

- Netflix : http://www.netflix.com
- VUDU : http://www.vudu.com

Pour de l'aide supplémentaire, consultez la foire aux questions au www.sanyo-av.com/support/. Sélectionnez le téléviseur et saisissez votre numéro de modèle.

### Utiliser le navigateur Vewd

Le navigateur Vewd vous permet de naviguer sur Internet sur votre téléviseur et offre un accès rapide au moteur de recherche.

- 1 Appuyez sur  $\bigoplus$  et utilisez  $\bigoplus$  pour sélectionner des Apps, puis utilisez ▲ ▼ < ▶ pour sélectionner l'icône du navigateur Vewd dans Applications sélectionnées, puis appuyez sur OK.
	- La fenêtre du navigateur s'affichera.
	- Le CLUF (contrat de licence d'utilisateur final) s'affichera dès le premier lancement du navigateur Vewd.
- 2 Utilisez  $\blacktriangle \blacktriangledown \blacktriangle \blacktriangledown$  de naviguer jusqu'à la barre d'adresse URL et placez-y votre curseur.
- 3 Appuyez sur OK pour afficher le clavier virtuel.
- 4 Saisissez le critère de recherche ou l'adresse du site Web dans la zone de texte.
	- Le critère de recherche ou l'adresse du site Web que vous avez saisi s'affiche dans la fenêtre de la barre de l'URL.
- $5$  Utilisez  $\blacktriangle \blacktriangledown \blacktriangle \blacktriangledown$  pour sélectionner la touche Retour sur le clavier virtuel  $(8)$  dans l'image affichée ci-dessous), puis appuyez sur OK.

### Guide du navigateur Vewd

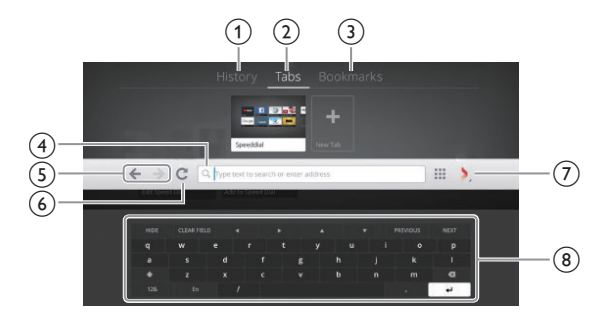

- $(1)$  Historique du navigateur
- (2) Onglets du navigateur
- 3) Signets
- (4) Barre d'adresse URL
- (5) Bouton Précédent / Bouton Suivant
- (6) Bouton Rafraîchir
- $(7)$  Icône du menu principal

Sélectionner l'icône et appuyer sur OK affichera la liste d'éléments incluant les réglages pour le zoom, la taille du texte, etc., et l'aide.

(8) Clavier virtuel

Remarque

• Appuyez sur BACK pour revenir à l'écran principal.

### <span id="page-52-0"></span>Fonctionnement de Pandora®

Avec cet appareil, vous pouvez écouter instantanément des stations de radio personnalisées en continu sur internet à partir de Pandora. Pour en savoir plus sur Pandora, visitez le site www.pandora.com

### Activation de Pandora

Pour écouter la radio internet en continu à partir de Pandora via internet, vous devez créer un compte Pandora et activer cet appareil.

- 1 Appuyez sur  $\triangle$  et utiliser  $\blacklozenge$  pour sélectionner Apps, puis appuyez sur  $\blacktriangle \blacktriangledown \blacktriangle \blacktriangleright$  pour sélectionner PANDORA.
- 2 Utilisez  $\blacktriangle$   $\blacktriangledown$  pour sélectionner I am new to Pandora., puis appuyez sur OK.
- $3$  Notez le code d'activation et l'adresse du site Web affichée sur l'écran du téléviseur.
- 4 Sur votre ordinateur, visitez le site Web noté à l'étape 4.
- 5 Suivez les instructions sur le site Web pour créer votre compte.
- $6$  Sur cet appareil, sélectionnez Go Back et appuyez sur OK pour terminer l'activation.

### Ajouter des comptes utilisateur Pandora

Vous pouvez ajouter le compte d'utilisateur Pandora.

- 1 Appuyez sur  $\triangle$  et utiliser  $\blacktriangle$  pour sélectionner Apps, puis appuyez sur  $\blacktriangle \blacktriangledown \blacktriangle \blacktriangleright$  pour sélectionner PANDORA.
- 2 Utilisez  $\blacktriangle \blacktriangledown$  pour sélectionner I have a Pandora account., puis appuyez sur OK.
- $3$  Entrez votre adresse courriel, puis appuyez sur OK pendant que OK est sélectionné.
- 4 Entrez votre mot de passe, puis appuyez sur OK pendant que OK est sélectionné.
- $5$  Utilisez  $\blacktriangle \blacktriangledown$  pour sélectionner Sign In, puis appuyez sur OK.
	- Votre compte est ajouté à la liste des utilisateurs et l'écran du lecteur apparaît sur l'écran du téléviseur.

Remarque

• Pandora est uniquement disponible aux États-Unis.

```
• Vous pouvez ajouter jusqu'à 5 comptes.
```
### Créer une nouvelle station

En entrant vos artistes ou chansons préférés, Pandora sélectionne la musique et crée une nouvelle station pour vous selon les informations saisies.

- $\hat{A}$  l'écran de la liste des stations, utilisez  $\triangle \blacktriangledown \blacktriangle \blacktriangleright$  pour sélectionner New Station, puis appuyez sur OK.
- 2 Entrez le nom de votre artiste préféré ou d'une chanson, puis appuyez sur OK pendant que OK est sélectionné.
	- Le résultat de la recherche apparaît sur le côté droit de l'écran du téléviseur.
	- $\cdot$  Si l'écran de sélection du type de résultat apparaît, utilisez  $\blacktriangle \blacktriangledown$ pour sélectionner le type souhaité, puis appuyez sur OK.
- **3** Utilisez  $\blacktriangle \blacktriangledown$  pour sélectionner la station désirée, puis appuyez sur OK pour démarrer la lecture.

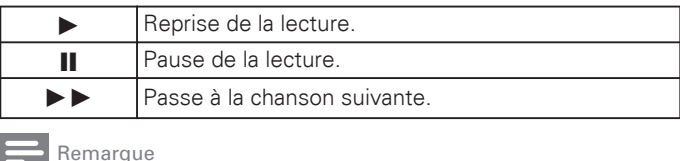

Dans le Tool Menu, vous pouvez supprimer ou renommer la station actuellement sélectionnée.

### Guide de l'écran du lecteur

Sur l'écran du lecteur, vous pouvez définir différentes options pour la chanson en cours de lecture.

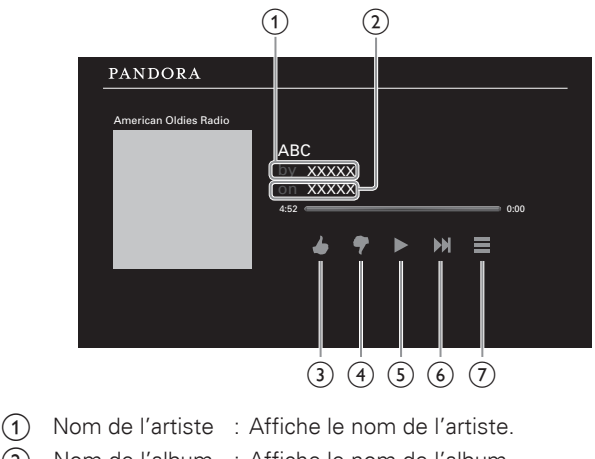

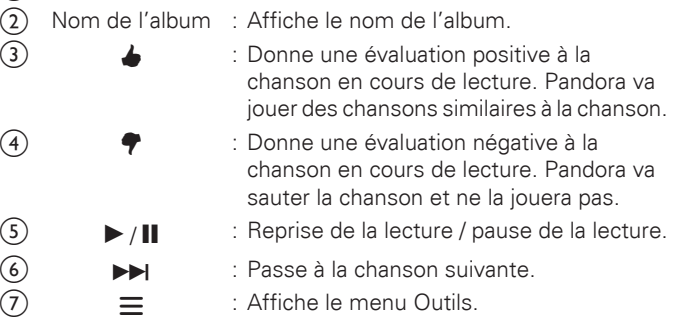

# <span id="page-53-0"></span>5 Conseils utiles

### FAQ

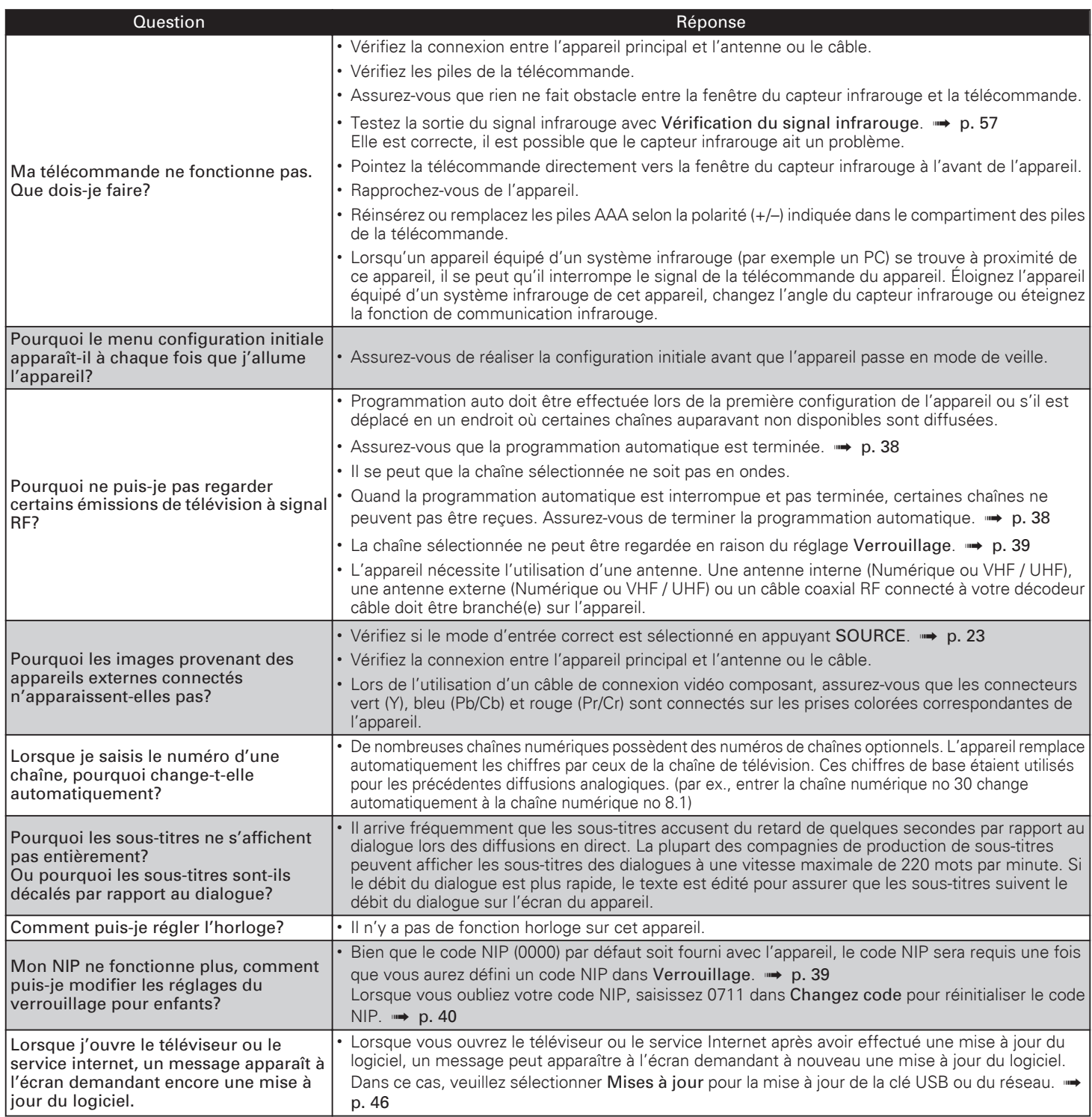

### <span id="page-54-0"></span>Conseils de dépannage

Si l'appareil ne fonctionne pas correctement lorsqu'il est utilisé selon les instructions de ce manuel,

### Veuillez vérifier les Conseils de dépannage et toutes les connexions une fois avant d'appeler le service technique.

#### **Alimentation**

- **Pas d'alimentation**
- Assurez-vous que le cordon d'alimentation CA est branché.
- Vérifiez que la prise murale CA délivre la tension correcte; branchez un autre appareil électrique dans la prise murale afin de vous assurer que cette dernière fonctionne correctement.
- En cas de panne de courant, débranchez le cordon d'alimentation pendant 1 minute pour permettre à l'appareil de se réinitialiser.

#### **Télécommande**

- **Les boutons de commande ne fonctionnent pas.**
- NE PAS appuyer sur plusieurs touches à la fois.
- Assurez-vous qu'aucun des boutons de la télécommande n'est coincé en position enfoncée et que tous les boutons peuvent bouger librement.
- **La télécommande universelle ne fonctionne pas correctement.**
- Référez-vous au Manuel du propriétaire de la télécommande universelle pour le code de SANYO.

#### **Image**

#### **L'appareil est allumé, mais aucune image n'est visible à l'écran.**

- Vérifiez la connexion de l'antenne ou du décodeur de diffusion par câble. • Vérifiez que tous les câbles de l'appareil sont connectés aux bonnes prises
- de sortie d'un périphérique tel qu'un enregistreur de Blu-ray Disc™ / DVD. • Vérifiez que le mode d'entrée choisi correspond bien à la prise d'entrée
- utilisée.
- Assurez-vous que votre ordinateur N'EST PAS en mode veille lorsque le mode d'entrée du appareil est défini sur PC. Appuyez sur n'importe quelle touche du clavier pour réactiver votre ordinateur.
- Vérifiez si le mode d'entrée correct est sélectionné en appuyant **SOURCE**

#### **Aucune couleur**

- Regardez d'autres chaînes. Le problème peut être limité à la chaîne.
- Ajustez la Couleur dans les réglages Image. → [p. 31](#page-30-0)

### **Mais image médiocre**

- Ajustez le Contraste et la Lumière dans les réglages Image. ➡ [p. 31](#page-30-0)
- Pour une qualité d'image optimale, regardez les émissions "Haute Définition" conçues pour écrans larges. Si vous n'avez pas accès à des programmes HD, regardez plutôt des programmes de "Définition Standard".

#### **L'écran affiche du à une pixélisation.**

• Lorsque les capacités de l'appareil dépassent celles du signal numérique diffusé, le signal est augmenté pour s'adapter aux capacités de l'appareil. Cela peut causer le pixélisation, bruit ou les parasites.

#### **Une image inhabituelle apparaît et le téléviseur ne fonctionne pas.**

- Appuyez d'abord sur la touche de mise en marche. Si cela ne règle pas le problème, suivez la procédure ci-dessous.
	- ① Appuyez d'abord sur la télécommande dans l'ordre suivant.
	- $\blacktriangleright\to\blacktriangle\to\nabla\to\circlearrowleft$
	- ② Débranchez le cordon d'alimentation, attendez 1 minute, puis rebranchezle.

#### **Son**

#### **Aucun son n'est entendu lors de l'utilisation des connexions numériques HDMI.**

• Certains câbles et appareils HDMI peuvent ne pas être compatibles avec le téléviseur en raison de caractéristiques HDMI différentes.

### **On entend aucun son, un son distordu ou le son est incorrect lors**

- **d'utilisation de connexions DVI-HDMI.**
- Assurez-vous que les signaux audio analogiques du dispositif DVI-HDMI sont branchés aux connecteurs G/D de l'entrée audio analogique.
- Lors d'utilisation du vidéo composant analogique, du vidéo composite analogique ou du vidéo HDMI-DVI, assurez-vous que les connecteurs audio analogiques soient installés dans les prises d'entrée audio (G/D).

### **Son intermittent ou aucun son.**

### • Assurez-vous que le câble audio est branché correctement.

- **Vous changez de source d'entrée et le volume change.**
- L'appareil garde en mémoire le dernier réglage de volume.
- Si le volume de l'autre appareil est réglé plus bas ou plus haut, alors l'intensité sera modifiée.
- Assurez-vous que Nivelage auto du volume est réglé à Marche. + [p. 33](#page-32-0)

#### **Image et Son Aucun son avec une image déformée ne se produit lors de l'utilisation des connexions numériques HDMI.**

• Certains câbles et appareils HDMI peuvent ne pas être compatibles avec le téléviseur en raison de caractéristiques HDMI différentes.

- **Pas d'image ou de son**
- Assurez-vous que l'appareil est allumé.
- Vérifiez que tous les câbles de l'appareil sont connectés aux bonnes prises de sortie d'un périphérique tel qu'un enregistreur de Blu-ray Disc™ / DVD.
- Regardez d'autres chaînes. Le problème peut être limité à la chaîne ou dû à la faible puissance du signal.
- Débranchez le cordon d'alimentation et attendez environ 1 minute, puis rebranchez le cordon d'alimentation et rallumez l'appareil.
- Vérifiez si la connexion de l'antenne ou du décodeur ou satellite est bien effectuée.
- Vérifiez que le mode d'entrée choisi correspond bien à la prise d'entrée utilisée.
- Assurez-vous que votre ordinateur N'EST PAS en mode veille lorsque le mode d'entrée du appareil est défini sur PC. Appuyez sur n'importe quelle touche du clavier pour réactiver votre ordinateur.
- Vérifiez que le son n'est pas réglé sur la sourdine. Appuyez sur 啖 pour afficher à l'écran la barre de volume et vérifier le réglage.
- Vérifiez que le volume n'est PAS réglé sur 0 ou  $\mathbb{X}$ . Si c'est le cas, utilisez VOL + / – pour régler au volume souhaité.
- Assurez-vous que le casque d'écoute n'est PAS branché au connecteur de sortie audio du casque d'écoute.
- Assurez-vous que le Haut-parleurs du téléviseur n'est PAS réglé à Arrêt.
- S'il y a un problème avec l'image/la couleur et/ou le son lors de la connexion d'un appareil externe ayant un port HDMI, veuillez essayer de changer le HDMI mode. (Consultez [HDMI mode](#page-34-0)  $\rightarrow$  p. 35)

#### **Les réglages des paramètres** Image **ou** Son **ne sont pas appliqués à chaque fois que l'appareil est allumé.**

• Vous devez régler Maison dans Région. +> [p. 35](#page-34-0) (Autrement, les réglages que vous avez effectués ne seront pas mémorisés une fois que l'appareil passe en mode veille.)

#### **L'image est déformée ou vous entendez un son inhabituel. (Téléviseur analogique - signal NTSC)**

- Vous pouvez obtenir le NTSC (analogique) du signal TV (non HD du signal) l'interférence des appareils électriques, les automobiles, les motocyclettes ou les lampes fluorescentes.
- Déplacez l'appareil pour vérifier si des interférences sont bien la cause du problème.

#### **Image fantôme, lignes ou bandes sur l'image.**

- Le brouillage électrique causé par d'autres appareils près du téléviseur peut affecter la qualité de l'image.
- Regardez d'autres chaînes. Le problème peut être limité à la chaîne ou dû à la faible puissance du signal.

### **Image médiocre, son intermittent ou aucun son**

• Regardez d'autres chaînes. Le problème peut être limité à la chaîne ou dû à la faible puissance du signal.

#### **Utilisation des fonctions de surveillance parentale**

### **Code NIP oublié.**

• Saisissez "0711" pour effacer votre mot de passe.

#### **Écran**

### **Vous changez de source d'entrée et la taille de l'écran change.**

Cet appareil garde en mémoire le dernier mode d'affichage utilisé lors de la dernière utilisation de la source considérée.

#### **L'image affichée ne couvre pas la totalité de l'écran.**

- Si vous utilisez l'appareil comme un moniteur d'ordinateur, assurez-vous que les réglages Position horizontale et Position verticale du menu Image sont correctement définis.  $\rightarrow$  [p. 31](#page-30-0)
- Si vous regardez la télévision ou si vous utilisez l'entrée vidéo composite, vidéo composantes ou HDMI avec une résolution de 480i, appuyez plusieurs fois sur PIX SHAPE + pour faire défiler les différents modes d'affichage.

#### **Marques de couleurs différentes sur l'écran du téléviseur**

• Regardez d'autres chaînes. Le problème peut être limité à la station de télévision, aux données manquantes ou à la pixélisation en raison d'un signal de faible intensité.

#### **Sous-titres**

#### **Les sous-titres s'affichent sous forme de case blanche. Les soustitres ne s'affichent pas même s'il s'agit d'une émission sous-titrée.**

- Il se peut que le brouillage généré dans l'édifice ou que les conditions météorologiques rendent les sous-titres incomplets si vous regardez un téléviseur avec signaux analogiques TV.
- Il se peut que le télédiffuseur réduise la longueur de l'émission pour insérer de la publicité.
- Le décodeur de sous-titres ne peut pas lire les informations des émissions ainsi raccourcies.

#### **Une case noire s'affiche sur l'écran du téléviseur.**

Le mode texte est sélectionné pour les sous-titres. Sélectionne CC-1, CC-2, CC-3, ou CC-4.

#### **Mises à jour**

#### **Un message apparaît à l'écran demandant encore une mise à jour du logiciel.**

Lorsque vous ouvrez le téléviseur ou le service Internet après avoir effectué une mise à jour du logiciel, un message peut apparaître à l'écran demandant à nouveau une mise à jour du logiciel. Dans ce cas, veuillez sélectionner Mises à jour pour la mise à jour de la clé USB ou du réseau.  $\Rightarrow$  [p. 46](#page-45-0)

#### **Réseau**

#### **Impossible de se connecter au réseau.**

- Assurez-vous que le routeur à large bande et/ou le modem est correctement branché.
- Assurez-vous que le câble Ethernet est correctement branché. Allumez le routeur à large bande et/ou le modem.
- Vérifiez les paramètres réseau.

#### **Parfois, la qualité du vidéo est faible lors de l'utilisation de LAN sans fil.**

• La qualité de la connexion du réseau sans fil varie selon la distance ou les obstacles (ex. mur, sous-sol, 2e étage) entre l'adaptateur LAN sans fil du téléviseur et le routeur sans fil (point d'accès), à partir d'autres réseaux sans fil ainsi que la marque et le type de routeur sans fil (point d'accès). Lorsque vous utilisez le LAN sans fil du téléviseur, il est recommandé de placer le routeur sans fil le plus près possible du téléviseur.

#### **La connexion LAN sans fil échoue ou la connexion sans fil est faible.**

- Vérifiez l'endroit où le téléviseur et le routeur sans fil (point d'accès) sont
- installés. La qualité du signal peut être affectée pour les raisons suivantes. L'interférence d'autres périphériques sans fil, les micro-ondes, les lumières fluorescentes qui sont placés tout près.
- Il y a des planchers ou des murs entre le routeur sans fil et le téléviseur.
- Si ces problèmes persistent même après avoir vérifié ce qui précède, essayez d'établir une connexion LAN câblée.

#### **Impossible d'utiliser la connexion sans fil.**

- Contrôlez si le point d'accès LAN sans fil (AP) (ex. routeur sans fil) est orienté correctement ou s'il n'est pas placé trop près entre eux.
- Après avoir activé la connexion sans fil, veuillez attendre 30 secondes pour que la connexion sans fil soit établie après avoir allumé l'appareil, avant d'essayer d'accéder aux fonctions de Apps.

#### **Ne peut pas utiliser la fonction Netflix.**

- Vérifiez si la connexion réseau est correctement effectuée.
- Visitez http://www.netflix.com sur votre ordinateur et devenez membre de Netflix.
- Il se peut que des services liés au réseau ne soit pas disponibles dans votre pays.

#### **Ne peut pas ajouter de films ou de séries TV à l'Instant Queue.** Visitez www.netflix.com sur votre ordinateur.

#### **Même si la vitesse de votre connexion internet s'améliore au cours de la lecture, la qualité d'image du film Netflix en continu n'en sera toutefois pas meilleure.**

- La qualité d'image ne change pas en cours de lecture. Elle varie en fonction du débit de votre connexion internet au moment du chargement.
- **Ne peut pas utiliser la fonction VUDU.**
- VUDU est uniquement disponible aux États-Unis et le Mexique.
- Vérifiez si la connexion réseau est correctement effectuée **Impossible de louer ou d'acheter des films ou des émissions de**

### **télévision sur VUDU.**

- Vous devez activer le compte VUDU. Pour plus d'informations, veuillez visitez le site internet des fournisseurs de service http://www.vudu.com
- Ouvrez une session dans votre compte à l'adresse http://my.vudu.com et vérifiez vos informations de paiement.
- **La qualité d'image du film en continu (Netflix ou VUDU) est faible.**
- Vérifiez le débit de votre connexion internet. Vous avez besoin de débits d'au moins 8 Mbps sur ce lecteur pour une lecture de grande qualité sans interruption.

### **Le film en continu (Netflix ou VUDU) s'arrête souvent ou commence la mise en tampon pendant la lecture.**

• Contactez votre fournisseur d'accès internet pour résoudre les pannes de votre connexion internet en ce qui concerne le débit et la qualité de la ligne. La qualité et le débit réguliers de la ligne sont des facteurs très importants pour la lecture de vidéos sur internet.

#### **Impossible de se connecter au réseau alors que l'ordinateur est connecté au réseau.**

Vérifiez le contenu de votre contrat de service internet afin de vérifier si votre fournisseur d'accès internet autorise les connexions multiples.

### **Ne peut pas utiliser** Simple Connect **pour connecter au point d'accès.**

- Connectez l'appareil au point d'accès à l'aide du mode d'entrée balayage ou manuel. Si le mode de sécurité du point d'accès est réglé à WEP\* changez le réglage à autres (recommandé), puis essayez Simple Connect à nouveau. (Pour la configuration du point d'accès, veuillez consulter le Manuel du propriétaire ou le fabricant.)
	- \* Il n'est recommandé d'utiliser WEP en raison de ses importants défauts de sécurité. Changez le protocole de sécurité sur le routeur sans fil en mode autres (recommandé).

#### **Les dossiers ou fichiers stockés sur le serveur multimédia du réseau domestique ne sont pas affichés dans la liste des fichiers ou ne peuvent être lus.**

- Vérifiez le réglage de votre serveur multimédia domestique. (Référez-vous au Manuel du propriétaire du serveur multimédia domestique.)
- Vérifiez les configurations et connexion réseau.
- **Ne peut pas utiliser la fonction Pandora.**
- Vérifiez si la connexion réseau est correctement effectuée.
- Pandora est uniquement disponible aux États-Unis.
- Vous devez créer un compte Pandora et activer cet appareil.

#### [Activation de Pandora](#page-52-0) + p. 53 **Wireless Screencasting**

- La connectivité avec tous les appareils compatibles Wireless Screencasting n'est pas garantie.
- Les appareils qui ne sont pas conformes aux normes Wireless Screencasting peuvent avoir de problèmes de compatibilité.

#### Remarque

- Le panneau à cristaux liquides (LCD) est fabriqué pour durer de longues années. Il peut arriver que quelques pixels non actifs s'affi chent en permanence sous forme de points bleus, verts ou rouges. Cela ne doit pas être considéré comme un vice de fabrication de l'écran à cristaux liquides (LCD).
- Certaines fonctions ne sont pas disponibles dans certains modes, mais cela n'est pas un dysfonctionnement. Lisez les explications de ce manuel pour plus de détails sur les opérations correctes.

Pour du dépannage supplémentaire, consultez la foire aux questions au www.sanyo-av.com/support.

### <span id="page-56-0"></span>Glossaire

### La télévision analogique (NTSC)

Il s'agit d'un acronyme de l'anglais "National Television Systems Committee" et du nom donné aux normes actuelles de diffusion analogique.

Les signaux la télévision analogique hertziens ne sont plus utilisés par la plupart des grandes chaînes aux États-Unis.

#### ARC (Retour audio de la chaîne, de l'anglais) (HDMI 2 seulement)

HDMI-ARC vous permet d'utiliser fun-Link pour envoyer directement l'audio du téléviseur à un périphérique audio connecté, sans qu'un câble audio supplémentaire ne soit nécessaire. Veillez à ce que l'appareil soit conforme aux normes HDMI CEC et ARC, et que le téléviseur soit connecté à l'appareil à l'aide d'un câble HDMI fi xé aux deux connecteurs HDMI-ARC.

#### Rapport de format

La largeur de l'écran du téléviseur par rapport à sa hauteur. Les téléviseurs classiques ont un format 4:3 (autrement dit, l'écran du téléviseur est presque carré), contre un format 16:9 pour les modèles à écran large (l'écran du téléviseur est presque deux fois plus large que haut).

#### CEC (Contrôle "inter-éléments")

Ce protocole de liaison permet à votre appareil de communiquer avec nos différents appareils compatibles CEC et de contrôler automatiquement certaines fonctions. Nous ne pouvons garantir une interopérabilité de 100% avec d'autres marques d'appareils compatibles avec le protocole CEC.

#### Vidéo en composante

Il s'agit d'un format de signal vidéo où chacune des 3 couleurs primaires (le rouge, le bleu et le vert) est transportée sur une ligne de signaux différente. Cela permet aux<br>téléspectateurs d'obtenir une image aux couleurs très fidèles à l'original. Il existe<br>plusieurs formats de signaux, dont Y / Pb / Pr et

#### Dolby Digital

Il s'agit du système développé par Dolby Laboratories pour la compression du son<br>numérique. Il permet d'obtenir un son stéréo (2 canaux) ou l'audio à canaux multiples.

#### DTV (ATSC)

Il s'agit d'un acronyme de l'anglais "Advanced Television Systems Committee" et du nom donné aux normes de diffusion numérique.

#### Etiquette E

Etiquette E présente les caractéristiques, les informations techniques, etc., sur ce téléviseur, affichées sur l'écran du téléviseur principalement utilisée par les détaillants. Précédemment, les informations se trouvaient sur une étiquette imprimée placée sur l'écran.

#### HDMI (Interface multimédia haute définition)

De l'anglais "High-Definition Multimedia Interface", cette interface prend en charge, sur un seul câble, tous les formats audio / vidéo numériques non comprimés, y compris<br>ceux d'un décodeur, d'un enregisteur de Blu-ray Disc™ / DVD et d'un téléviseur numérique.

#### HDR

HDR fait référence à l'imagerie à grande gamme dynamique. En utilisant des données supplémentaires codées avec le signal source, les produits compatibles au HDR offrent un contraste plus grand grâce à une expansion de la gamme de luminosité des couleurs de l'image. La source, le câble et l'affichage doivent tous prendre le HDR en charge.

#### HDTV (Télévision haute définition)

Il s'agit du format numérique ultime qui produit une image à haute résolution et une qualité d'image supérieure.

#### Code NIP

Il s'agit d'un numéro à 4 chiffres qui donne accès aux fonctions de supervision parentale.

#### SAP (Seconde Piste Audio)

De l'anglais "Secondary Audio Program", il s'agit d'une seconde piste audio diffusé séparément de la piste audio principale. Cette piste audio sert de piste optionnelle dans les diffusions bilingues.

#### SDTV (Télévision à définition standard)

De l'anglais "Standard Definition TV", il s'agit d'un format numérique standard dont la qualité équivaut à celle d'une image la télévision analogique.

#### Sonic Emotion Premium

Sonic Emotion Premium llena sus alrededores con el ambiente correcto, aclara la voz, y detalla el sonido, haciendo su experiencia más envolvente y disfrutable.

### Entretien

### Nettoyage

- Nettoyez le panneau avant et les autres surfaces extérieures de l'appareil avec un chiffon en microfibre ou brosse à lentille. Avant de nettoyer le panneau, débranchez le cordon d'alimentation secteur.
- N'utilisez jamais de solvant ou d'alcool. Ne pas pulvériser d'insecticide près de l'appareil. Ces produits chimiques peuvent endommager et décolorer les surfaces.
- Ne vaporisez pas de liquide sur l'écran ou sur les autres surfaces unité. Si des liquides pénètrent dans l'appareil, ils peuvent causer des courts circuits, des chocs dégâts du feu.

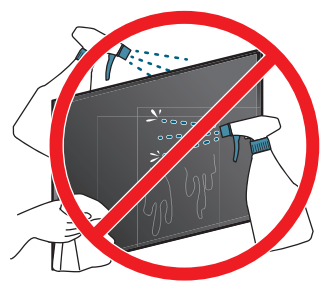

### Réparation

Si votre appareil ne fonctionne plus, n'essayez pas de le réparer vousmême. Aucune pièce intérieure n'est réparable par l'utilisateur. Appelez le numéro gratuit d'assistance à la clientèle que vous trouverez sur la couverture de ce Manuel du propriétaire pour localiser un centre de service autorisé.

### Vérification du signal infrarouge

Si la télécommande ne fonctionne pas correctement, vous pouvez utiliser une caméra numérique ou celle d'un cellulaire pour voir si le signal infrarouge qu'il envoie est bien reçu par l'appareil.

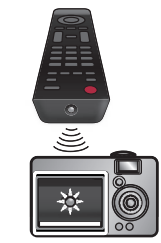

par ex.) À l'aide d'un appareil photo numérique : Pointez l'appareil photo numérique vers la diode infrarouge de la télécommande à

l'avant de celleci. Appuyez et maintenez n'importe quelle touche de la télécommande et regardez l'écran de l'appareil photo. Si la lumière clignotante infrarouge apparaît, ceci signifie que la

télécommande envoie bien un signal infrarouge.

Remarque : Certains appareils photo peuvent avoir un filtre infrarouge ou ceux des cellulaires peuvent avoir un filtre infrarouge dans un des appareils photo et les deux n'afficheront pas de signal infrarouge.

# <span id="page-57-0"></span>7 Caractéristiques

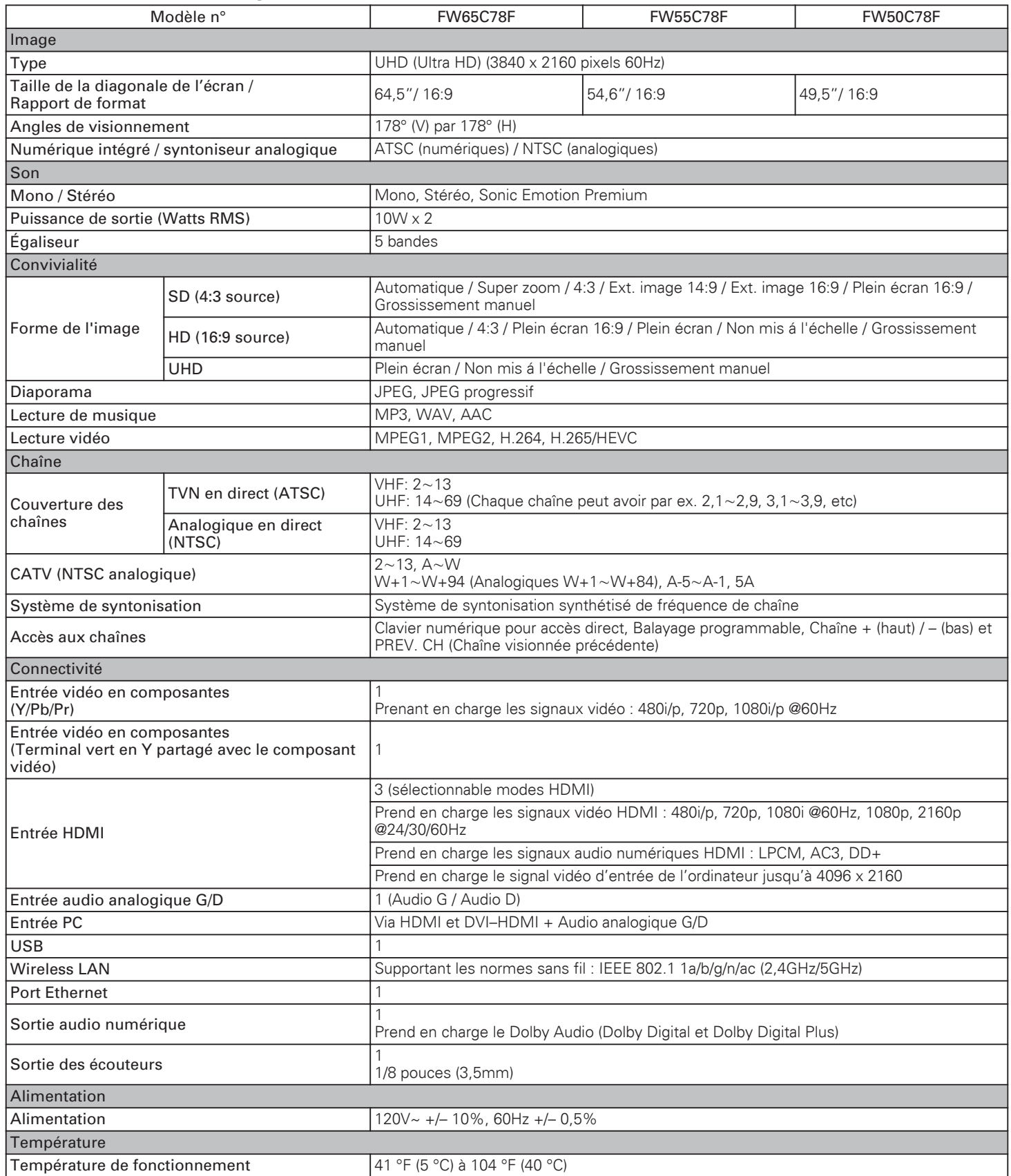

• Les caractéristiques sont sujettes à des modifications sans préavis.

### **Garantie limitée un (1) an sur les pièces et la main-d'œvre**

#### <span id="page-58-0"></span>**Couverture de garantie:**

La provision pour la garantie se limite aux termes énumérés cidessous.

#### **Qui est couvert?**

La compagnie garantit le produit au premier acheteur ou à la personne recevant le produit en cadeau contre tout défaut de matière ou de main d'oeuvre conformément à la date d'achat originale (« Période de garantie ») d'un distributeur agréé. Le reçu de vente original indiquant le nom du produit ainsi que la date d'achat d'un détaillant agréé est considéré comme une preuve d'achat.

#### **Qu'est-ce qui est couvert?**

La garantie couvre les nouveaux produits contre tout défaut de matière ou de main d'oeuvre et suivant la réception d'une réclamation valide dans les limites de la garantie. La compagnie s'engage, à son choix, à (1) réparer le produit gratuitement avec des pièces de rechange neuves ou remises à neuf, ou à (2) échangez ce produit par un produit neuf ou remis à neuf au gré de l'entreprise.

La compagnie garantit les produits ou pièces de remplacement prévus sous cette garantie contre tout défaut de matière ou de main d'oeuvre à partir de la date de remplacement ou de réparation pour une période de quatre-vingt-dix (90) jours ou pour la portion restante de la garantie du produit d'origine, la plus longue de ces couvertures étant à retenir. Lorsqu'un produit ou une pièce est échangée, tout article de rechange devient votre propriété et l'article remplacé devient la propriété de la compagnie. Lorsqu'un remboursement est effectué, votre produit devient la propriété de la compagnie.

**Remarque :** tout produit vendu et idenifié comme étant remis à neuf ou rénové porte une garantie limitée de qua-tre-vingt-dix (90) jours.

Un produit de remplacement ne pourra être envoyé que si toutes les exigences de la garantie ont été respectées.

Tout manquement de répondre à toutes les exigences pourra entraîner un délai.

#### **Ce qui n'est pas couvert - Exclusions et limitations:**

Cette garantie limitée ne s'applique qu'aux nouveaux produits fabriqués par ou pour la compagnie pouvant être identifiés par la marque de commerce, le nom commercial ou le logo qui y sont apposés. Cette garantie limitée ne s'applique à aucun produit matériel ou logiciel, même si celui-ci est incorporé au produit ou vendu avec celui-ci. Les fabricants, fournisseurs ou éditeurs peuvent fournir une garantie séparée pour leurs propres produits intégrés au produit fourni.

La compagnie ne saurait être tenu responsable de tout dommage ou perte de programmes, données ou autres informations mis en mémoire dans tous médias contenus dans le produit, ou autre additionnel produit ou pièce non couvert par cette garantie. La récupération ou réinstallation des programmes, données ou autres informations n'est pas couverte par cette garantie limitée.

Cette garantie ne s'applique pas (a) aux dommages causés par un accident, un abus, un mauvais usage, une négligence, une mauvaise application ou à un produit non fournis, (b) aux dommages causés par un service réalisé par quiconque autre que la compagnie ou qu'un centre de service agréé de la compagnie, (c) à un produit ou pièce ayant été modifié sans la permission écrite de la compagnie, ou (d) si tout numéro de série a été supprimé ou défiguré, ou (e) à un produit, accessoire ou produit non durable vendu « TEL QUEL » sans garantie de quelque description que ce soit par l'inclusion de produits remis vendu « TEL QUEL » par certains détaillants.

#### **Cette garantie limitée ne couvre pas:**

- coûts d'expédition pour le retour d'un produit défectueux.
- les frais de main-d'œuvre pour l'installation ou la configuration du produit, le réglage des commandes sur le produit du client ainsi que l'installation ou la réparation du système d'antenne/source sonore externe au produit.
- la réparation du produit et/ou le remplacement des pièces à cause d'une mauvaise installation ou entretien, d'un raccordement à une alimentation électrique incorrecte, d'une surtension temporaire, de dommages occasionnés par la foudre, d'une rémanence de l'image ou de marques à l'écran résultant de l'affichage d'un contenu stationnaire fixe pour une période de temps prolongée, de l'aspect esthétique du produit causé par une usure normale, d'une réparation non autorisée ou de toute autre cause non contrôlable par la compagnie.
- tout dommage ou réclamation pour des produits non disponibles à l'utilisation ou pour des données perdues ou logiciel perdu.
- tout dommage causé par un mauvais acheminement du produit ou par un accident encouru lors du renvoi du produit.
- un produit nécessitant une modification ou adaptation afin de permettre l'utilisation dans tout pays autre que celui pour lequel il était désigné, fabriqué, approuvé et/ou autorisé ou toute réparation du produit endommagé par ces modifications.
- un produit utilisé à des fins commerciales ou institutionnelles (y compris mais non de façon limitative les fins de location).
- un produit perdu lors de l'expédition sans preuve signée de la réception.
- tout manquement d'exploiter le produit selon le manuel de l'utilisateur.

Pour obtenir de l'aide… Communiquez avec le centre de service à la clientèle:

### **www.sanyo-av.com**

1 866 212 0436

LA RÉPARATION OU LE REMPLACEMENT CONFORMÉMENT À CETTE GARANTIE CONSTITUE LE SEUL REMÈDE POUR LE CONSOMMATEUR, AVEC LA COMPAGNIE ÉMETTRICE NON RESPONSABLE N'EST AUCUNEMENT RESPONSABLE DE TOUT DOMMAGE ACCESSOIRE OU INDIRECT RÉSULTANT DE LA VIOLATION DE TOUTE GARANTIE EXPRESSE OU IMPLICITE SUR CE PRODUIT. SAUF DANS LA MESURE INTERDITE PAR LES LOIS APPLICABLES, TOUTE GARANTIE IMPLICITE DE QUALITÉ LOYALE ET MARCHANDE OU D'UTILITÉ PARTICULIÈRE DU PRODUIT EST LIMITÉE DANS LE TEMPS À LA DURÉE DE CETTE GARANTIE.

Certains états ne reconnaissent pas l'exclusion ou la limitation de la responsabilité pour dommages indirects ou accessoires, ou autorisent des limitations sur la durée d'une garantie implicite, il est donc possible que les limitations ou exclusions mentionnées cidessus soient sans effet dans votre cas.

*Cette garantie vous donne des droits légaux spécifiques. Il est possible que vous bénéficiiez de droits supplémentaires variant d'un État/Province à l'autre.*

**Funai Service Corporation, 2425 Spiegel Drive, Groveport, OH 43125, USA**

# <span id="page-59-0"></span>License

Funai Corporation, Inc. offre par les présentes à fournir, sur demande, une copie du code source correspondant d'ouvrir le code sous copyright, sur un « TEL QUEL » code utilisé dans ce produit pour lequel une telle offre est demandée par les licences respectives. Cette offre est valable jusqu'à trois ans après l'achat du produit à toute personne qui reçoit ces informations. Pour obtenir le code source, s'il vous plaît contacter Funai Service Corporation. Doit écrire

Funai Service Corporation OSS Request 2425 Spiegel Drive, Groveport, OH 43125, USA

Funai Corporation, Inc. décline toute garantie et les représentations concernant logiciel et code source connexe, y compris la qualité, la fiabilité, la facilité d'utilisation et la précision, et aussi renoncer à tout expresse, implicite, légale ou autre, y compris, sans limitation, toute garantie implicite de titre, de non-contrefaçon, la qualité marchande ou aptitude à un usage particulier. Funai Corporation, Inc. no est tenu de faire une correction au code source ou le code source open source ou fournir un soutien ou une aide à son sujet. Funai Corporation, Inc. décline toute responsabilité ou liée à l'utilisation de ce logiciel et / ou le code source.

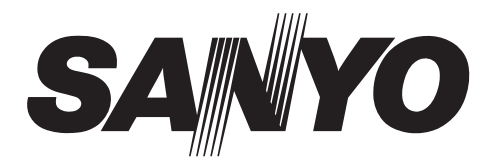

AB78FCH-65UX / AB78QUG-65UL / AB78LCG-65UL / AB7RMCT-55UL / AB7RJCT-55UL / AB7RQCUH-55UL / AB7RFCH-55UL / AB7RCCH-UL / AB7ULCT-50UX / AB7UGCT-50UX / AB7UNCH-50UX / AB7UCCH-50UX